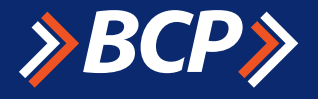

**Telecrédito Web Manual de Pagos Masivos** 

# Elabore sus planillas

# $\mathbf{P}(\mathbf{C})$  $\mathbf{v}$

## *Índice*

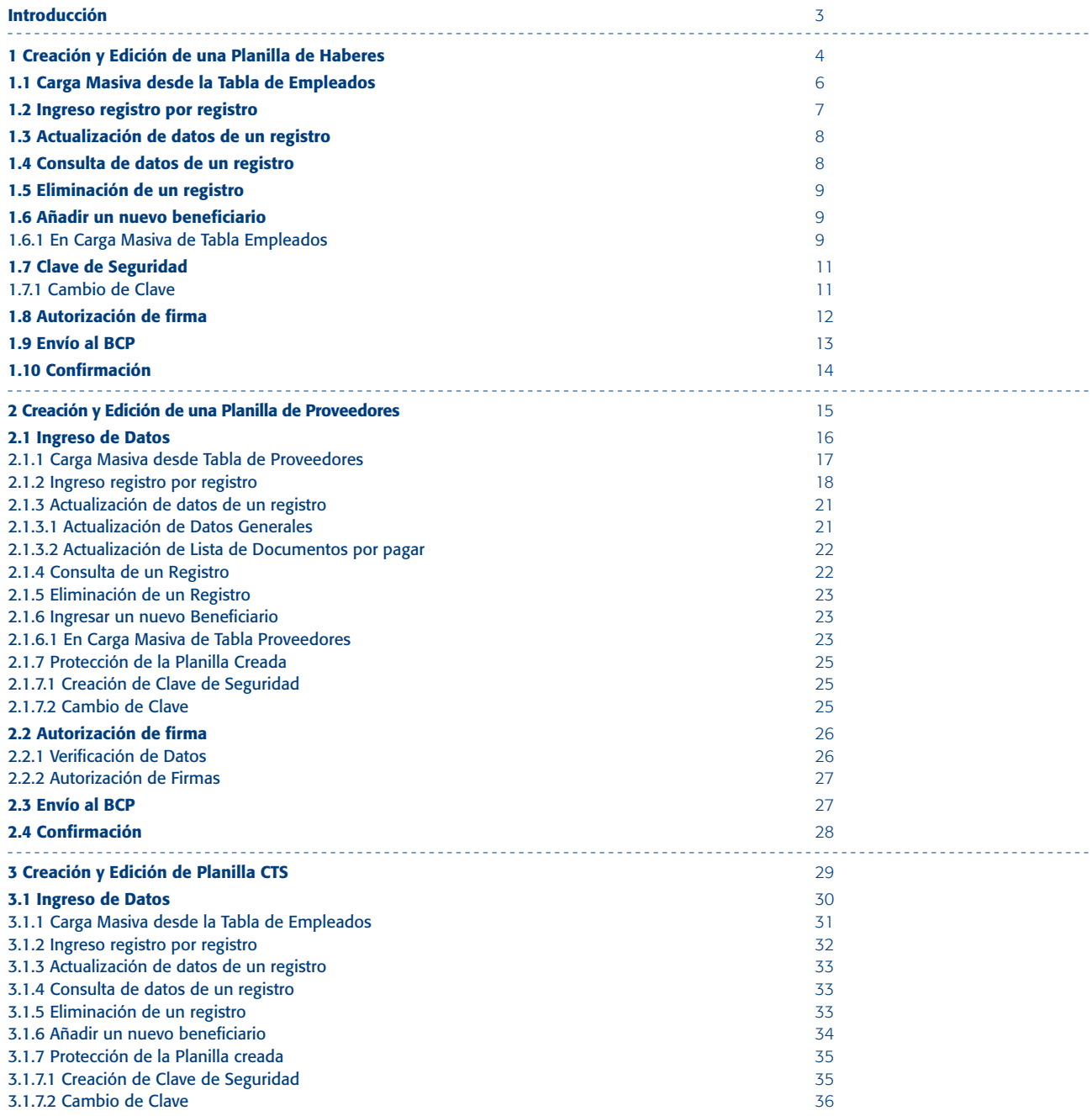

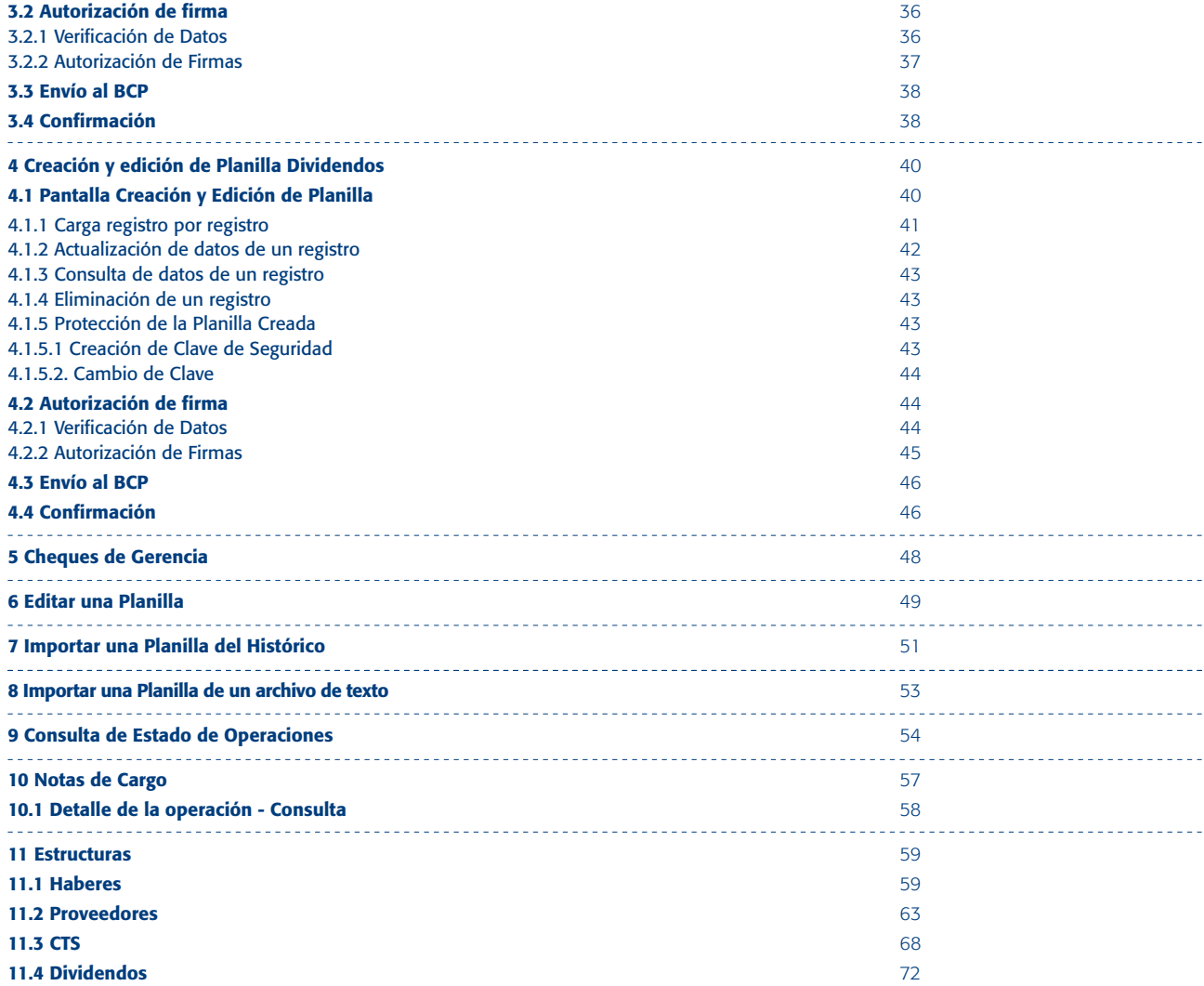

### *Introducción*

Telecrédito Web le permite, a través del módulo de Pagos Masivos, crear y editar planillas de:

- ▲ Haberes
- ▲ Proveedores
- $\triangle$ CTS
- ▲ Dividendos

Asimismo, podrá importar planillas del histórico y consultar el estado de sus operaciones.

El presente manual lo guiará paso a paso para realizar cada una de éstas transacciones.

Si tuviera alguna consulta por favor contactar a Helpdesk Servicios para Empresas a los teléfonos: 313-2999 y 625-2999 (Lima) y al 0-801-1-8888 (Provincia) o enviar un correo a *serviciosparaempresas@bcp.com.pe*

El horario de atención de Telecrédito Web es de lunes a viernes de 7:00 am a 9:00 pm y los sábados de 7:00 am a 3:00 pm.

#### **Pagos Masivos Creación y Edición de Planilla**

Al ingresar a esta sección, el sistema le pedirá que coloque el Código de 2 dígitos que aparece en el reverso de su Tarjeta de Clave Digital Token y la **clave** de la misma en caso sea la primera vez que ingresa a la zona de Operaciones Monetarias / Pagos masivos / Creación / Edición de Planilla durante esa sesión.

#### **1 Creación y Edición de una Planilla de Haberes**

Ingrese a Operaciones Monetarias / Pagos Masivos / Creación / Edición de Planilla, seleccione en el campo Crear una Nueva Planilla la opción Haberes y presione el botón continuar.

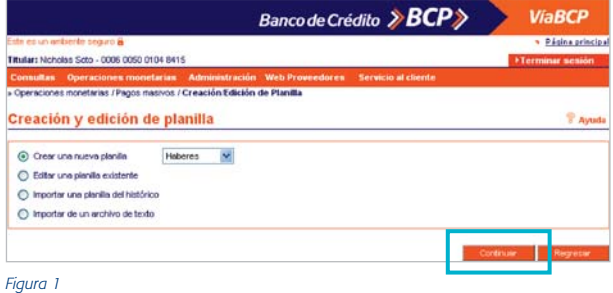

El sistema automáticamente mostrará la siguiente información:

#### En Datos generales.

- ▲ Campo Sub-tipo, el cual posee la lista de los tipos de planilla, deberá seleccionar la planilla que desea pagar.
- ▲ Campo Cuenta de origen, en el que deberá seleccionar la cuenta donde se realizará el cargo. La cuenta deberá tener nivel de transferencias a terceros.
- ▲ Campo Fecha de proceso, para seleccionar la fecha de proceso de la planilla.
- ▲ Campo Referencia de planilla, para escribir algún detalle de la planilla que está creando.
- ▲ Monto Total, donde deberá colocar la sumatoria de la planilla. El sistema comparará automáticamente el Monto Total con el campo Monto Acumulado (acumulado de los montos de los registros ingresados en el Detalle de la Planilla). De existir alguna diferencia aparecerá en el campo respectivo.

#### En Detalle de la planilla.

En este recuadro se deberán ingresar los datos de los empleados a abonar. Usted cuenta con dos opciones de ingreso:

1 Carga masiva desde Tabla de Empleados, en esta modalidad se podrá trabajar con los empleados existentes en la Tabla de Empleados, siempre y cuando la opción se encuentre activa (ver sección 2.1.1).

2 Ingreso de empleados registro por registro, en esta modalidad tendrá que deshabilitar la opción de Carga Masiva desde Tabla de Empleados en Administración / Mantenimiento de parámetros / Definición de parámetros del sistema (ver sección 2.1.2).

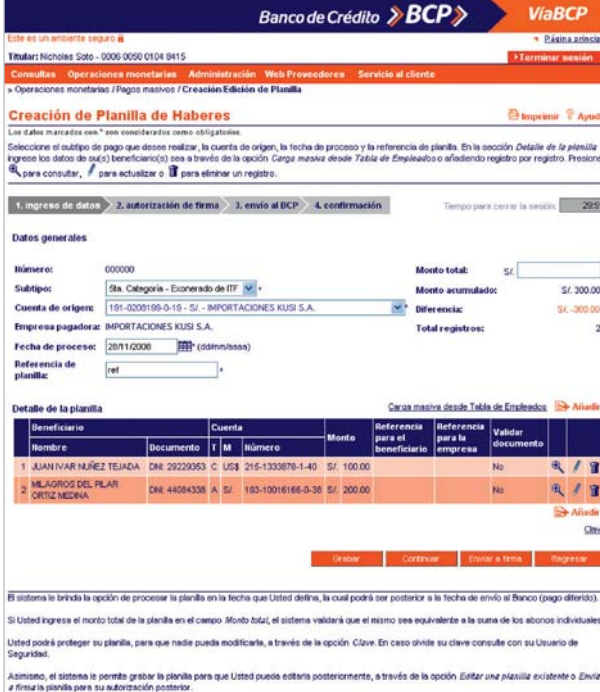

*Figura 2*

#### Consideraciones a tomar en cuenta:

- **Presione**  $\mathbb{R}$  para consultar los datos del beneficiario. Si desea actualizarlos o modificarlos presione  $\mathbb C$  o  $\mathbb T$  para eliminar un registro.
- El sistema le brinda la opción de procesar la planilla en la fecha que Usted defina, la cual podrá ser posterior a la fecha de envío al Banco (pago diferido).
- Si Usted ingresa el monto total de la planilla en el campo Monto total, el sistema validará que el mismo sea equivalente a la suma de los abonos individuales.
- ▲ Usted podrá proteger su planilla, para que nadie pueda modificarla, a través de la opción Clave. En caso olvide su clave consulte con su Usuario de Seguridad.
- El sistema le permite grabar la planilla para que pueda editarla posteriormente, a través de la opción Editar una planilla existente o Enviar a firma para su autorización posterior.

Cumplido lo anterior haga clic en el botón Grabar. El sistema le mostrará la siguiente pantalla de **Confirmación** cuando haya dejado el campo Monto Total en blanco.

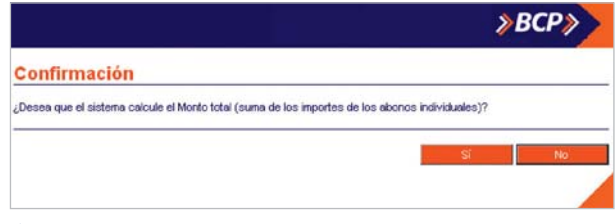

*Figura 3*

En caso presione el botón SI el sistema automáticamente mostrará el mensaje Su operación fue grabada con éxito. Presione el botón Continuar (ver figura 2) y el sistema activará el proceso Autorización de Firma (ver sección 2.2).

#### **1.1 Carga Masiva desde la Tabla de Empleados**

Usted podrá realizar la carga automática de registros desde una tabla. Solo deberá presionar el link Carga masiva desde Tabla de Empleados ubicado en la parte superior derecha del recuadro Detalle de planilla ubicado en la pantalla de Creación de Planilla de Haberes.

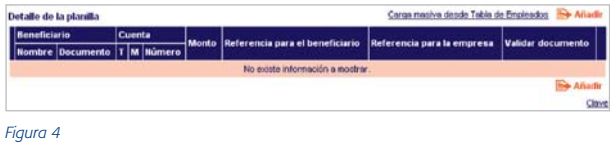

El sistema mostrará los registros en el recuadro Detalle de la planilla con los siguientes campos:

- ▲ Beneficiario: Nombre y Documento
- Cuenta: Tipo, Moneda y Número
- Monto: Moneda y Monto en cero
- ▲ Referencia para el beneficiario
- Referencia para la empresa
- Validar Documento

En la tabla al final de cada registro, usted encontrará los siguientes íconos:

El ícono **para actualizar la información que requiera.** 

El ícono <sup>e</sup> para obtener mayor detalle sobre el registro.

El ícono **il** para eliminar un registro de la tabla.

#### Consideraciones a tomar en cuenta:

- El ícono Añadir le permitirá agregar a un beneficiario que se encuentre en la tabla. Ver sección 1.6
- Al término de la actualización de los montos deberá verificar que el campo Monto Acumulado sea igual al campo Monto Total. Si existiera una diferencia deberá consultar cada registro y proceder a su actualización o eliminación.

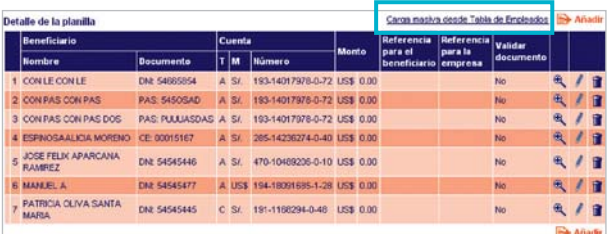

#### **1.2 Ingreso registro por registro**

Haga clic en el ícono Añadir (ver figura 4). El sistema mostrará la siguiente pantalla superpuesta Datos del Beneficiario con los siguientes campos:

- ▲ Campo Documento donde deberá seleccionar el tipo de documento del beneficiario y digitar el número de documento en el campo en blanco.
- ▲ Campo Nombre donde colocará el apellido paterno, materno y nombres.
- ▲ Campo **Cuenta**, deberá seleccionar del combo el tipo de cuenta y digitar el número de cuenta en el campo en blanco.
- ▲ Campo Monto, donde deberá digitar el monto a transferir.
- ▲ Campo Referencia para el beneficiario (opcional).
- ▲ Campo Referencia para la empresa (opcional).
- ▲ Campo Validar el documento contra la cuenta de abono, el cual se muestra activo por defecto.

Presione el botón Aceptar y el sistema agregará el beneficiario en la tabla Detalle de Planilla de la pantalla Creación de Planilla de Haberes.

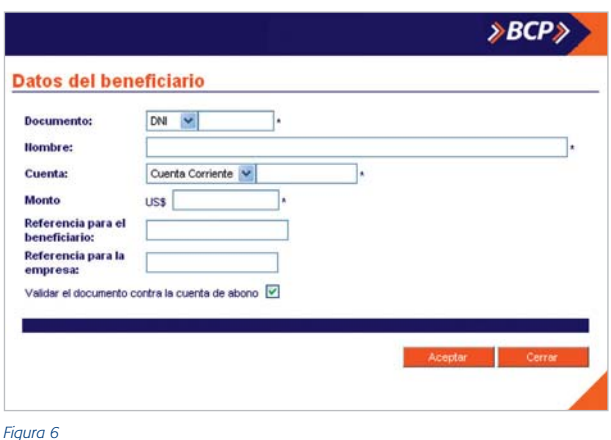

En la parte inferior del recuadro Detalle de la planilla se mostrará el link Clave el cual permitirá proteger la planilla creada para que no sea editada por otro usuario.

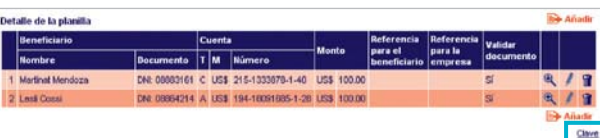

#### **1.3 Actualización de datos de un registro**

Para actualizar los datos deberá seleccionar el ícono **(\*** (ver figura 7) del registro que quiere actualizar. Aparecerá la siguiente pantalla en la que podrá modificar los siguientes campos:

- ▲ Cuenta
- ▲ Monto
- ▲ Referencia para el beneficiario (opcional).
- Referencia para la empresa (opcional).
- Validar el documento contra la cuenta de abono, el cual se muestra activo por defecto.

Cumplido lo anterior presione el botón Aceptar para terminar la actualización.

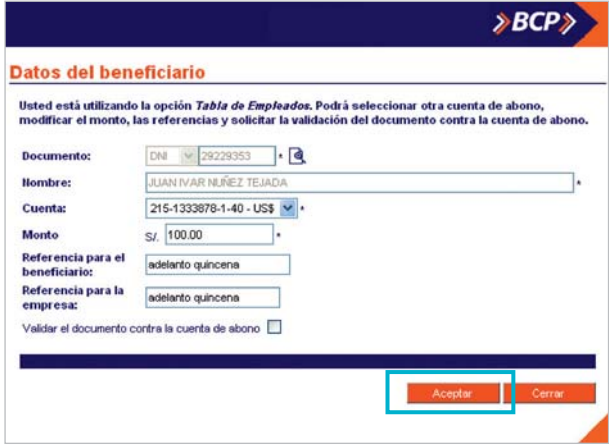

*Figura 8*

#### **1.4 Consulta de datos de un registro**

Presione el ícono (\* (ver figura 7) del registro a consultar, el sistema mostrará la siguiente pantalla superpuesta Datos del Beneficiario.

Presione el botón Cerrar para terminar la consulta.

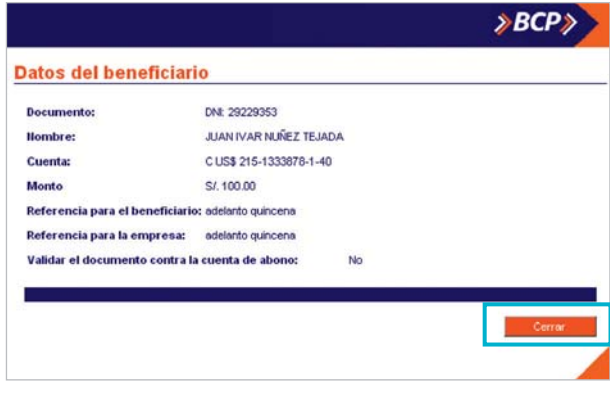

#### **1.5 Eliminación de un registro**

Haga un clic en el ícono del registro que desea eliminar (ver figura 7), el sistema mostrará la siguiente pantalla de Confirmación. Para eliminar el registro presione el botón Sí.

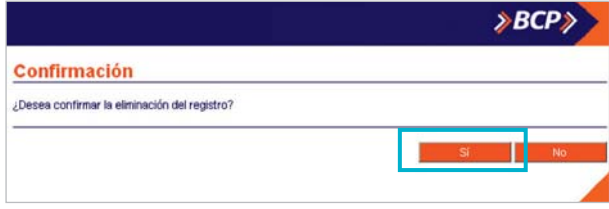

*Figura 10*

#### **1.6 Añadir un nuevo beneficiario**

Si el beneficiario no existiera y usted utiliza la Tabla de Empleados podrá ingresar un usuario nuevo utilizando la opción Administración / Mantenimiento de parámetros / Tabla de empleados.

#### 1.6.1 En Carga Masiva de Tabla Empleados

Haga clic en el ícono (ver figura 7) el sistema mostrará la siguiente pantalla superpuesta Datos del beneficiario que permitirá añadir un nuevo beneficiario existente en la tabla Empleados.

Podrá seleccionar otra cuenta de abono, modificar el monto, las referencias y solicitar la validación del documento contra la cuenta de abono.

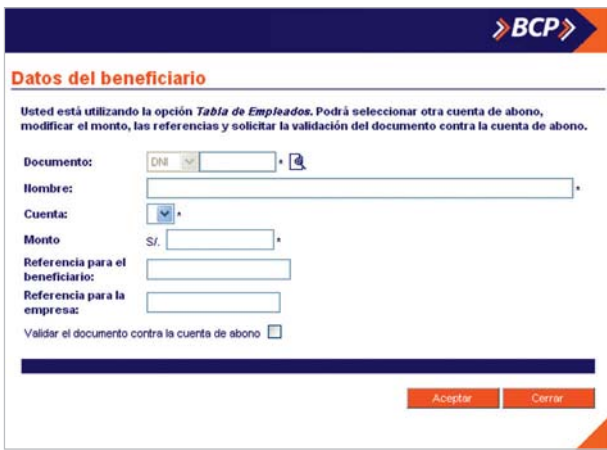

En el Campo **Documento** deberá hacer clic en el ícono  $\mathbb{R}$ (ver figura 11) para ubicar al beneficiario.

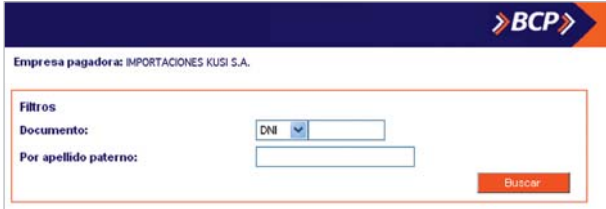

*Figura 12*

En el campo filtros usted podrá realizar la búsqueda del beneficiario por:

- ▲ Documento: Deberá seleccionar el tipo de documento seguidamente digite el número de documento en el campo en blanco.
- Por apellido paterno: Deberá colocar el apellido paterno del beneficiario.

Luego, presione el botón Buscar, el sistema mostrará el resultado de la búsqueda en la tabla Lista de Empleados.

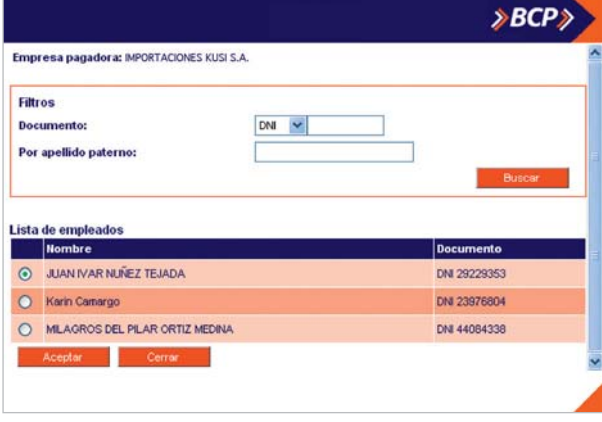

*Figura 12*

*Nota: Si desea, puede dejar los campos Documento y Por apellido paterno en blanco y hacer clic en el botón Buscar. El sistema automáticamente mostrará toda la lista de empleados.* 

En la Tabla Lista de Empleados haga clic en el marcador que se encuentra al lado izquierdo del beneficiario, seleccione a los que desea añadir y presione el botón Aceptar.

El sistema retornará a la pantalla Datos del Beneficiario.

Luego de seleccionar a los beneficiarios el sistema mostrará automáticamente el nombre del beneficiario que se ubicó en la búsqueda.

Luego de haber completado la información solicitada presione el botón Aceptar y el sistema agregará el beneficiario en la tabla Detalle de Planilla (ver figura 7).

#### **1.7 Clave de Seguridad**

Haga clic en el enlace Clave que aparece en la parte inferior derecha (ver figura 7). El sistema mostrará la siguiente pantalla.

Antes de grabar una planilla, Usted podrá protegerla para que nadie pueda modificarla. A continuación ingrese una clave que contenga de 6 a 8 caracteres en los que deberá incluir una letra y un número como mínimo. Luego confirme la clave ingresada.

Presione el botón Proteger para culminar el proceso.

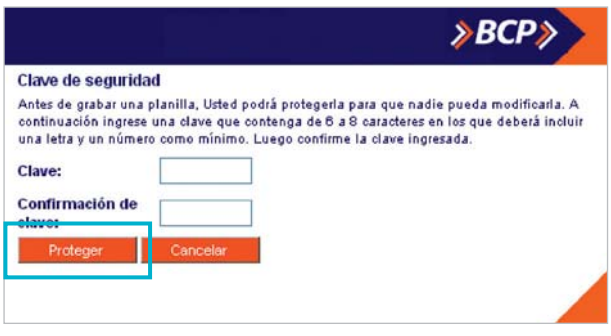

*Figura 13*

#### 1.7.1 Cambio de Clave

Usted podrá cambiar la clave de seguridad existente dando clic al link Clave y el sistema mostrará la siguiente pantalla. Para cambiar la clave de esta planilla ingrese la clave anterior y la nueva clave. Recuerde confirmar su nueva clave.

Luego, presione el botón Proteger para culminar el proceso.

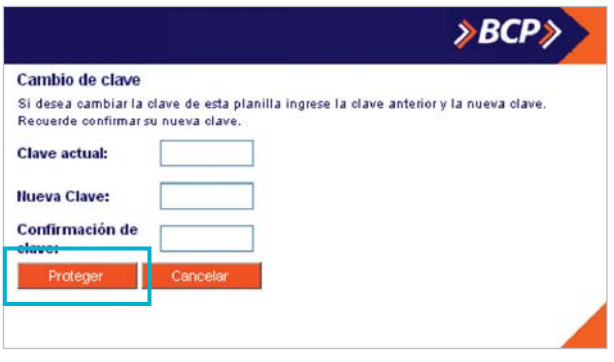

#### **1.8 Autorización de firma**

En esta etapa usted podrá verificar los datos ingresados en la sección de Datos Generales. Asimismo podrá ver el detalle de la planilla haciendo clic en el enlace Ver detalle de la planilla.

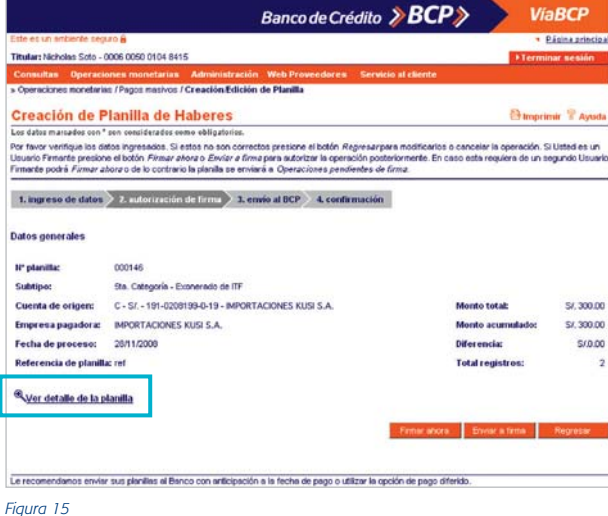

Si los datos ingresados no son correctos, presione el botón Regresar para modificarlos o cancelar la operación.

Si los datos son correctos y Usted es un usuario firmante utilice el botón Firmar ahora o Enviar a firma para autorizar la operación posteriormente. En caso requiera de un segundo usuario firmante podrá Firmar ahora o de lo contrario la planilla se enviará a Operaciones pendientes de firma.

*Nota: Le recomendamos enviar sus planillas al Banco con anticipación a la fecha de pago o utilizar la opción de pago diferido.*

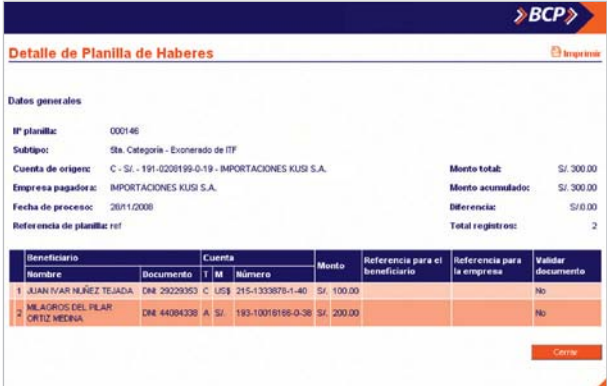

*Figura 16*

#### Consideraciones a tomar en cuenta:

Si el usuario preparador es además usuario firmante y cumple con la asignación del privilegio de firma y el tope de cargo para todos los abonos importados, podrá firmar la operación (individual o en forma conjunta) con el botón Firmar ahora. De lo contrario sólo podrá enviar a firma.

Para autorizar la operación se deberá ingresar la(s) firma(s) electrónica(s) de (los) usuario(s) firmante(s) responsable(s) (combinación de firmas) utilizando el teclado virtual. Luego, presione el botón aceptar.

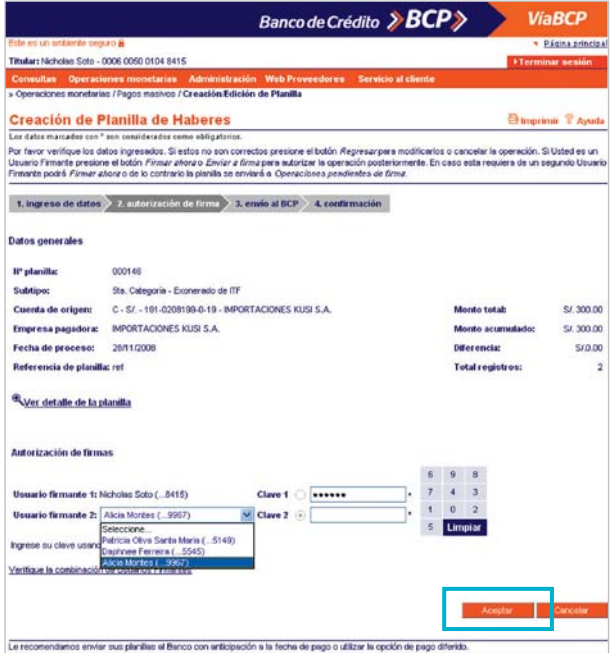

*Figura 17*

#### **1.9 Envío al BCP**

En esta etapa el usuario encargado podrá enviar al BCP todas las operaciones siempre y cuando éstas hayan sido firmadas completamente (de forma individual o conjunta).

Para enviar la planilla al Banco ingrese en el recuadro Autorización por Token el código de dos dígitos que aparece en el reverso de su tarjeta de Clave Digital Token y la Clave de la misma que figura en la pantalla. Recuerde que, para su mayor seguridad, la clave dinámica de su Tarjeta de Clave Digital Token cambia cada minuto.

Si elige la opción Enviar ahora el sistema confirmará la operación.

Si elige la opción Enviar después el sistema confirmará el envio de la operación a la bandeja de Operaciones Monetarias Pendientes de Envío.

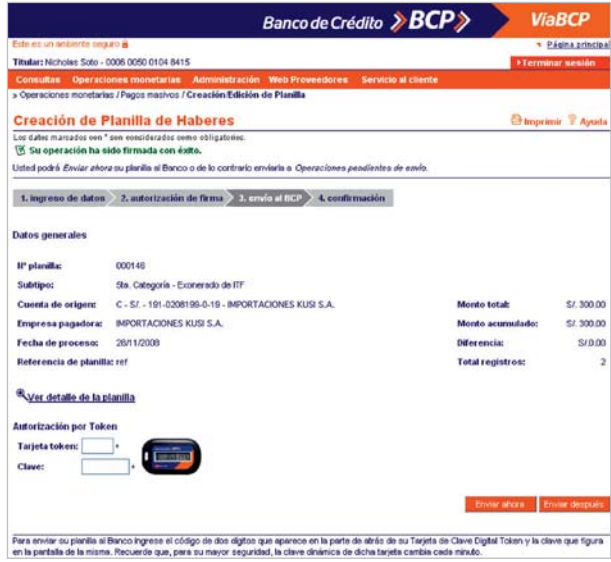

#### **1.10 Confirmación**

En esta última etapa, el usuario preparador, firmante y/o encargado del envío al Banco contará con la confirmación de las operaciones que haya realizado (Enviar a firma, Firmar ahora o Enviar después).

La pantalla de confirmación reflejará la información de la planilla mostrando los siguientes mensajes de confirmación:

- Su operación ha sido enviada con éxito, consulte el estado de la misma en Operaciones Monetarias / Consulta de Estado de Operaciones. (Figura 19).
- La operación ha sido enviada al modulo de Operaciones pendientes de firma para su posterior autorización. (Figura 20).
- ▲ Su operación ha sido enviada a la bandeja de Operaciones Pendiente de Envío. (Figura 21).

|                                              | Banco de Crédito $\gg$ <b>BCP</b> $\gg$                                                                                                    |                             | <b>ViaBCP</b>     |
|----------------------------------------------|----------------------------------------------------------------------------------------------------|-----------------------------|-------------------|
| Este eo un ambiente ceguro à                 |                                                                                                    |                             | · Página principa |
| Titular: Nicholas Soto - 0006 0050 0104 8415 |                                                                                                    | >Terminar sesión            |                   |
| <b>Consultas</b>                             | <b>Administración</b><br><b>Operaciones monetarias</b><br><b>Web Provendores</b>                                                                                                    | Servicio al cliente         |                   |
|                                              | » Operaciones monetarias / Pagos masivos / Creación Edición de Planilla                                                                                                    |                             |                   |
| <b>Creación de Planilla de Haberes</b>       |                                                                                                    | <b>Chronocimic</b> C Avusta |                   |
| operaciones".                                | Los dates marcados eon * son considerados como obligaterios.<br>Su operación ha sido enviada con éxito, consulte el estado de la misma en "Operaciones monetarias / Consulta de estado de |                             |                   |
| 1. ingreso de datos                          | 2. autorización de firma 3. envio al BCP<br>4. confirmación                                                                                                    |                             |                   |
| Datos generales                              |                                                                                                    |                             |                   |
| <b>II"</b> planifia:                         | 000146                                                                                                    |                             |                   |
| Subtipo:                                     | Sta. Categoria - Exonerado de ITF                                                                                                    |                             |                   |
| Cuenta de origen:                            | C - S/. - 191-0208199-0-19 - IMPORTACIONES KLISI S.A.                                                                                                    | Monto total:                | \$1,300.00        |
| Empresa pagadora:                            | IMPORTACIONES KUSI S.A.                                                                                                    | Monto acumulado:            | \$/,300.00        |
| Fecha de proceso:                            | 29/11/2008                                                                                                    | Diferencias                 | 510.00            |
| Referencia de planifix: ref.                 |                                                                                                    | <b>Total registros:</b>     | 2                 |
| Ver detalle de la planifia                   |                                                                                                    |                             |                   |
|                                              |                                                                                                    |                             | Regresser         |
| <b>Masivos</b>                               | Usted puede consulter sus planillas enviadas, pendentes de envio vio firma, rechazadas vio expiradas ingresando a la opción Consulta de Pagos                                             |                             |                   |

*Figura 19*

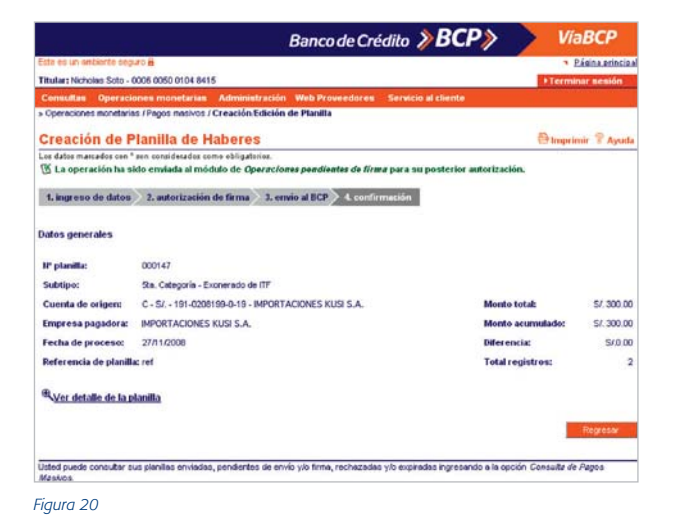

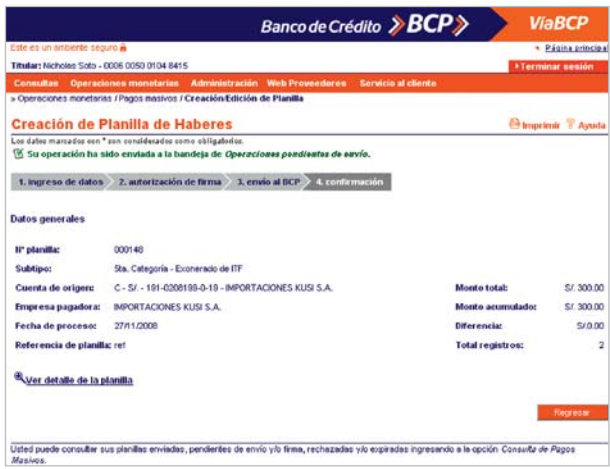

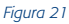

Si su operación ha sido enviada con éxito presione el botón Regresar para retornar a la pantalla de ingreso de datos.

Si su operación no ha sido enviada con éxito presione el botón Enviar Después y el sistema confirmará el envío de la operación a la bandeja de Operaciones Monetarias Pendientes de Envío.

*Nota: Usted puede consultar sus pagos masivos enviados, pendientes de envío y/o firma, rechazados y/o expirados ingresando a la opción de Consulta de estado de operaciones / pagos masivos.*

#### **2 Creación y Edición de una Planilla de Proveedores**

Ingrese a Operaciones Monetarias / Pagos Masivos / Creación / Edición de Planilla, seleccione en el campo Crear una nueva planilla la opción Proveedores y presione el botón continuar.

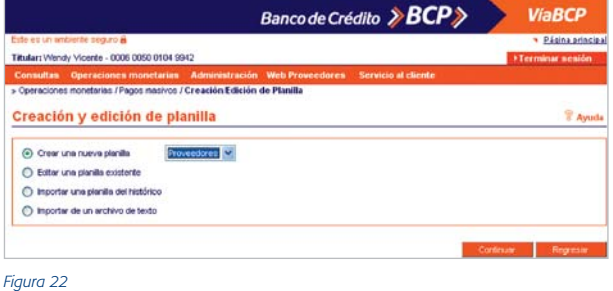

#### **2.1 Ingreso de Datos**

En esta etapa se da inicio al proceso de creación de la planilla. Para ello, se deberá ingresar la información que solicita el sistema.

En la Sección Datos generales complete los siguientes campos:

- ▲ Cuenta de origen, donde deberá seleccionar la cuenta donde se realizará el cargo. La cuenta deberá tener nivel de transferencias a terceros.
- ▲ Fecha de proceso, donde deberá seleccionar la fecha de proceso de la planilla.
- ▲ Referencia de planilla, donde deberá podrá escribir algún detalle de la planilla que está creando.
- ▲ Exonerar las cuentas de ITF, haga clic en el marcador si las cuentas de abono pertenecen a la empresa ordenante (mismo titular).
- ▲ Monto Total, donde deberá colocar la sumatoria de la planilla. El sistema comparará automáticamente el Monto Total con el campo Monto Acumulado (acumulado de los montos de los registros ingresados en el Detalle de la Planilla). De existir alguna diferencia aparecerá en el campo respectivo.

En la Sección Detalle de la Planilla deberá ingresar los datos de proveedores. Para ello podrá utilizar cualquiera de las dos modalidades:

- ▲ Carga masiva desde Tabla de Proveedores, en la cual podrá trabajar con los Proveedores existentes en dicha Tabla, siempre y cuando la opción se encuentre activa
- ▲ Ingreso de proveedores registro por registro. Para el uso de esta modalidad se tendrá que deshabilitar la opción de Carga Masiva desde Tabla de Proveedores desde la opción Administración / Mantenimiento de parámetros / Definición de parámetros del sistema.

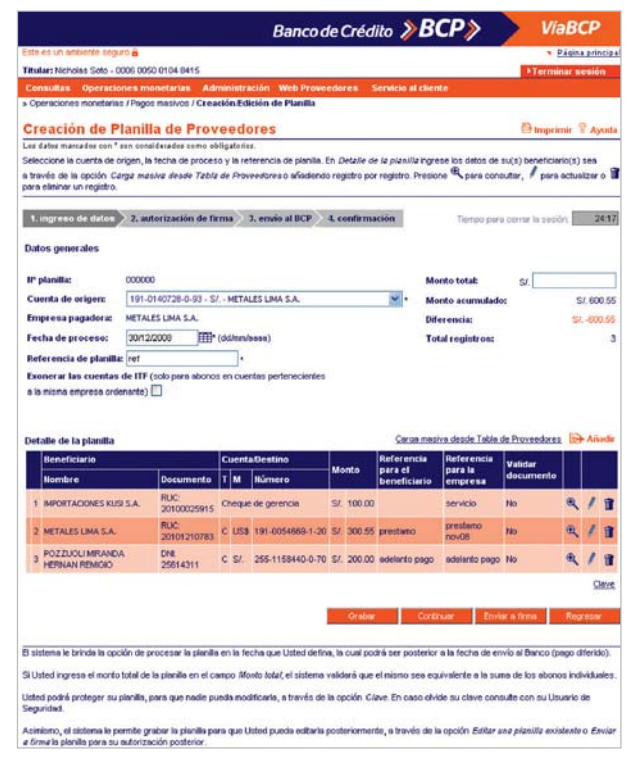

#### Consideraciones a tener en cuenta:

- **A** Presione **Q** para consultar los datos del beneficiario. Si desea actualizar algún dato presione  $\bullet$  o  $\mathbb{R}$  si desea eliminar un registro.
- El sistema le brinda la opción de procesar la planilla en la fecha que Usted defina, la cual podrá ser posterior a la fecha de envío al Banco (pago diferido).
- Si Usted ingresa el monto total de la planilla en el campo Monto total, el sistema validará que el mismo sea equivalente a la suma de los abonos individuales.
- ▲ Usted podrá proteger su planilla, para que nadie pueda modificarla, a través de la opción Clave. En caso olvide su clave consulte con su Usuario de Seguridad.
- El sistema le permite grabar la planilla para que Usted pueda editarla posteriormente, a través de la opción Editar una planilla existente o Enviar a firma la planilla para su autorización posterior.

Cumplido lo anterior presione el botón Grabar. El sistema le mostrará la siguiente pantalla de Confirmación cuando haya dejado el campo Monto Total en blanco.

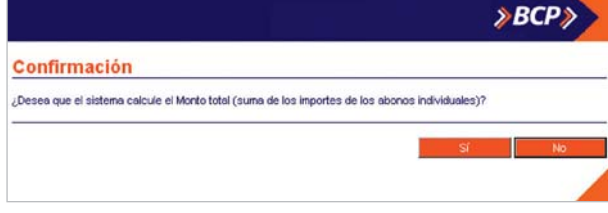

*Figura 24*

Para confirmar la operación presione el botón Sí. El sistema automáticamente mostrará el mensaje Su operación fue grabada con éxito.

Presione el botón **Continuar** (ver figura 23) y el sistema activará el proceso Autorización de Firma.

#### 2.1.1 Carga Masiva desde Tabla de Proveedores Presione el enlace Carga masiva desde Tabla de Proveedores ubicado en el recuadro Detalle de Planilla (ver figura 23) para realizar la cargar automática de registros desde la Tabla de Proveedores.

El sistema mostrará los registros en el recuadro Detalle de la planilla con los siguientes campos:

- ▲ Beneficiario: Nombre y Documento
- ▲ Cuenta / Destino: Tipo, Moneda y Número de Cuenta
- ▲ Monto: Moneda y Monto en cero
- ▲ Referencia para el beneficiario (opcional).
- ▲ Referencia para la empresa (opcional).
- Validar el documento contra la cuenta de abono, el cual se muestra activo por defecto.

En la tabla al final de cada fila (ver figura 23), usted encontrará los siguientes íconos:

- El ícono para actualizar la información que requiera.
- El ícono <sup>®</sup> para obtener mayor detalle sobre el registro.
- El ícono **tr** para eliminar un registro de la tabla.

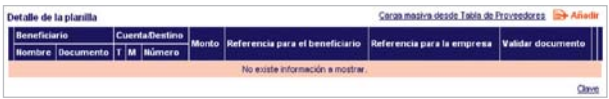

#### Consideraciones a tener en cuenta:

- El sistema en la parte superior o inferior del recuadro mostrará el ícono Añadir el cual le permite agregar a un beneficiario que estuviera en la tabla.
- ▲ El sistema en la parte inferior del recuadro mostrará también el enlace Clave el cual le permitirá proteger la planilla creada para que no sea editada por otro usuario.
- ▲ Deberá ingresar los montos a abonar y los datos de los Documentos a pagar (Facturas, Nota de crédito, etc) en cada uno de los registros haciendo clic en el ícono .
- Al término de la actualización de los montos verifique que el campo Monto Acumulado sea igual al campo Monto Total. Si existiera una diferencia deberá consultar cada registro y proceder a su actualización o eliminación.

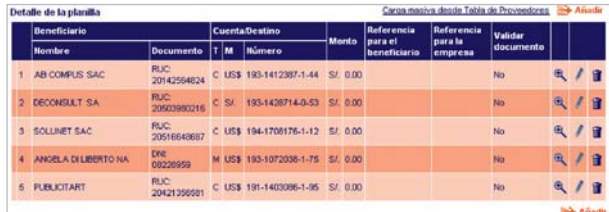

*Figura 26*

#### 2.1.2 Ingreso registro por registro

Haga clic en el ícono Añadir. El sistema le mostrará la pantalla Datos del Beneficiario que le permitirá ingresar manualmente los datos de cada nuevo beneficiario.

Se mostrarán los siguientes campos:

- Documento, donde deberá seleccionar el tipo de documento del beneficiario y digitar el número de documento en el campo en blanco.
- Nombre, donde colocará el apellido paterno, materno y nombres.
- ▲ Modalidad de pago, donde deberá seleccionar entre una de las dos modalidades: Abono en cuenta BCP o Cheque de Gerencia.

Si la Modalidad de pago escogida es Abono en cuenta BCP deberá completar los siguientes campos (ver figura 27).

- Cuenta, donde deberá seleccionar el tipo de cuenta y seguidamente digitará el número de cuenta en el campo en blanco.
- ▲ Referencia para el beneficiario (opcional).
- ▲ Referencia para la empresa (opcional).
- ▲ Monto a pagar.
- Validar el documento contra la cuenta de abono, el cual se muestra activo por defecto.

En caso la modalidad escogida fuera Cheque de Gerencia, deberá completar los siguientes campos (ver figura 29).

- ▲ Referencia para la empresa (opcional).
- ▲ Monto a pagar.

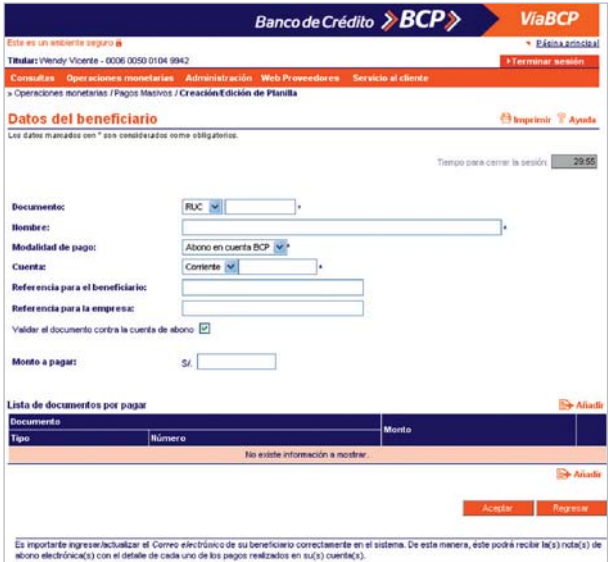

*Figura 27*

*Nota: Es importante ingresar o actualizar el Correo electrónico de su beneficiario correctamente en la Tabla de Proveedores. De esta manera, éste podrá recibir la(s) nota(s) de abono electrónica(s) con el detalle de cada uno de los pagos realizados en su(s) cuenta(s).* 

En el recuadro Lista de Documentos por pagar deberá dar clic en el ícono Añadir (ver figura 27) y el sistema mostrará la siguiente pantalla superpuesta Datos del Documento donde deberá completar los siguientes campos:

- Tipo, donde deberá seleccionar el tipo de documento a pagar.
- ▲ Número de Documento, donde deberá digitar el número de documento.
- Monto.

Luego de completar los datos presione el botón Aceptar y el sistema ingresará los datos en el recuadro Lista de Documentos por Pagar de la pantalla datos del beneficiario. Deberá realizar la misma secuencia por cada documento a ser ingresado.

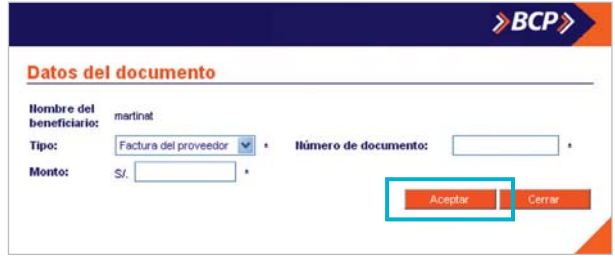

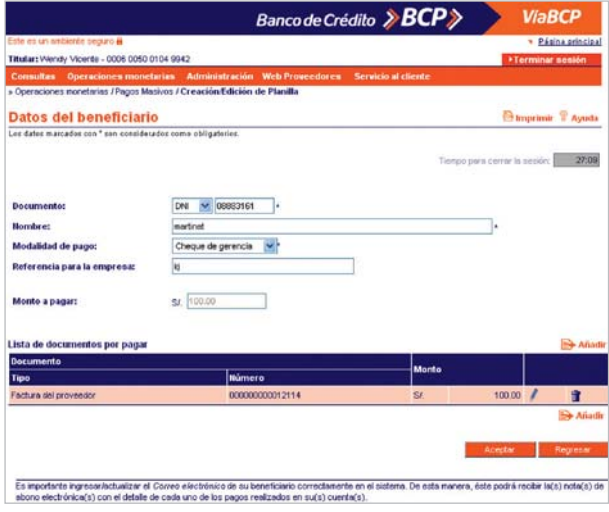

*Figura 29*

En la pantalla Datos del beneficiario, en el recuadro Lista de documentos por pagar al lado derecho de cada registro aparecerá el ícono  $\ell$  en caso desee actualizar o modificar los datos o **il para eliminar un registro.** 

Culminado el ingreso de los datos de los documentos a pagar, presione el botón Aceptar el sistema agregará al beneficiario en la tabla Detalle de Planilla de la pantalla Creación de Planilla de Proveedores.

#### *Notas:*

- *Se puede pagar más de un documento a un proveedor.*
- *El sistema calculará el monto total y hará un solo abono.*

*La información de los documentos pagados se detallará en la nota de abono que se enviará por correo electrónico.*

Al lado derecho de cada registro ingresado aparecerán los siguientes íconos:

- ▲ Para actualizar o modificar un registro presione el ícono
- Para consultar o ver el detalle de cada registro presione el ícono $\mathbf{\mathfrak{A}}$
- $\blacktriangle$  Para eliminar un registro presione el ícono  $\mathbf{\hat{u}}$ .

En la parte inferior del recuadro mostrará también el enlace Clave el cual permite proteger la planilla creada para que no sea editada por otro usuario.

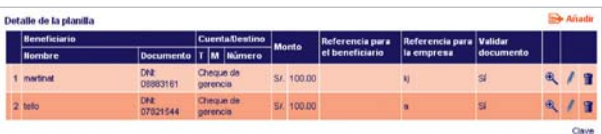

#### 2.1.3 Actualización de datos de un registro

#### 2.1.3.1 Actualización de Datos Generales

En caso usted hubiera utilizado la opción de Carga masiva de Tabla de Proveedores podrá seleccionar otra cuenta de abono, modificar el monto, las referencias y solicitar la validación del documento contra la cuenta de abono.

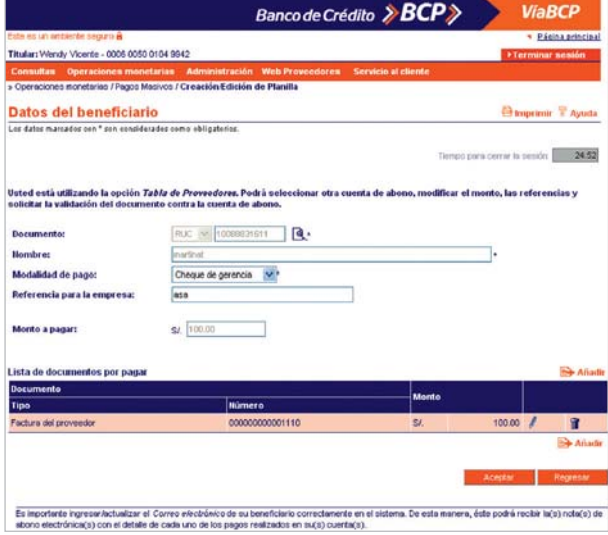

*Figura 31*

Para actualizar los datos deberá seleccionar el ícono del registro que desee modificar. Si ingresa registro por registro aparecerán habilitados los siguientes campos: Documento y Nombre.

- En el campo Documento, seleccione el tipo de Documento haciendo clic en el combo respectivo y digite el número de documento.
- En el campo Nombre digite los nombres y apellidos del beneficiario.

Para ambas opciones (Carga masiva de Tabla de Proveedores e ingreso Registro por Registro) aparecerán habilitados los siguientes campos:

- Cuenta, donde deberá seleccionar el tipo de cuenta y digitar el número de la misma asociado al beneficiario.
- ▲ Modalidad de pago.

Si seleccionó la modalidad de pago Abono en cuenta BCP complete los siguientes campos:

- ▲ Cuenta, donde deberá seleccionar el tipo de cuenta, seguidamente digita el número de cuenta en el campo en blanco.
- ▲ Referencia para el beneficiario (opcional).
- ▲ Referencia para la empresa (opcional).
- ▲ Monto a pagar.
- Validar el documento contra la cuenta de abono, el cual se muestra activo por defecto.

Si seleccionó la modalidad de pago Cheque de gerencia complete los siguientes campos:

- Referencia para la empresa.
- ▲ Monto a pagar.

Cumplido lo anterior presione el botón Aceptar para terminar la actualización.

2.1.3.2 Actualización de Lista de Documentos por pagar Usted podrá actualizar un documento por pagar ingresado así como adicionar más documentos por pagar.

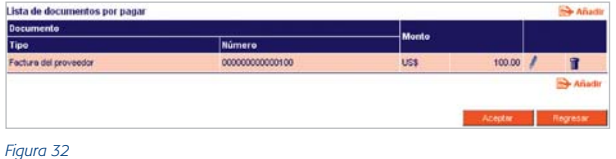

Haga clic en el ícono para actualizar un documento ingresado o en Añadir para agregar más documentos por pagar. El sistema mostrará la siguiente pantalla donde aparecerán los siguientes campos:

- Tipo, donde deberá seleccionar el tipo de documento a pagar.
- ▲ Número de Documento, donde deberá digitar el número de documento.
- ▲ Monto, donde deberá digitar el monto del documento.

Complete la información solicitada y presione el botón Aceptar, el sistema ingresará los datos en el recuadro Lista de Documentos por Pagar de la pantalla datos del beneficiario.

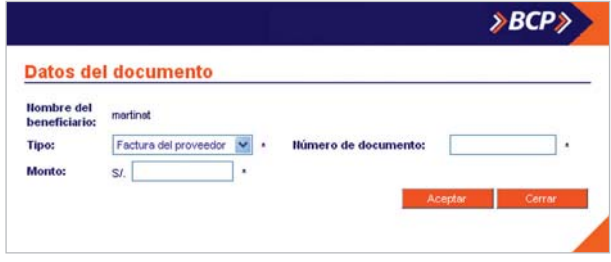

*Figura 33*

#### 2.1.4 Consulta de un Registro

Para consultar el detalle de un registro presione el ícono (ver figura 30). El sistema mostrará la siguiente pantalla con los datos ingresados.

Presione el botón Regresar para regresar a la pantalla anterior.

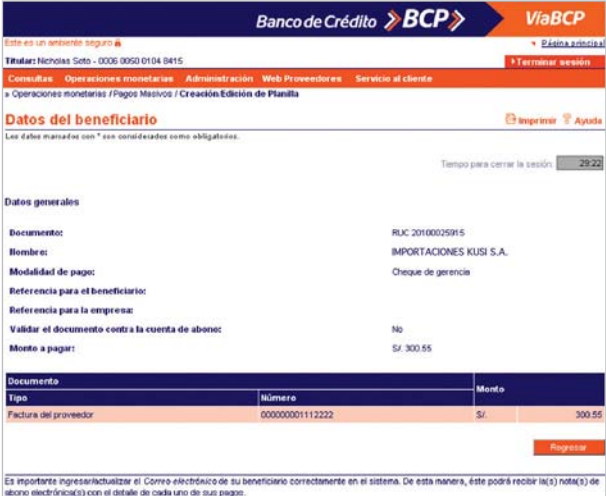

#### 2.1.5 Eliminación de un Registro

Para eliminar un registro presione el ícono **il** (ver figura 30). El sistema mostrará la siguiente pantalla de Confirmación. Presione Sí para confirmar la eliminación.

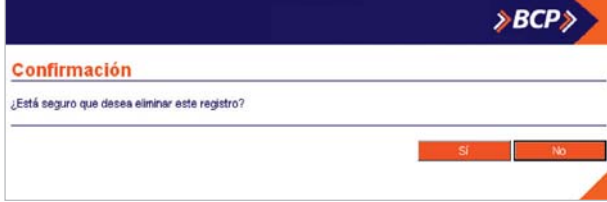

*Figura 35*

#### 2.1.6 Ingresar un nuevo Beneficiario

#### 2.1.6.1 En Carga Masiva de Tabla Proveedores

Presione el ícono Añadir (ver figura 30) el sistema mostrará la siguiente pantalla **Datos del beneficiario** que permitirá añadir un nuevo beneficiario existente en la Tabla de Proveedores.

Si el beneficiario no existiera en la Tabla de Proveedores podrá crear un usuario nuevo utilizando la opción Administración / Mantenimiento de parámetros / Tabla de Proveedores.

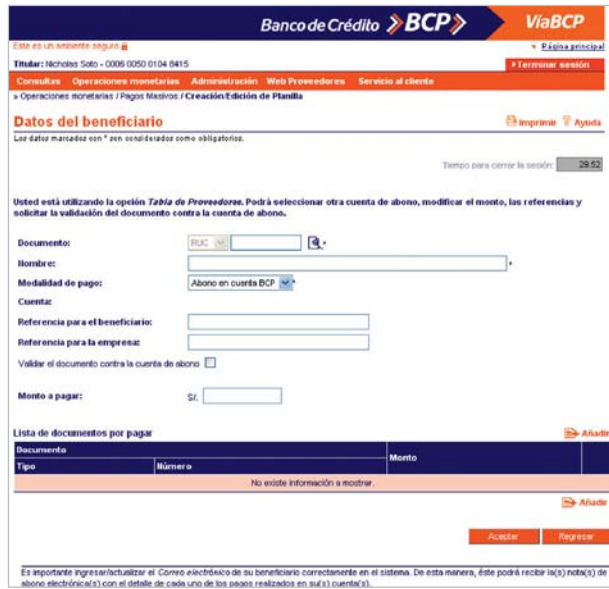

*Nota: Si Usted está utilizando la opción Tabla de Proveedores podrá seleccionar otra cuenta de abono, modificar el monto, las referencias y solicitar la validación del documento contra la cuenta de abono.*

Es importante ingresar / actualizar el Correo electrónico de su beneficiario correctamente en la Tabla de Proveedores. De esta manera, éste podrá recibir la(s) nota(s) de abono electrónica(s) con el detalle de cada uno de los pagos realizados en su(s) cuenta(s).

Presione en el campo **Documento** el ícono <sup>(a</sup>) (ver figura 36) para ubicar al beneficiario en la pantalla de búsqueda. En el recuadro Filtros podrá realizar la búsqueda por:

- **Documento**, donde deberá seleccionar el tipo de documento, digitar el número del mismo y presionar el botón Buscar.
- Nombre, digite el apellido paterno del beneficiario y presione el botón Buscar.

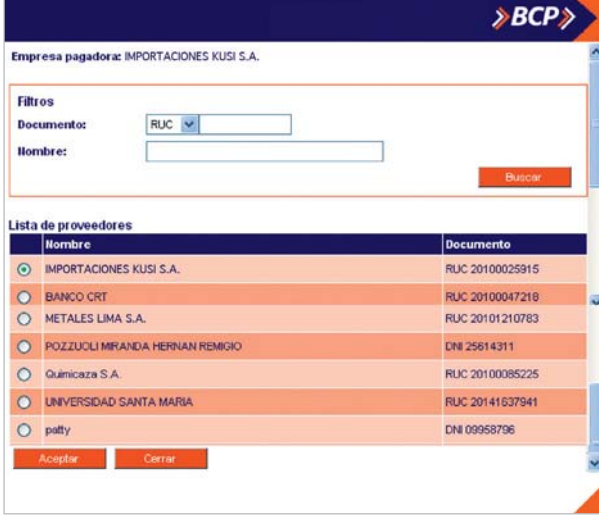

*Figura 37*

▲ Si desea buscar a todos los beneficiarios, solo presione el botón Buscar.

Luego se mostrará el resultado en la tabla Lista de Proveedores. Haga clic en el marcador que se encuentra al lado izquierdo del beneficiario en el enlace añadir y presione el botón Aceptar. El sistema retornará a la pantalla Datos del Beneficiario.

En la pantalla Datos de beneficiario (ver figura 36), en la cual se mostrará el nombre del beneficiario que se ubicó en la búsqueda.

Si la modalidad de pago es Abono en cuenta BCP complete los siguientes campos:

- Cuenta, donde deberá seleccionar el tipo de cuenta y digitar el número de la misma.
- ▲ Referencia para el beneficiario (opcional).
- ▲ Referencia para la empresa (opcional).
- ▲ Monto a pagar.
- Validar el documento contra la cuenta de abono, el cual se muestra activo por defecto.

Si la modalidad de pago es Cheque de Gerencia complete los siguientes campos:

- ▲ Referencia para la empresa (opcional).
- ▲ Monto a pagar.
- Validar el documento contra la cuenta de abono, el cual se muestra activo por defecto.

Presione el botón Aceptar y el sistema agregará al beneficiario en la tabla Detalle de Planilla de la pantalla Creación de Planilla de Proveedores.

#### 2.1.7 Protección de la Planilla Creada

#### 2.1.7.1 Creación de Clave de Seguridad

Haga clic en el enlace Clave (ver figura 30) y el sistema mostrará la siguiente pantalla Clave de Seguridad que le permitirá crear la clave de seguridad para la protección de la planilla.

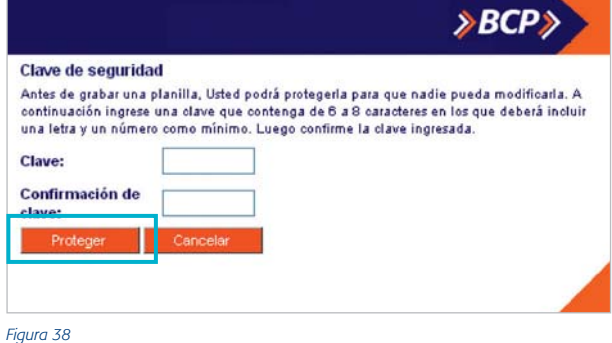

A continuación detallaremos los pasos a seguir para la creación de su clave de seguridad:

- ▲ Campo Clave, donde deberá digitar su clave, la cual deberá contener entre 6 a 8 caracteres. Incluir una letra y un número como mínimo.
- ▲ Campo Confirmación de Clave, donde deberá digitar la clave ingresada previamente.

Luego, presione el botón Proteger para culminar el proceso.

#### 2.1.7.2 Cambio de Clave

Usted podrá cambiar la clave de seguridad existente dando clic al enlace Clave (ver figura 30). El sistema le mostrará la siguiente pantalla de Cambio de Clave.

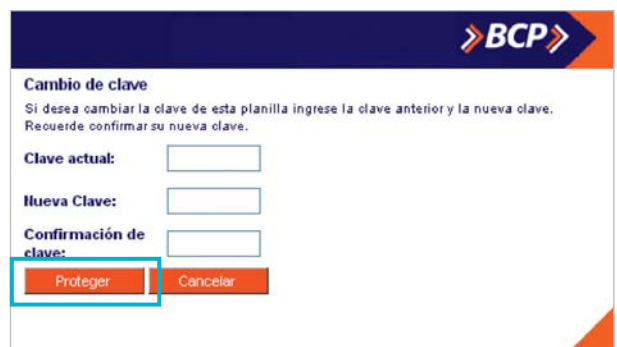

A continuación detallaremos los pasos a seguir:

- ▲ Campo **Clave Actual**: Digite la clave actual.
- ▲ Campo Nueva Clave: Digite la nueva clave de la planilla.
- Confirmación de Clave: Digita nuevamente la clave nueva ingresada previamente.

Presione el botón Proteger para culminar el proceso.

#### **2.2 Autorización de firma**

#### 2.2.1 Verificación de Datos

En esta etapa usted podrá verificar los datos ingresados. Si los datos ingresados no son correctos, presione el botón Regresar para volver a la pantalla de Ingreso de datos.

Si los datos son correctos y Usted es un usuario firmante utilice el botón Firmar ahora o Enviar a firma para autorizar la operación posteriormente. En caso requiera de un segundo usuario firmante podrá Firmar ahora o de lo contrario la planilla se enviará a Operaciones pendientes de firma.

Para consultar el detalle de la planilla ingrese al enlace Ver detalle de la planilla.

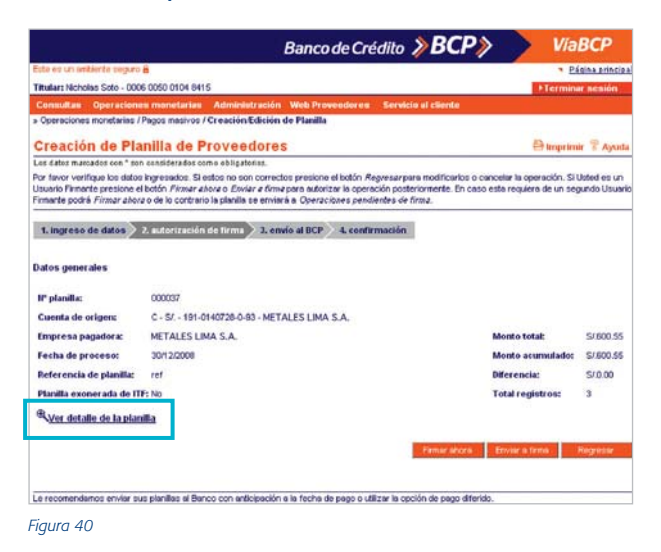

#### Aparecerá la siguiente pantalla.

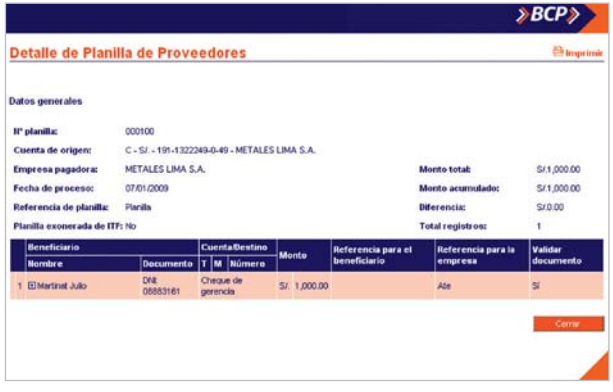

*Figura 41*

*Nota: Le recomendamos enviar sus planillas al Banco con anticipación a la fecha de pago o utilizar la opción de pago diferido.*

#### 2.2.2 Autorización de Firmas

En esta etapa se debe autorizar la operación mediante el ingreso de la(s) firma(s) electrónica(s) de (los) usuario(s) firmante(s) responsable(s) (combinación de firmas). En el recuadro Autorización de firmas el/los firmante(s) deberá(n) ingresar su clave utilizando el teclado virtual tal como se muestra en la figura 42 y presionar el botón Aceptar.

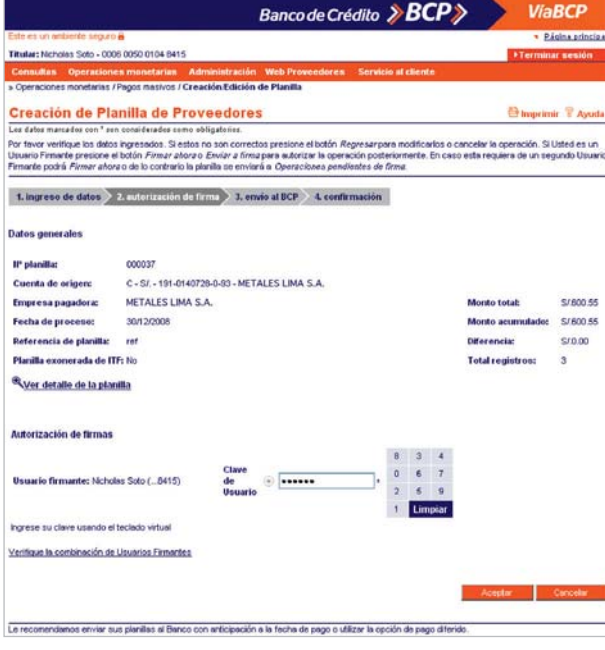

*Figura 42*

#### **2.3 Envío al BCP**

En esta etapa el usuario encargado podrá enviar al Banco todas las operaciones siempre y cuando éstas hayan sido firmadas completamente (de forma individual o conjunta).

Para enviar su transferencia al Banco ingrese el código de dos dígitos que aparece en el reverso de su tarjeta y la clave que figura en la pantalla de la misma. Recuerde que, para su mayor seguridad, la clave dinámica de su Tarjeta de Clave Digital Token cambia cada minuto.

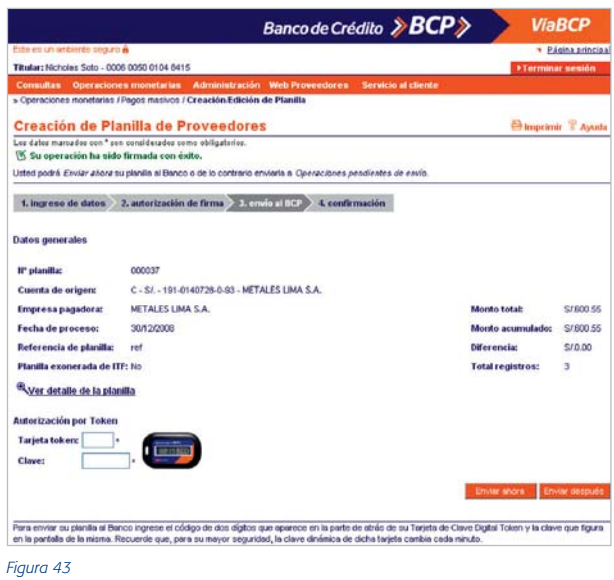

Si elige la opción Enviar ahora el sistema confirmará la operación.

Si elige la opción Enviar después el sistema confirmará el envío de la operación a la bandeja de Operaciones Monetarias Pendientes de Envío.

#### **2.4 Confirmación**

En esta última etapa, el usuario preparador, firmante y/o encargado del envío al Banco contará con la confirmación de las operaciones que haya realizado (Enviar a firma, Firmar ahora o Enviar después).

La pantalla de confirmación reflejará la información de la planilla mostrando los siguientes mensajes de confirmación:

- ▲ Su operación ha sido enviada con éxito, consulte el estado de la misma en Operaciones Monetarias / Consulta de Estado de Operaciones. (Figura 44).
- La operación ha sido enviada al módulo de Operaciones pendientes de firma para su posterior autorización. (Figura 45).
- Su operación ha sido enviada a la bandeja de Operaciones Pendiente de Envío. (Figura 46).

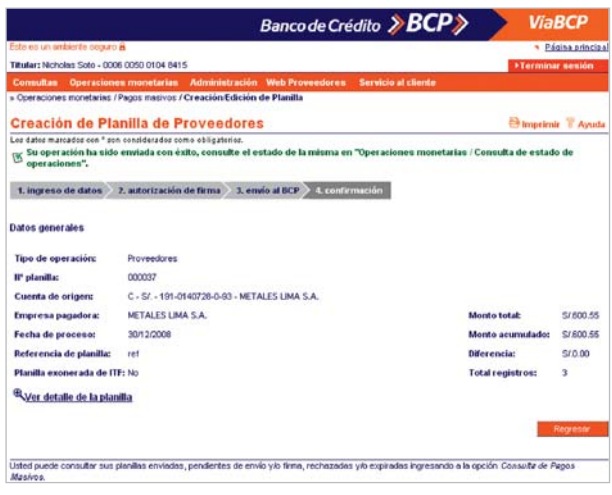

*Figura 44*

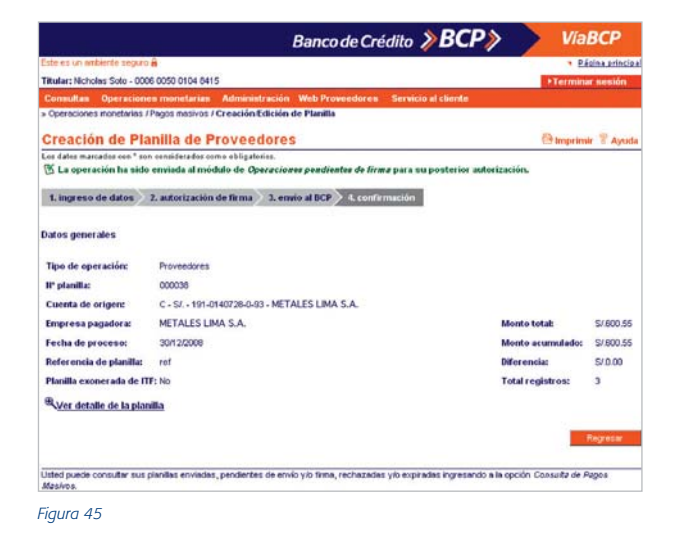

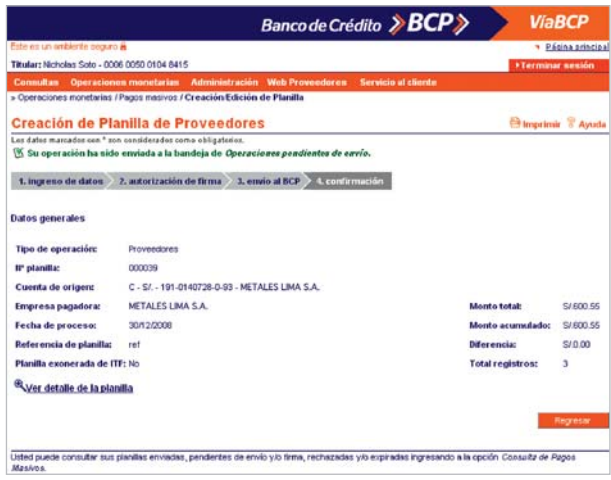

Si su operación ha sido enviada con éxito presione el botón regresar para retornar a la pantalla de Ingreso de datos.

Si su operación no ha sido enviada con éxito presione el botón Enviar Después y el sistema confirmará el envío de la operación a la bandeja de Operaciones Monetarias Pendientes de Envío.

*Nota: Usted puede consultar sus pagos masivos enviados, pendientes de envío y/o firma, rechazados y/o expirados ingresando a la opción de Consulta de estado de operaciones / pagos masivos.*

#### **3 Creación y Edición de Planilla CTS**

Ingrese a Operaciones Monetarias / Pagos Masivos / Creación / Edición de Planilla, seleccione el tipo de planilla CTS y presione el botón continuar.

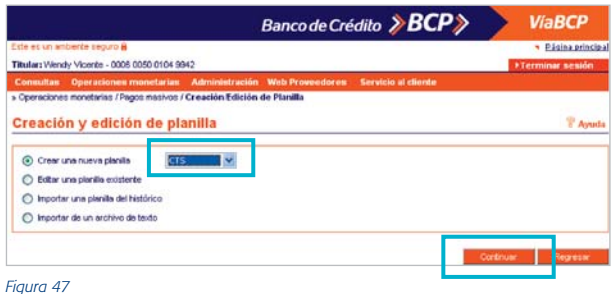

#### **3.1 Ingreso de Datos**

Permitirá iniciar al proceso de creación de la planilla mediante el ingreso de:

- ▲ Datos generales
- ▲ Detalle de la planilla

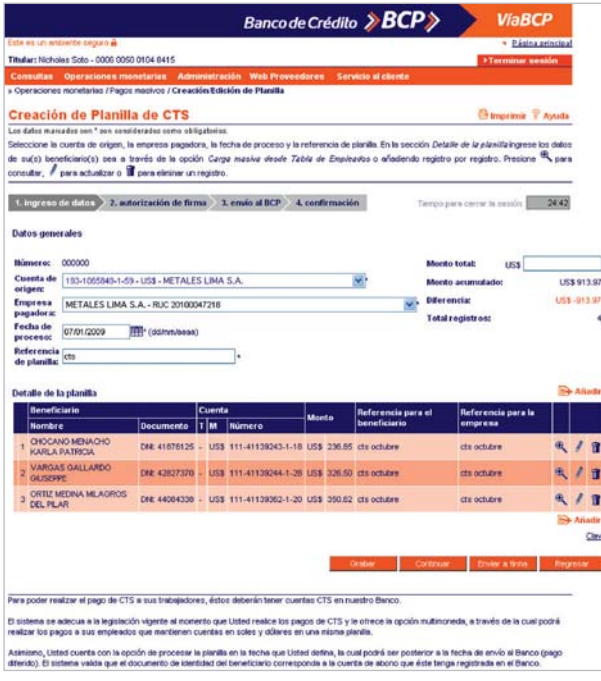

*Figura 48*

En la sección Datos generales deberá ingresar la información solicitada en los siguientes campos para crear la planilla de CTS:

- ▲ Cuenta de origen, donde deberá seleccionar la cuenta donde se realizará el cargo. La cuenta deberá tener nivel de transferencias a terceros.
- ▲ Empresa pagadora.
- ▲ Fecha de proceso, donde deberá seleccionar la fecha de proceso de la planilla.
- ▲ Referencia de planilla, donde podrá escribir algún detalle de la planilla que está creando.
- ▲ Monto Total, donde deberá colocar la sumatoria de la planilla. El sistema comparará automáticamente el Monto Total con el campo Monto Acumulado (acumulado de los montos de los registros ingresados en el Detalle de la Planilla). De existir alguna diferencia aparecerá en el campo respectivo.

*Notas: El sistema se adecua a la legislación vigente al momento que Usted realice los pagos de CTS y le ofrece la opción multimoneda, a través de la cual podrá realizar los pagos a sus empleados que mantienen cuentas en soles y dólares en una misma planilla.*

*Usted cuenta con la opción de procesar la planilla en la fecha que Usted defina, la cual podrá ser posterior a la fecha de envío al Banco (pago diferido).* 

*El sistema valida que el documento de identidad del beneficiario corresponda a la cuenta de abono que éste tenga registrada en el Banco.*

Presione  $\bigcirc$  para consultar, para actualizar o **if** para eliminar un registro (ver figura 48).

En la sección Detalle de la planilla ingrese los datos de su(s) beneficiario(s) a través de la opción Carga masiva desde Tabla de Empleados o añadiendo registro por registro. Si utiliza la modalidad registro por registro deberá deshabilitar la opción Carga Masiva desde Tabla de Empleados desde el menú Administración / Mantenimiento de parámetros / Definición de parámetros del sistema.

*Nota: Para realizar el pago de la CTS a sus trabajadores, éstos deberán tener cuentas CTS abiertas en nuestro Banco.*

Cumplido lo anterior presione el botón Grabar. El sistema mostrará la siguiente pantalla de Confirmación, siempre y cuando haya dejado el campo Monto Total en blanco.

Para confirmar la operación presione el botón Sí. El sistema automáticamente mostrará el mensaje Su operación fue grabada con éxito.

Presione el botón Continuar (ver figura 48) y el sistema activará el proceso de Autorización de Firma.

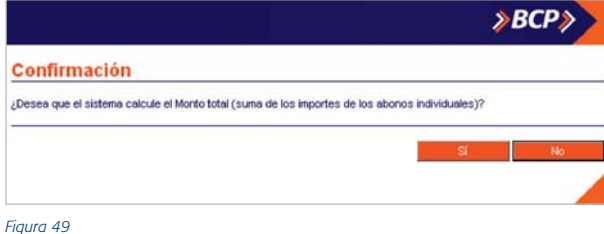

3.1.1 Carga Masiva desde la Tabla de Empleados Presione el enlace Carga masiva desde Tabla de Empleados ubicado en la parte superior derecha en el recuadro Detalle de Planilla.

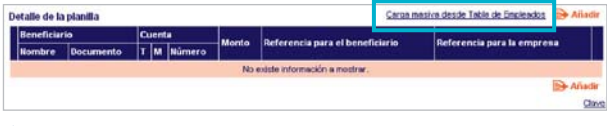

*Figura 50*

El sistema automáticamente mostrará los siguientes campos: ▲ Beneficiario: Nombre y Documento.

- Cuenta: Tipo, Moneda y Número de Cuenta.
- ▲ Monto: Moneda y Monto en cero.
- ▲ Referencia para el beneficiario (opcional).
- ▲ Referencia para la empresa (opcional).
- Validar el documento contra la cuenta de abono, el cual se muestra activo por defecto.
- Al lado derecho de cada registro aparecerán los íconos **para actualizar, a para consultar y**  $\mathbf{\hat{m}}$  **para eliminar un** registro.

El enlace Clave permitirá proteger la planilla creada para que no sea editada por otro usuario.

| <b>Beneficiario</b>    |                  |  | <b>Quenta</b> |                                    | Monto | Referencia para el | <b>Referencia para</b> |  |   |
|------------------------|------------------|--|---------------|------------------------------------|-------|--------------------|------------------------|--|---|
| Mornbre.               | <b>Documento</b> |  |               | TM Nümero                          |       | beneficiario       | la emoresa             |  |   |
| KARIN KARIN            | CE 3124234234 -  |  |               | S/, 111-41139200-0-74 US\$ 30.00   |       |                    |                        |  |   |
| 2 PEDRO PEDRO          | DNI 12312312     |  |               | S/ 111-41139201-0-04 US\$ 10.00    |       |                    |                        |  |   |
| 3 PERTO DE LOS PALOTES | DNI 23976804     |  |               | - S/, 193-19681401-0-28 US\$ 10.00 |       |                    |                        |  | П |

*Figura 51*

Ingrese los montos a abonar en cada uno de los registros haciendo clic en el ícono .

Al término de la actualización de los montos verifique que el campo Monto Acumulado sea igual al campo Monto Total. De existir alguna diferencia consulte cada registro y proceda a su actualización o eliminación.

#### 3.1.2 Ingreso registro por registro

Haga clic en el ícono **Añadir** (ver figura 51) y el sistema le mostrará la pantalla Datos del Beneficiario para ingresar la información solicitada en los siguientes campos:

- Documento, donde deberá seleccionar el tipo de  $\blacktriangle$ documento y digitar el número del mismo en el campo en blanco.
- Nombre, donde deberá ingresar los Nombres y Apellidos del beneficiario.
- ▲ Cuenta, donde deberá digitar la cuenta a abonar.
- ▲ Monto, donde deberá digitar el monto a abonar.
- ▲ Referencia para el beneficiario (opcional).
- ▲ Referencia para la empresa (opcional).
- Validar el documento contra la cuenta de abono, el cual se muestra activo por defecto.

Luego, presione el botón **Aceptar** y el sistema agregará al beneficiario en la tabla Detalle de Planilla de la pantalla Creación de Planilla de CTS. Deberá repetir la operación para cada usuario que desee ingresar.

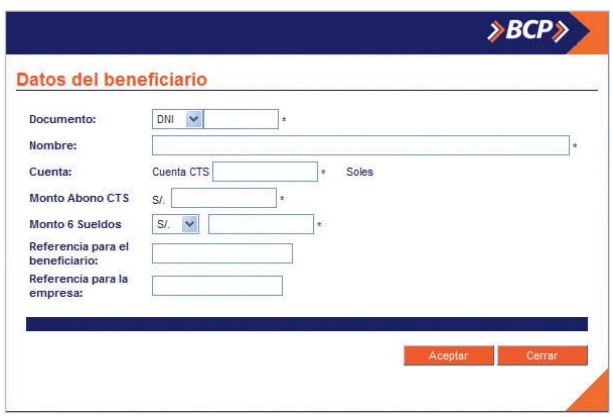

*Figura 52*

En la tabla al lado derecho de cada registro, usted encontrará los íconos  $\sqrt{\ }$  para actualizar la información que requiera,  $\bullet$  para obtener mayor detalle sobre el registro y  $\mathbb{I}$  para eliminar un registro de la tabla.

El enlace Clave le permitirá proteger la planilla creada para que no sea editada por otro usuario.

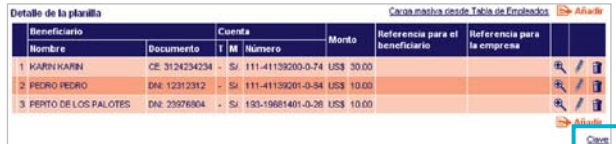

#### 3.1.3 Actualización de datos de un registro

En caso usted hubiera utilizado la opción Carga masiva de Tabla de Empleados podrá seleccionar otra cuenta de abono, modificar el monto, las referencias y solicitar la validación del documento contra la cuenta de abono.

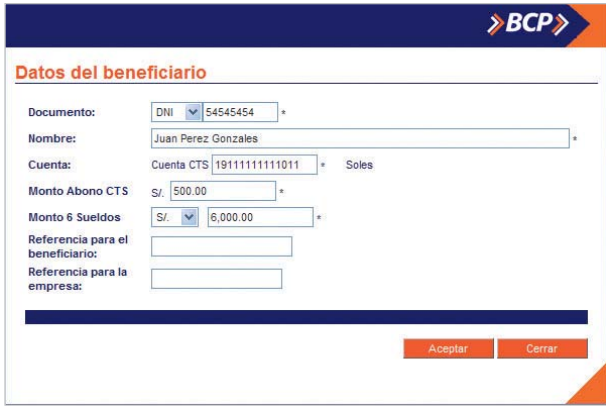

*Figura 54*

Si utiliza la opción de ingreso registro por registro aparecerán habilitados los campos: Documento donde podrá seleccionar el tipo de documento y digitar el número del mismo y el campo Nombre donde deberá digitar los nombres y apellidos del beneficiario.

Para ambas opciones (Carga masiva de Tabla de Empleados y Registro por Registro) aparecerán habilitados los siguientes campos:

- Cuenta, donde deberá seleccionar el tipo de cuenta y digitar el número de la misma asociado al beneficiario.
- ▲ Monto, donde deberá digitar el monto a abonar.
- Monto 6 Sueldos, moneda y monto de la suma de los ultimos 6 sueldos.
- ▲ Referencia para el beneficiario (opcional).
- Referencia para la empresa (opcional).

Validar el documento contra la cuenta de abono, el cual se muestra activo por defecto.

Ademas deberá ingresar los datos de:

- *Moneda de los últimos 6 sueldos.*
- *Monto de la suma de los últimos 6 sueldos.*

Cumplido lo anterior presione el botón Aceptar para terminar la actualización.

#### 3.1.4 Consulta de datos de un registro

Presione el ícono <sup>el</sup> del registro a consultar (ver figura 53). El sistema mostrará la siguiente pantalla Datos del Beneficiario que permitirá realizar la consulta correspondiente.

Presione el botón Cerrar para regresar a la pantalla anterior.

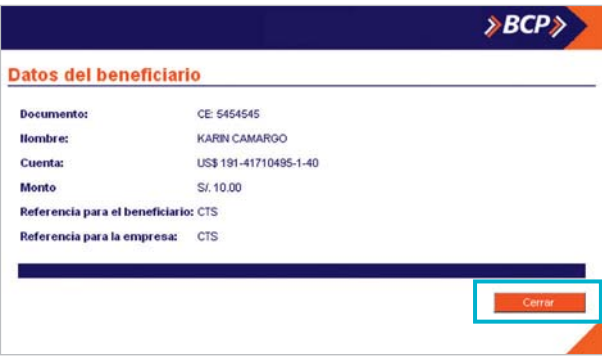

*Figura 55*

#### 3.1.5 Eliminación un registro

Presione el ícono  $\mathbf{\hat{r}}$  (ver figura 50) y el sistema le mostrará la siguiente pantalla de Confirmación. Presione Sí para confirmar la eliminación.

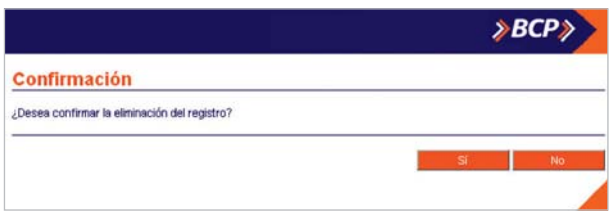

#### 3.1.6 Añadir un nuevo beneficiario

Haga clic en el enlace Carga masiva de Tabla de empleados (ver figura 50). El sistema mostrará la siguiente pantalla Datos del beneficiario que le permitirá añadir un nuevo beneficiario existente en la Tabla de Empleados.

En caso el beneficiario a añadir no existiese en la Tabla de Empleados se podrá crear un nuevo usuario utilizando la opción Administración / Mantenimiento de parámetros / Tabla de Empleados. Podrá seleccionar otra cuenta de abono, modificar el monto, las referencias y solicitar la validación del documento contra la cuenta de abono.

Presione el ícono  $\blacksquare$  en Documento para ubicar al beneficiario en la pantalla de **búsqueda**.

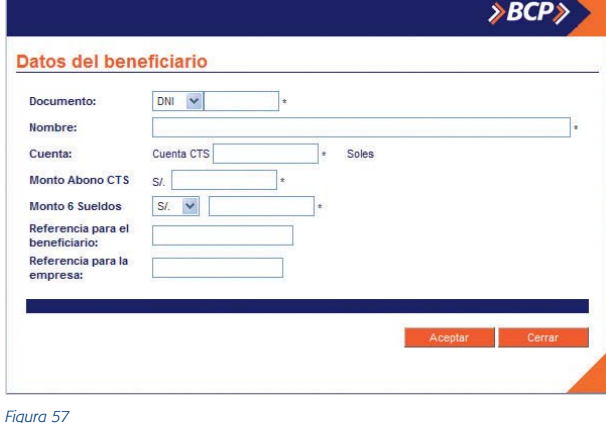

Aparecerá la siguiente pantalla.

En el recuadro Filtros podrá realizar la búsqueda por:

- Documento, donde deberá seleccionar el tipo de documento, digitar el número del mismo en el campo en blanco y presionar el botón Buscar.
- ▲ Apellido paterno, digite el apellido paterno del beneficiario y presione el botón Buscar.

Si desea ubicar a todos los beneficiarios, presione el botón Buscar.

Aparecerá el resultado de la búsqueda en la tabla Lista de Empleados. Haga clic en el marcador que se encuentra al lado izquierdo del beneficiario que desea añadir y presione el botón Aceptar. El sistema retornará a la pantalla Datos del Beneficiario.

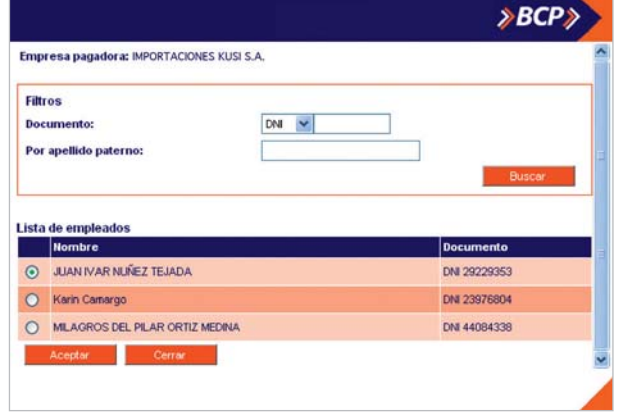

En la pantalla Datos de beneficiario (ver figura 57) deberá completar los datos en los siguientes campos:

- ▲ Nombre, El sistema mostrará automáticamente el nombre del beneficiario que se ubicó en la búsqueda.
- ▲ Cuenta, donde deberá seleccionar la cuenta a abonar.
- ▲ Monto, donde deberá digitar el monto a abonar.
- ▲ Monto 6 Sueldos, moneda y monto de la suma de los últimos 6 sueldos.
- ▲ Referencia para el beneficiario (opcional).
- ▲ Referencia para la empresa (opcional).
- Validar el documento contra la cuenta de abono, el cual se muestra activo por defecto.

Presione el botón Aceptar y el sistema agregara al beneficiario en la tabla Detalle de Planilla de la pantalla Creación de Planilla de CTS.

Tambien podrá añadir un nuevo beneficiario utilizando la opción de ingreso de datos registro por registro (ver figura 52).

#### 3.1.7 Protección de la Planilla creada

#### 3.1.7.1 Creación de Clave de Seguridad

Haga clic al link Clave (ver figura 53). El sistema mostrará la siguiente pantalla de Clave de Seguridad que le permitirá proteger la planilla.

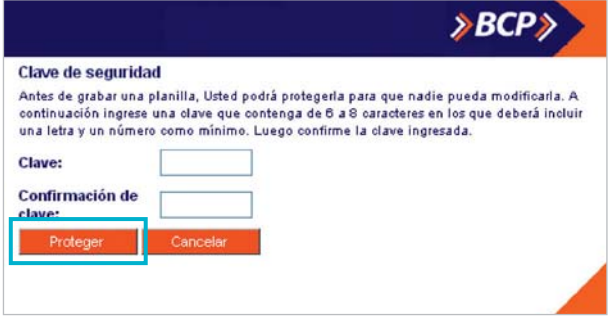

*Figura 59*

A continuación detallaremos los pasos a seguir para la creación de su clave de seguridad:

- ▲ Campo Clave, donde deberá digitar su clave, la cual debe contener entre 6 a 8 caracteres. Incluir una letra y un número como mínimo.
- ▲ Campo Confirmación de Clave, donde deberá digitar nuevamente la clave ingresada previamente.

Luego, presione el botón Proteger para culminar el proceso.
### 3.1.7.2 Cambio de Clave

Usted podrá cambiar la clave de seguridad haciendo clic en el enlace Clave (ver figura 53). El sistema mostrará la siguiente pantalla de Cambio de Clave donde deberá realizar lo siguiente:

- ▲ Campo Clave Actual, digitar la clave actual.
- ▲ Campo Nueva Clave, digitar la nueva clave de la planilla.
- ▲ Confirmación de Clave, digitar nuevamente la nueva clave ingresada previamente.

Luego, presione el botón Proteger para culminar el proceso.

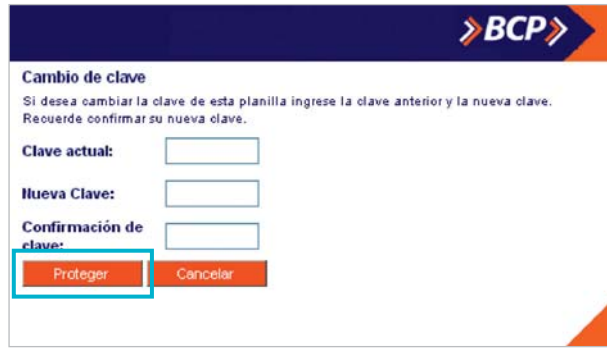

*Figura 60*

## **3.2 Autorización de firma**

### 3.2.1 Verificación de Datos

En esta etapa usted podrá verificar los datos ingresados. Si éstos no son correctos, presione el botón Regresar para regresar a la pantalla Ingreso de datos.

Si los datos son correctos y Usted es un usuario firmante utilice el botón Firmar ahora o Enviar a firma para autorizar la operación posteriormente. En caso requiera de un segundo usuario firmante podrá Firmar ahora o de lo contrario la planilla se enviará a Operaciones pendientes de firma.

Para consultar el detalle de la planilla haga clic en el enlace Ver detalle de la planilla.

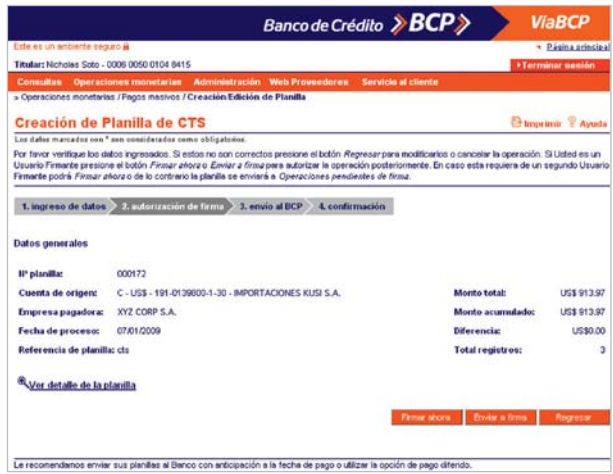

### Aparecerá la siguiente pantalla.

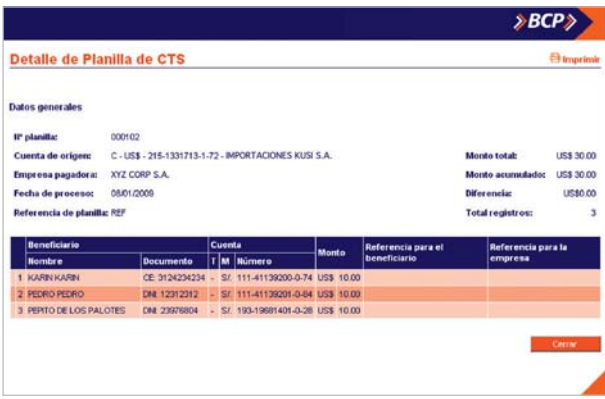

*Figura 62*

*Nota: Le recomendamos enviar sus planillas al Banco con anticipación a la fecha de pago o utilizar la opción de pago diferido.*

## 3.2.2 Autorización de Firmas

En esta etapa se debe autorizar la operación mediante el ingreso de la(s) firma(s) electrónica(s) de (los) usuario(s) firmante(s) responsable(s) (combinación de firmas).

En el recuadro Autorización de firmas el/los firmante(s) deberá(n) ingresar su clave utilizando el teclado virtual y presionar el botón Aceptar.

El sistema presentará la pantalla de Envío al BCP.

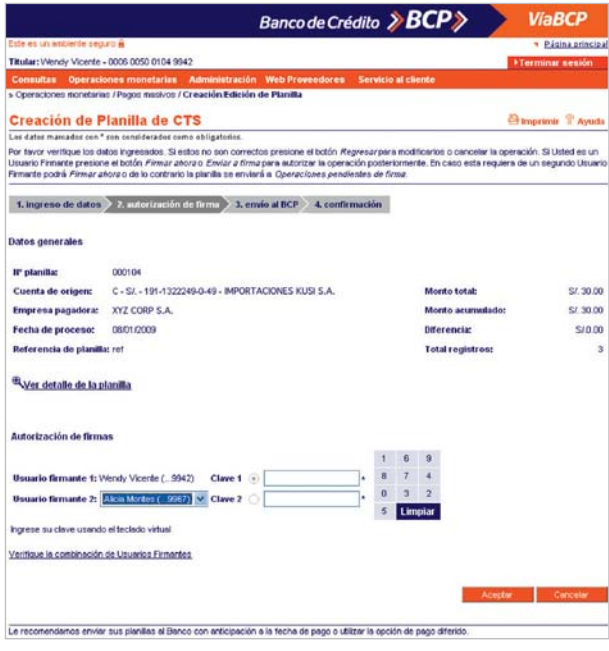

*Figura 63*

### **3.3 Envío al BCP**

En esta etapa el usuario encargado podrá enviar al Banco todas las operaciones siempre y cuando éstas hayan sido firmadas completamente (de forma individual o conjunta). Usted podrá enviar ahora su planilla al banco o de lo contrario enviarla a Operaciones pendientes de envío.

Para enviar la planilla al Banco ingrese en el recuadro Autorización por Token el código de dos dígitos que aparece en el reverso de su tarjeta de Clave Digital Token y la Clave de la misma que figura en la pantalla. Recuerde que, para su mayor seguridad, la clave dinámica de su Tarjeta de Clave Digital Token cambia cada minuto.

Si elige la opción **Enviar ahora** el sistema confirmará la operación.

Si elige la opción Enviar después el sistema confirmará el envío de la operación a la bandeja de Operaciones Monetarias Pendientes de Envío.

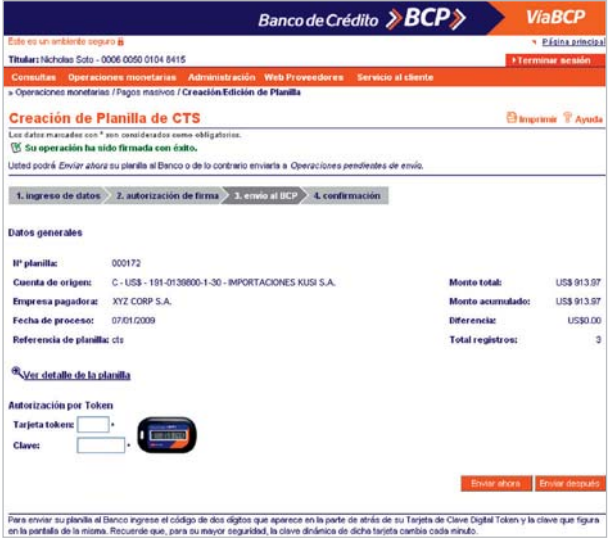

## **3.4 Confirmación**

En esta última etapa, el usuario preparador, firmante y/o encargado del envío al Banco contará con la confirmación de las operaciones que haya realizado (Enviar a firma, Firmar ahora o Enviar después).

La pantalla de confirmación reflejará la información de la planilla mostrando los siguientes mensajes de confirmación:

- ▲ Su operación ha sido enviada con éxito, consulte el estado de la misma en Operaciones Monetarias / Consulta de Estado de Operaciones. (Figura 65).
- ▲ La operación ha sido enviada al modulo de Operaciones pendientes de firma para su posterior autorización. (Figura 66).
- ▲ Su operación ha sido enviada a la bandeja de Operaciones Pendiente de Envío. (Figura 67).

|                                              | Banco de Crédito > BCP>                                                                                                    |                         | <b>ViaBCP</b>            |
|----------------------------------------------|----------------------------------------------------------------------------------------------------|-------------------------|--------------------------|
| Este es un ambiente securo el                |                                                                                                    |                         | * Página principal       |
| Titular: Nicholas Soto - 0006 0050 0104 8415 |                                                                                                    |                         | >Terminar nesión         |
| <b>Consultas</b>                             | Operaciones monetarias Administración Web Proveedores                                                                                                    | Servicio al cliente     |                          |
|                                              | > Operaciones monetarias / Pagos masivos / Creación Edición de Planilla                                                                                                    |                         |                          |
|                                              | Creación de Planilla de CTS                                                                                                    |                         | <b>Changemen</b> C Ayuda |
| operaciones".                                | Los datos marcados con * sun considerados como obligatorios.<br>Su operación ha sido enviada con éxito, consulte el estado de la misma en "Operaciones monetarias / Consulta de estado de |                         |                          |
| 1, ingreso de datos                          | 2. autorización de firma 3. envio al BCP<br>4. confirmación                                                                                                    |                         |                          |
| <b>Datos generales</b>                       |                                                                                                    |                         |                          |
| IP planifia:                                 | 000172                                                                                                    |                         |                          |
| Cuenta de origen:                            | C - US\$ - 191-0139800-1-30 - IMPORTACIONES KUSI S.A.                                                                                                    | Monto total:            | <b>LISS 913.97</b>       |
| Empresa pagadora:                            | XYZ CORP S.A.                                                                                                    | Monto acumulado:        | <b>LISS 913 97</b>       |
| Fecha de proceso:                            | 07/01/2009                                                                                                    | <b>Diferencia:</b>      | US\$0.00                 |
| Referencia de planilla: cts                  |                                                                                                    | <b>Total registros:</b> | 3                        |
| Wer detaile de la planilla                   |                                                                                                    |                         |                          |
|                                              |                                                                                                    |                         | Regresor                 |
| Maskos.                                      | Usted puede consultar sus planillas enviadas, pendientes de envío y/o firma, rechazadas y/o expiradas ingresando a la opción Consulta de Fagos                                            |                         |                          |

*Figura 65*

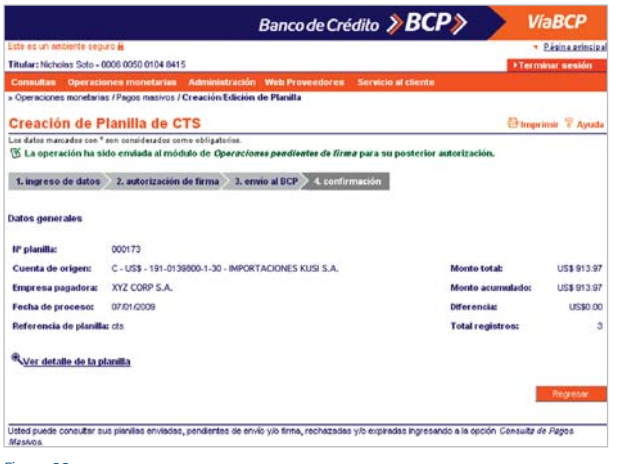

*Figura 66*

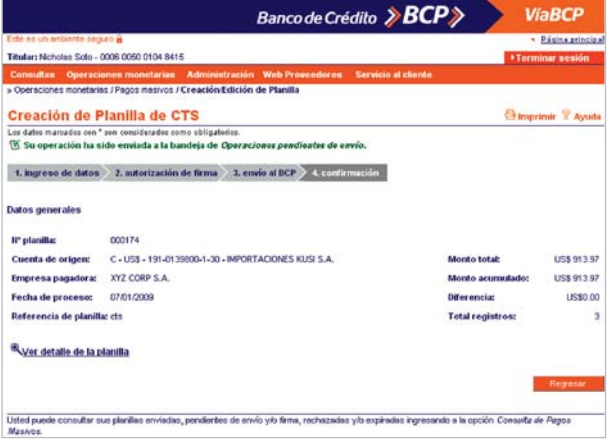

*Figura 67*

Si su operación ha sido enviada con éxito presione el botón Regresar para retornar a la pantalla de Ingreso de datos.

Si su operación no ha sido enviada con éxito presione el botón Enviar Después y el sistema confirmará el envío de la operación a la bandeja de Operaciones Monetarias Pendientes de Envío.

## **4 Creación y edición de Planilla Dividendos**

#### **4.1 Pantalla Creación y Edición de Planilla**

Ingrese a Operaciones Monetarias / Pagos Masivos / Creación / Edición de Planilla.

En el recuadro de Creación y Edición de planilla haga clic en la opción Crear una nueva planilla seleccionando Dividendos y presione el botón Continuar.

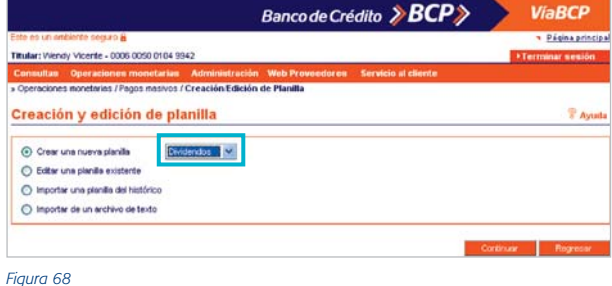

El sistema le mostrará los siguientes campos: En la sección Datos generales:

- ▲ Cuenta de origen, donde deberá seleccionar la cuenta donde se realizará el cargo. La cuenta deberá tener nivel de transferencia a terceros.
- ▲ Fecha de proceso, donde deberá seleccionar la fecha de proceso de la planilla.
- ▲ Referencia de planilla, donde podrá escribir algún detalle de la planilla que está creando.
- ▲ Emisor, donde deberá colocar el nombre de la empresa que emite el pago
- ▲ Monto Total, donde deberá colocar la sumatoria de la planilla. El sistema comparará automáticamente el Monto Total con el campo Monto Acumulado (acumulado de los montos de los registros ingresados en el Detalle de la Planilla). De existir alguna diferencia aparecerá en el campo respectivo.

En la sección Detalle de la Planilla deberá ingresar los datos de los empleados a abonar.

Seleccione la cuenta de origen, la fecha de proceso, el emisor y la referencia de planilla. En Detalle de la planilla ingrese los datos de su(s) beneficiario(s) añadiendo registro por registro.

Al lado derecho de cada registro aparecerán los íconos  $\mathbf{\hat{R}}$ para consultar el detalle, para actualizar información y  $\mathbf{\ddot{I}}$ para eliminar un registro.

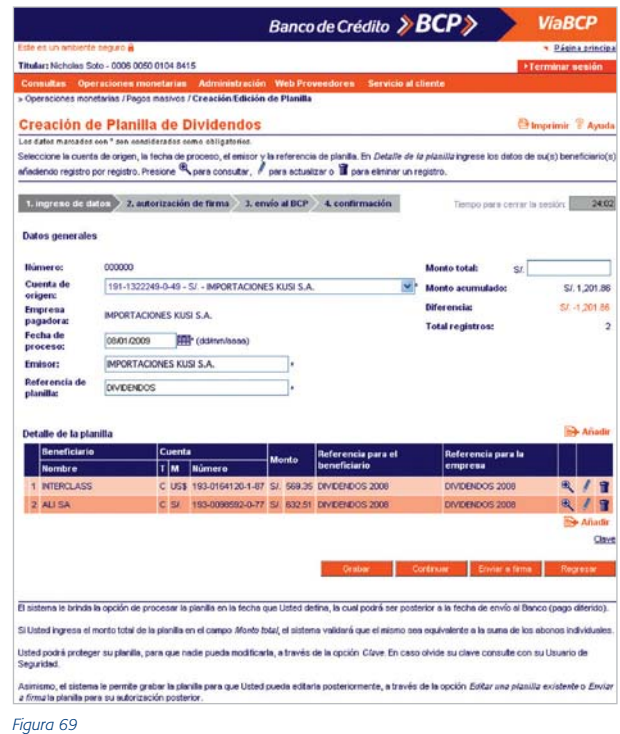

### Consideraciones a tomar en cuenta:

Usted puede consultar sus pagos masivos enviados, pendientes de envío y/o firma, rechazados y/o expirados ingresando a la opción Consulta de estado de operaciones / pagos masivos.

El sistema le permite grabar la planilla para que Usted pueda editarla posteriormente, a través de la opción Editar una planilla existente o Enviar a firma la planilla para su autorización posterior

El sistema le brinda la opción de procesar la planilla en la fecha que Usted defina, la cual podrá ser posterior a la fecha de envío al Banco (pago diferido).

Si Usted ingresa el monto total de la planilla en el campo Monto total, el sistema validará que el mismo sea equivalente a la suma de los abonos individuales.

Cumplido lo anterior presione el botón Grabar. El sistema mostrará la siguiente pantalla de Confirmación, siempre y cuando haya dejado el campo Monto Total en blanco. Presione el botón Sí y aparecerá el mensaje Su operación fue grabada con éxito.

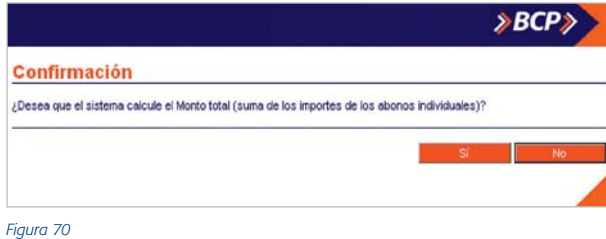

Presione el botón Continuar (ver figura 69) y el sistema activará el proceso de Autorización de Firma.

### 4.1.1 Carga registro por registro

Para ingresar registro por registro presione el ícono Añadir (ver figura 69). El sistema mostrará la pantalla de Datos del Beneficiario que le permitirá ingresar manualmente los datos de cada nuevo beneficiario. Deberá completar los siguientes campos:

- **Documento**, donde deberá seleccionar el tipo de documento y digitar el número del mismo.
- ▲ Nombre, donde deberá ingresar los Nombres y Apellidos del beneficiario.
- Cuenta, donde deberá seleccionar la cuenta a abonar.
- ▲ Monto, donde deberá digitar el monto a abonar.
- ▲ Referencia para el beneficiario (opcional).
- ▲ Referencia para la empresa (opcional).

Luego de haber completado los datos presione el botón Aceptar, el sistema agregará al beneficiario en la tabla Detalle de Planilla de la pantalla Creación de Planilla de Dividendos. Se deberá repetir la operación por cada beneficiario a ser ingresado.

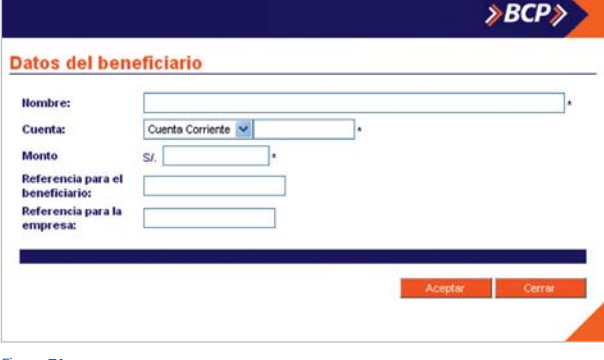

Aparecerá la siguiente pantalla en la cual se mostrarán los íconos: para actualizar,  $\mathbb{R}$  para consultar y  $\mathbb{R}$  para eliminar un registro.

También encontrará el enlace Clave el cual le permitirá proteger la planilla creada para que ésta no sea editada por otro usuario.

|  | Beneficiario<br><b>Nombre</b> |         | <b>Cuenta</b>                                      | <b>Monto</b> | Referencia para el  | Referencia para la |   |        |
|--|-------------------------------|---------|----------------------------------------------------|--------------|---------------------|--------------------|---|--------|
|  |                               | T M.    | <b>Número</b>                                      |              | <b>beneficiario</b> | empresa            |   |        |
|  | 1 INTERCLASS                  |         | C US\$ 193-0164120-1-87 St. 569.35 DIVIDENDOS 2008 |              |                     | DIVIDENDOS 2008    |   |        |
|  | 2 AU SA                       | $C$ SI. | 193-0098592-0-77 S/ 632.51 DIVIDENDOS 2008         |              |                     | DIVIDENDOS 2008    | 鱼 |        |
|  |                               |         |                                                    |              |                     |                    |   | Anadie |

*Figura 72*

### 4.1.2 Actualización de datos de un registro

Para actualizar un registro deberá seleccionar el ícono (ver figura 72) y aparecerá la siguiente pantalla de Datos del Beneficiario con los datos ingresados.

Para actualizar un registro, usted podrá modificar los siguientes campos:

- Nombre, donde deberá digitar los nombres y apellidos del beneficiario.
- Cuenta, donde deberá seleccionar el tipo de cuenta y cambiar el número asociado al beneficiario.
- ▲ Monto, donde deberá digitar el monto a abonar.
- ▲ Referencia para el beneficiario (opcional).
- Referencia para la empresa (opcional).

Cumplido lo anterior haga clic en el botón Aceptar para terminar la actualización.

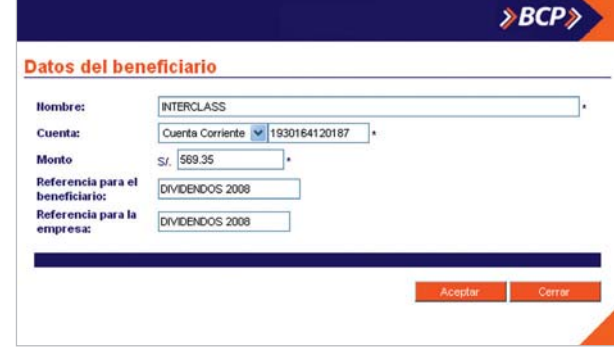

### 4.1.3 Consulta de datos de un registro

Para realizar la consulta de datos de un registro presione el ícono  $\mathbf{\hat{R}}$  (ver figura 72). El sistema mostrará la siguiente pantalla de Datos del Beneficiario que le permitirá realizar la consulta correspondiente. Si la información es correcta presione el botón Cerrar.

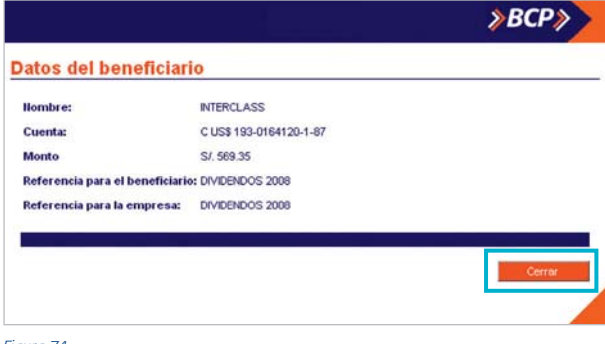

*Figura 74*

#### 4.1.4 Eliminación de un registro

Para eliminar un registro presione el ícono  $\mathbf{f}$  (ver figura 72). El sistema mostrará la siguiente pantalla de Confirmación que le permitirá realizar la eliminación del registro.

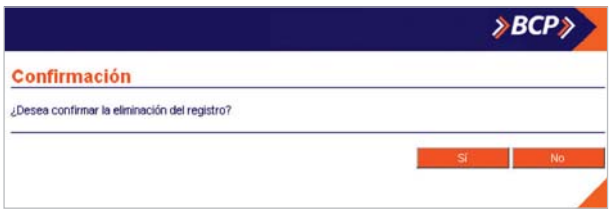

*Figura 75*

## 4.1.5 Protección de Planilla Creada

#### 4.1.5.1 Creación de Clave de Seguridad

El enlace Clave (ver figura 2) mostrará la siguiente pantalla de Clave de Seguridad que le permitirá proteger la planilla. Deberá realizar lo siguiente:

- ▲ Campo Clave, digitar la clave.
- ▲ Campo **Confirmación de Clave**, digitar la nueva clave ingresada previamente.

Luego, presione el botón Proteger para culminar el proceso.

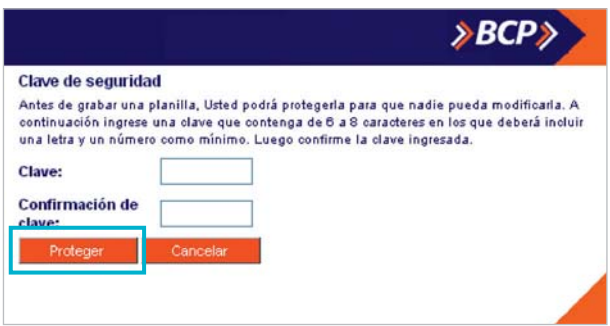

### 4.1.5.2. Cambio de Clave

Usted podrá cambiar la clave de seguridad existente haciendo clic en el enlace Clave. El sistema mostrará la siguiente pantalla de Cambio de Clave.

- Para realizar el cambio de clave deberá realizar los siguiente:
- ▲ Campo Clave Actual, digitar la clave actual.
- ▲ Campo Nueva Clave, digitar la nueva clave.
- ▲ Campo Confirmación de Clave, digitar la nueva clave ingresada previamente.

Luego, presione en el botón Proteger para culminar el proceso.

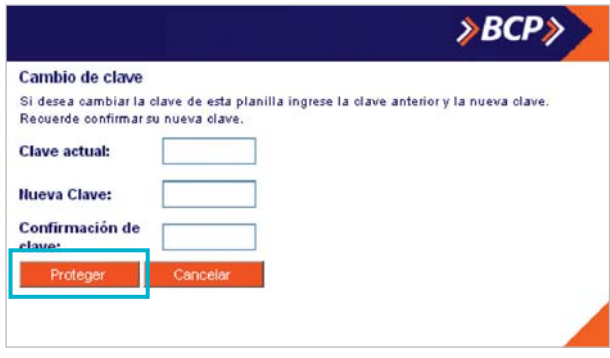

*Figura 77*

## **4.2 Autorización de firma**

### 4.2.1 Verificación de Datos

En esta etapa usted podrá verificar los datos ingresados haciendo clic en el enlace Ver detalle de la planilla. Si los datos ingresados no son correctos, presione el botón Regresar para modificarlos o cancelar la operación. Si los datos son correctos y Usted es un usuario firmante utilice el botón Firmar ahora o Enviar a firma para autorizar la operación posteriormente. En caso requiera de un segundo usuario firmante podrá Firmar ahora o de lo contrario la planilla se enviará a Operaciones pendientes de firma.

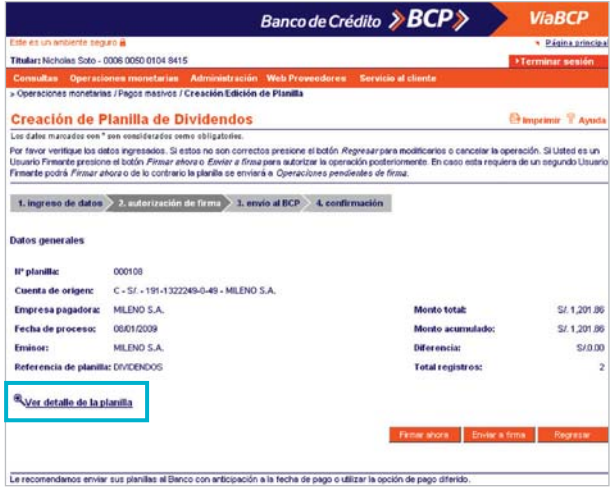

*Figura 78*

*Nota: Le recomendamos enviar sus planillas al Banco con anticipación a la fecha de pago o utilizar la opción de pago diferido.*

### Aparecerá la siguiente pantalla.

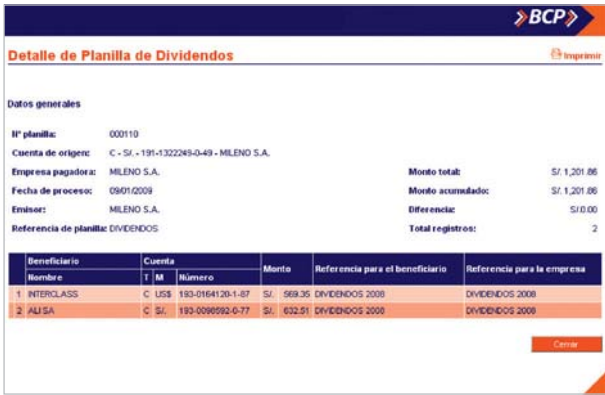

*Figura 79*

## Consideraciones a tomar en cuenta:

■ En el botón Firmar Ahora lo acciona siempre y cuando fuera usuario firmante y cumple con el tope por operación y el privilegio de firma (individual o en forma conjunta).

## 4.2.2 Autorización de Firmas

En esta etapa se debe autorizar la operación mediante el ingreso de la(s) firma(s) electrónica(s) de (los) usuario(s) firmante(s) responsable(s) (combinación de firmas). En el recuadro Autorización de firmas el/los firmante(s) deberá(n) ingresar su clave utilizando el teclado virtual y presionar el botón Aceptar.

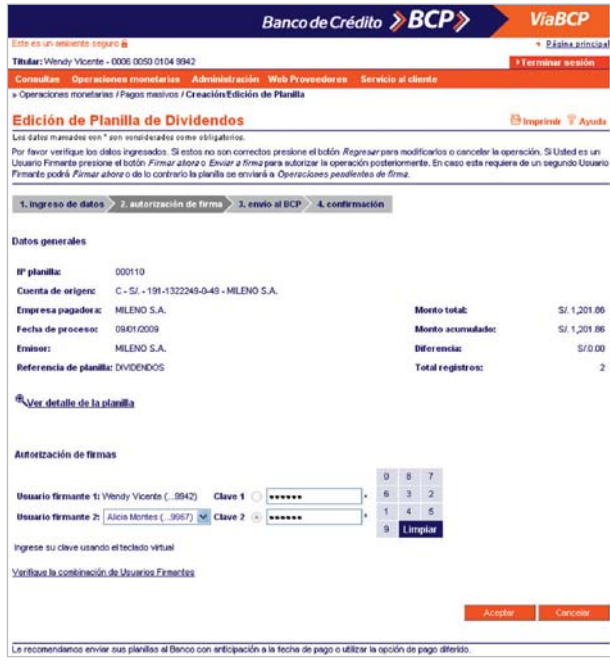

### **4.3 Envío al BCP**

En esta etapa el usuario encargado podrá enviar al Banco todas las operaciones siempre y cuando éstas hayan sido firmadas completamente (de forma individual o conjunta). Para enviar la planilla al Banco ingrese en el recuadro

Autorización por Token el código de dos dígitos que aparece en el reverso de su tarieta de Clave Digital Token y la Clave de la misma que figura en la pantalla. Recuerde que, para su mayor seguridad, la clave dinámica de su Tarjeta de Clave Digital Token cambia cada minuto.

Haga clic en el botón **Enviar Ahora** y el sistema confirmá la operación.

Si desea enviar la operación en otro momento presione el botón Enviar Después. El sistema confirmará el envío de la operación a la bandeja de Operaciones Monetarias Pendientes de Envío.

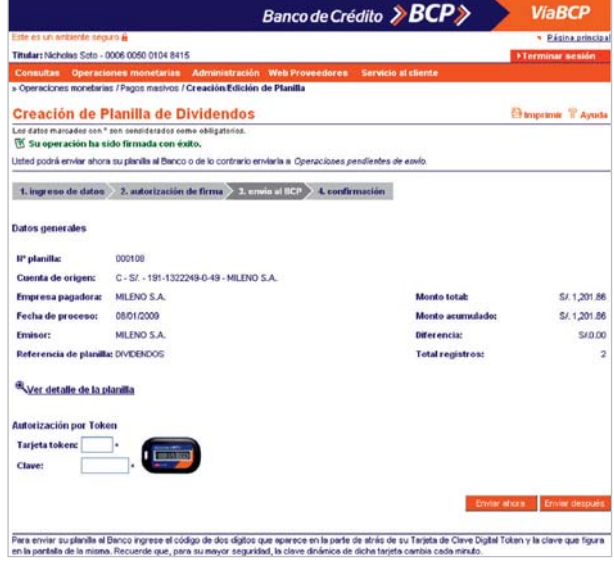

### **4.4 Confirmación**

En esta última etapa, el usuario preparador, firmante y/o encargado del envío al Banco contará con la confirmación de las operaciones que haya realizado (Enviar a firma, Firmar ahora o Enviar después).

La pantalla de confirmación reflejará la información de la planilla mostrando los siguientes mensajes de confirmación:

- Su operación ha sido enviada con éxito, consulte el estado de la misma en Operaciones Monetarias / Consulta de Estado de Operaciones. (Figura 82).
- ▲ La operación ha sido enviada al modulo de Operaciones pendientes de firma para su posterior autorización. (Figura 83).
- ▲ Su operación ha sido enviada a la bandeja de Operaciones Pendiente de Envío. (Figura 84).

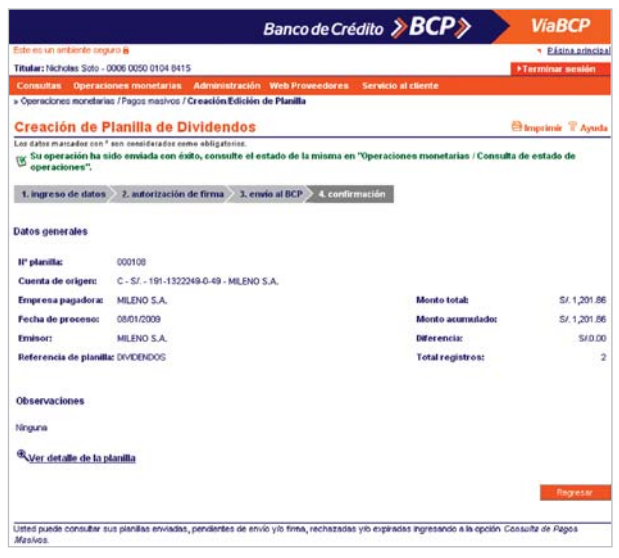

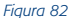

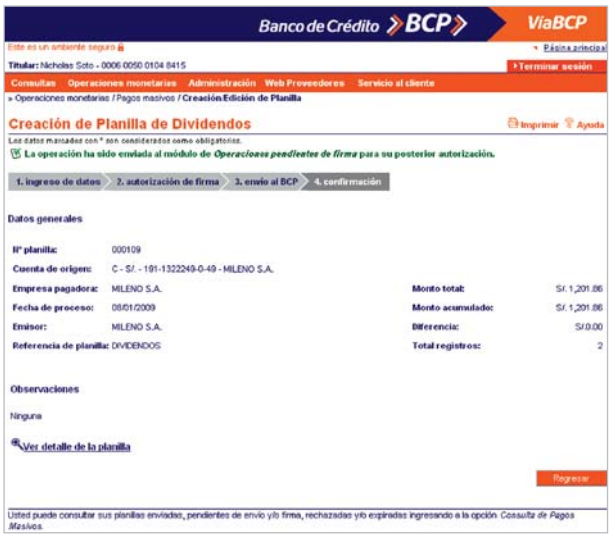

## Consideraciones a tomar en cuenta:

Usted puede consultar sus pagos masivos enviados, pendientes de envío y/o firma, rechazados y/o expirados ingresando a la opción Consulta de estado de operaciones / pagos masivos.

#### *Figura 83*

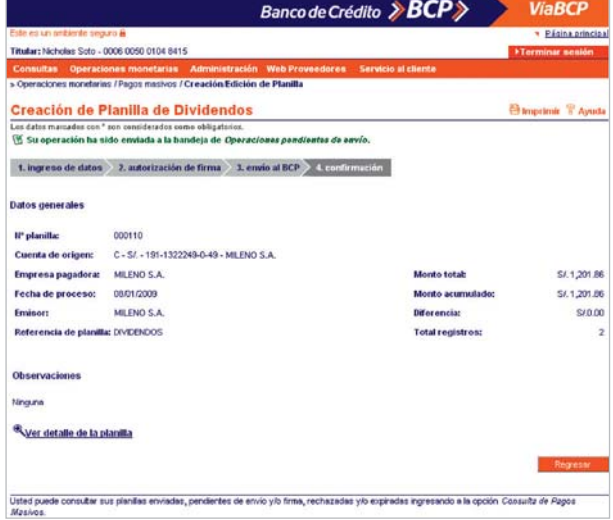

## **5 Cheques de Gerencia**

Esta opción le permite consultar los pagos realizados a sus proveedores o beneficiarios utilizando la modalidad de pago Cheques de Gerencia.

Para ello, seleccione el rango de fechas que desee consultar. Puede realizar la búsqueda ingresando el documento del beneficiario y/o el estado del cheque, a través de la opción Filtros avanzados.

En el campo **Beneficiario** seleccione el tipo de documento y luego digite el número del mismo.

En el campo Estado de Cheque seleccione el estado del documento.

Luego, presione el botón Buscar.

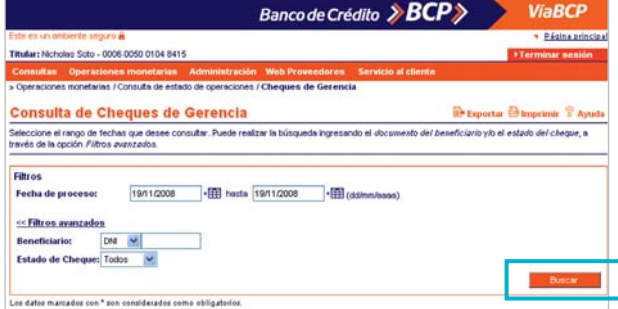

*Figura 85*

El sistema iniciará la búsqueda y aparecerá el recuadro Cheques de gerencia, en el cual se mostrará la siguiente información:

- La tabla que contará con los siguientes campos:
- ▲ Proveedor / Beneficiario (nombre, documento)
- ▲ Modalidad de Pago
- ▲ Documento (tipo, número)
- ▲ Monto de la Operación
- Datos de la planilla (número, fecha de proceso, fecha de envío)
- ▲ Datos del Cobro (estado, fecha de cobro, sucursal / agencia)
- Referencia para la empresa
- ▲ Referencia para el beneficiario

Haga clic en el Botón regresar para terminar la consulta.

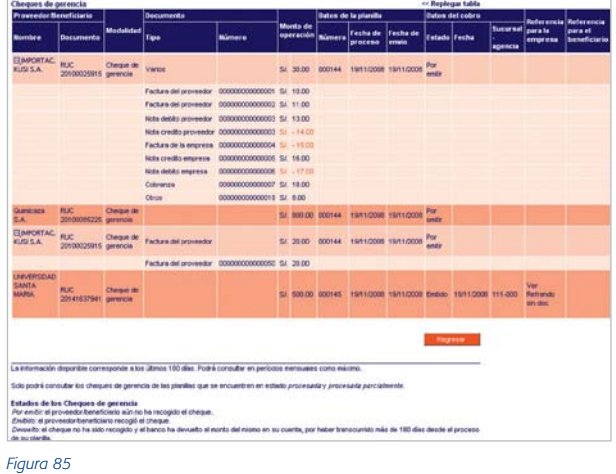

*Notas: Sólo se visualizarán aquellos pagos enviados con éxito. Los que estuvieran rechazados o pendientes de envío no serán considerados.* 

*Los posibles estados de los Cheques de Gerencia que mostrará el sistema son: Por emitir: el proveedor / beneficiario aún no ha recogido el cheque.*

*Emitido: el proveedor / beneficiario recogió el cheque.*

*Devuelto: el cheque no ha sido recogido y el Banco ha devuelto el monto del mismo en su cuenta, por haber transcurrido más de 150 días desde el proceso de su planilla.*

### Consideraciones a tomar en cuenta:

- ▲ Cada registro de la lista será un registro de planilla. Podrá agrupar documentos como: facturas, notas de crédito, etc.
- El orden de la lista se da por: El nombre del proveedor o beneficiario en forma ascendente. Por fecha de envío de planilla (de las más antigua a la más reciente).

## **6 Editar una Planilla**

A través de esta opción podrá ingresar a la pantalla de Creación y Edición de Planilla, la cual permitirá continuar con la edición de una planilla previamente grabada.

Seleccione la opción Editar una planilla existente y presione el botón Continuar.

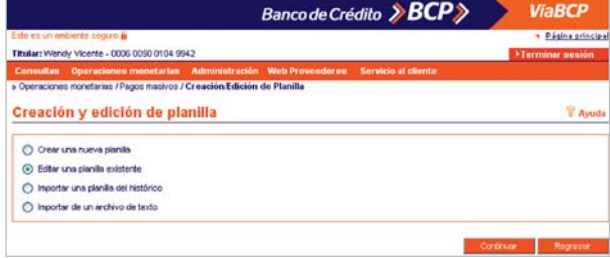

*Figura 86*

Aparecerá la siguiente pantalla de Edición de Planilla, donde podrá editar o eliminar una planilla seleccionando el ícono correspondiente.

El sistema mostrará automáticamente todas las planillas existentes en la Lista de Planilla Existentes la cual contará con los siguientes campos:

- Fecha de Proceso
- ▲ Tipo de Planilla
- Número de Planilla
- Cuenta de Origen (Tipo, Moneda y Número-Alias)
- ▲ Monto
- ▲ Número de registros que contiene la planilla
- Referencia de Planilla
- Estado de la Planilla

La lista de Planillas existentes está ordenada por Fecha de Proceso, de la más reciente a la más antigua.

En cada uno de los registros aparecerá al lado derecho los íconos  $\ell$  para actualizar la planilla y  $\mathbb I$  para eliminarla. El ícono **se** mostrará si la planilla está protegida.

Aparecerá la pantalla de edición correspondiente al tipo planilla elegida (Haberes, CTS, Proveedores, Dividendos).

El procedimiento a seguir en cada una de estas pantallas de edición es el mismo que está estipulado en los siguientes documentos según sea el caso:

- ▲ Op. Monetarias. Pagos Masivos (Haberes)
- ▲ Op. Monetarias. Pagos Masivos (Proveedores)
- ▲ Op. Monetarias. Pagos Masivos (CTS)
- ▲ Op. Monetarias. Pagos Masivos (Dividendos)

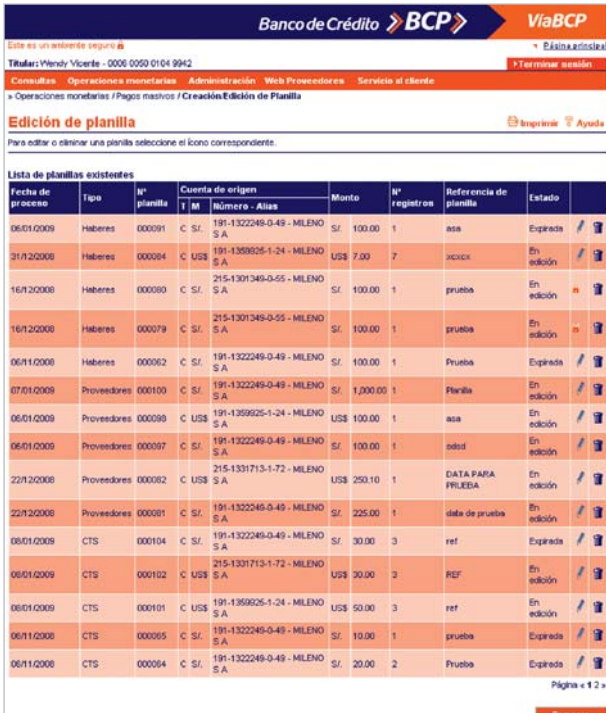

*Figura 87*

### Al hacer clic en el ícono **el el sistema le mostrará la** siguiente pantalla Planilla Protegida.

Para consultar el detalle de su planilla ingrese su clave actual y presione el botón Confirmar.

De no contar con su clave el Usuario de Seguridad podrá cambiarla haciendo clic en el botón Resetear.

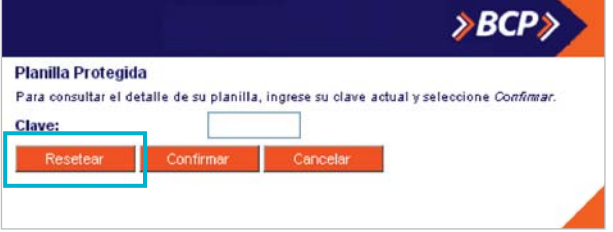

*Figura 89*

En la siguiente pantalla Resetear clave de planilla ingrese su nueva clave y presione el botón Aceptar. El sistema automáticamente mostrará la pantalla de edición de planilla. (ver figura 89).

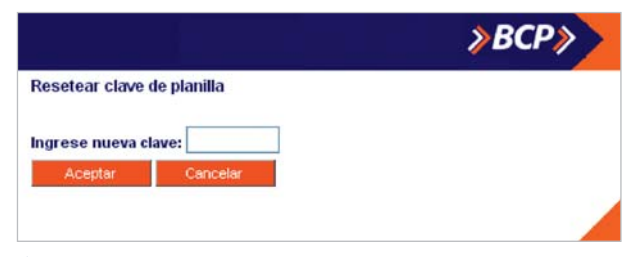

Si desea, eliminar una planilla presione el ícono  $\mathbf{\hat{u}}$  (ver figura 88). El sistema mostrará la siguiente pantalla de Confirmación en la cual podrá confirmar la eliminación presionando el botón Sí.

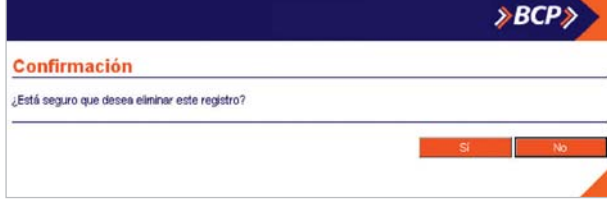

*Figura 91*

## **7 Importar una Planilla del Histórico**

A través de esta opción usted podrá ingresar a la pantalla de importación de una planilla, que ya fue enviada y procesada por el Banco para editarla.

En el recuadro de Creación y Edición de planilla haga clic en la opción Importar una planilla del histórico. Luego, presione el botón Continuar.

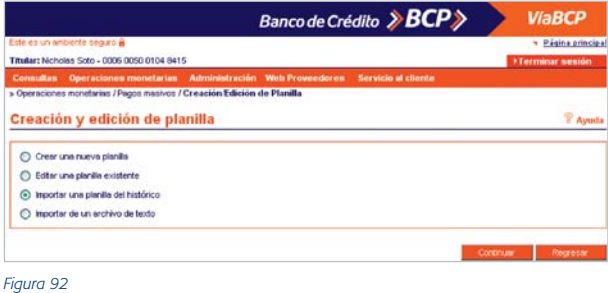

El sistema presentará la pantalla Importación de planilla de Pagos Masivos del histórico donde podrá realizar la búsqueda y selección de la planilla en el histórico.

En el recuadro Filtros seleccione el rango de fechas y el tipo de operación que desee consultar.

Luego, presione el botón Buscar.

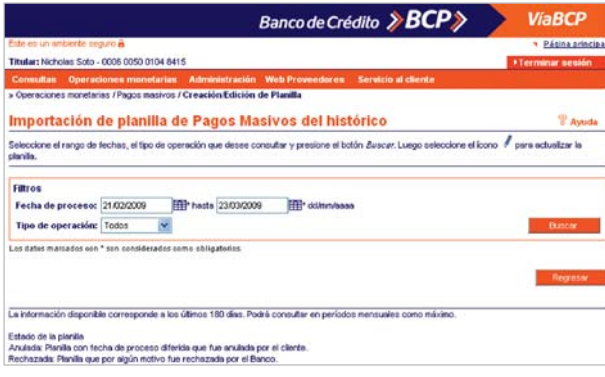

*Figura 93*

*Nota: La información disponible corresponde a los últimos 180 días y podrá consultar en períodos de 30 días como máximo.* 

Aparecerá en la misma pantalla el recuadro Lista de Planillas Históricas con los siguientes campos:

- Fecha de Proceso.
- Fecha de Envío.
- ▲ Tipo de Planilla.
- Número de Planilla.
- Cuenta de Origen (Tipo, Moneda y Número-Alias).
- ▲ Monto.
- ▲ Número de registros que contiene la planilla.
- ▲ Número de registros rechazados.
- Referencia de Planilla.
- Estado de la Planilla.
- En la opción Estado de la planilla aparecerán dos estados:
- Anulada: Planilla con fecha de proceso diferida que fue anulada por el cliente.
- Rechazada: Planilla que por algún motivo fue rechazada por el Banco.

Al lado derecho de cada registro aparecerán los íconos para editar la planilla y **H** en caso sea una planilla protegida. Aparecerá la pantalla de edición correspondiente al tipo panilla elegida (Haberes, CTS, Proveedores, Dividendos).

El procedimiento a seguir en cada una de estas pantallas de edición es el mismo que está estipulado en los siguientes documentos según sea el caso:

- ▲ Op. Monetarias. Pagos Masivos (Haberes)
- ▲ Op. Monetarias. Pagos Masivos (Proveedores)
- ▲ Op. Monetarias. Pagos Masivos (CTS)
- ▲ Op. Monetarias. Pagos Masivos (Dividendos)

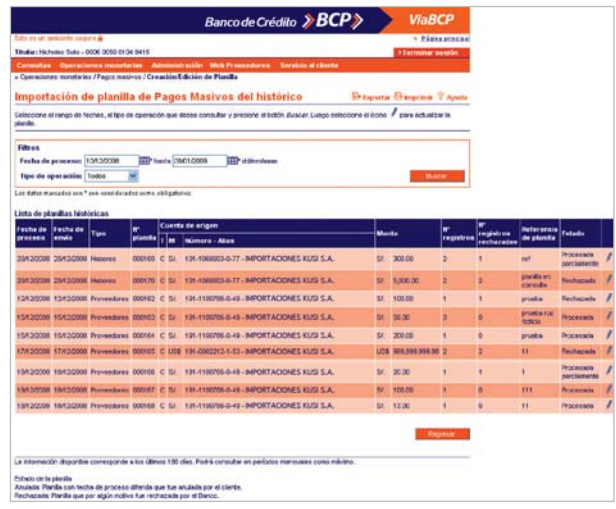

Al hacer clic en el ícono **el el sistema le mostrará la** siguiente pantalla Planilla Protegida.

Para consultar el detalle de su planilla, ingrese su clave actual y seleccione Confirmar.

En caso no cuente con su clave el Usuario de Seguridad podrá modificarla presionando el botón Resetear.

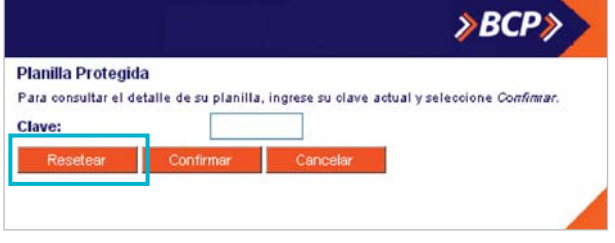

*Figura 95*

El sistema mostrará automáticamente la siguiente pantalla Resetear clave de planilla en la cual deberá ingresar su nueva clave y presionar el botón **Aceptar.** El sistema automáticamente mostrará la pantalla de edición de planilla.

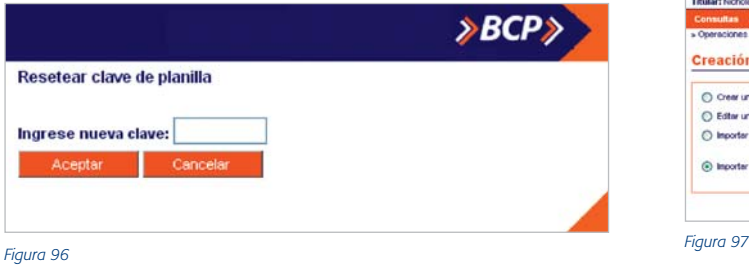

## **8 Importar una Planilla de un archivo de texto**

A través de esta opción Usted podrá ingresar a la pantalla de Importación de una planilla desde un archivo de texto. En el recuadro de Creación y Edición de planilla presione la opción Importar de un archivo de texto. Utilice el botón Browse para buscar el archivo en el disco.

Luego, el sistema mostrará la ruta de ubicación del archivo.

Seleccione en el campo Tipo de Archivo el tipo de planilla que desea importar.

Haga clic en el botón Importar e irá a la pantalla de edición correspondiente al tipo de archivo elegido (Haberes, CTS, Proveedores, DIvidendos).

El procedimiento a seguir en cada una de estas pantallas de edición es el mismo que está estipulado en los siguientes documentos según sea el caso:

- ▲ Op. Monetarias. Pagos Masivos (Haberes)
- ▲ Op. Monetarias. Pagos Masivos (Proveedores)
- ▲ Op. Monetarias. Pagos Masivos (CTS)
- ▲ Op. Monetarias. Pagos Masivos (Dividendos)

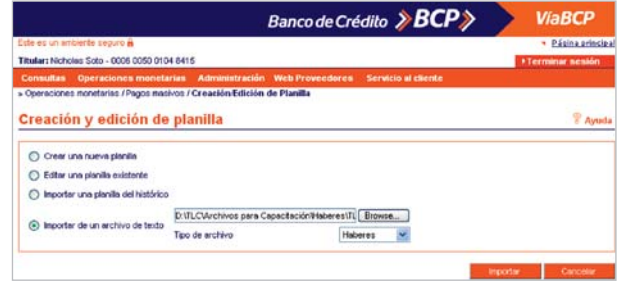

## **9 Consulta de Estado de Operaciones**

**Pantalla de Estado de Operaciones de Pagos Masivos** En esta sección usted podrá consultar el estado de las

operaciones monetarias no masivas por un rango de 180 días.

Seleccione la **situación** y el tipo de operación que desee consultar. Para operaciones Enviadas al BCP seleccione la fecha que desee consultar, la cual no deberá exceder los 31 días como máximo. La información disponible corresponde a los últimos 180 días.

Luego seleccione el/los estado(s) de su(s) operación(es) y/o solicitud(es) y presione el botón Buscar.

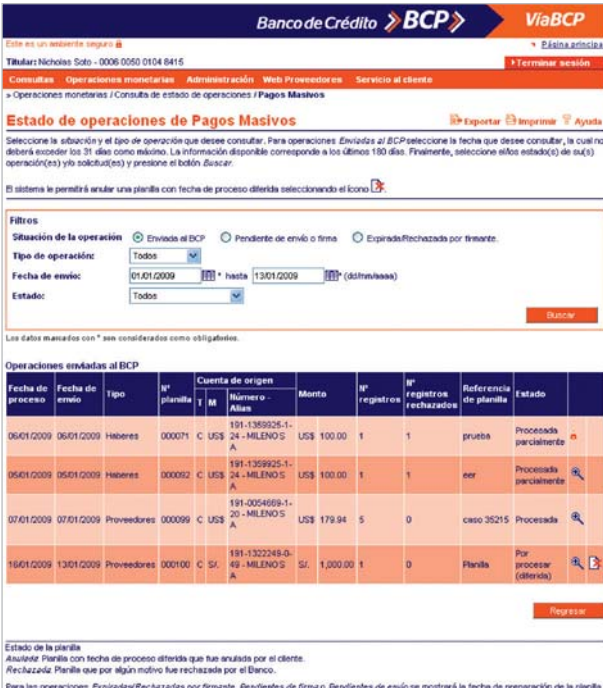

El sistema le permitirá anular una planilla con fecha de proceso diferida seleccionando el ícono  $\mathbb{R}$ .

En el recuadro Filtro en el campo Situación de Operación deberá seleccionar el campo: Enviada al BCP, Pendiente de envío o firma o Expirada / rechazada por firmante.

Si marcó enviadas al BCP deberá seleccionar los siguientes campos:

- ▲ Tipo de Operación.
- Fecha de Envío, donde deberá seleccionar la fecha de inicio de búsqueda deseada.
- Estado.

Si marcó Pendientes de Envío o Firma Expiradas/ Rechazada por firmante deberá seleccionar el Tipo de Operación.

Luego, presione el botón Buscar.

Aparecerá un recuadro según el tipo de operación marcada. Según el tipo de operación marcada con los siguientes campos:

- Fecha de Proceso
- Tipo de Planilla
- Número de Planilla
- ▲ Cuenta de origen (Tipo, Moneda, Número/Alias)
- ▲ Monto (Moneda e importe)
- ▲ Número de registros
- Referencia de Planilla
- Estado

Al lado derecho de cada registro en el listado aparecerán los íconos  $\mathbb{R}$  para consultar el detalle del registro y  $\mathbb{R}$  para anular la planilla.

El ícono  $\blacksquare$  indica que la planilla está protegida. Presione el botón Regresar para terminar la consulta.

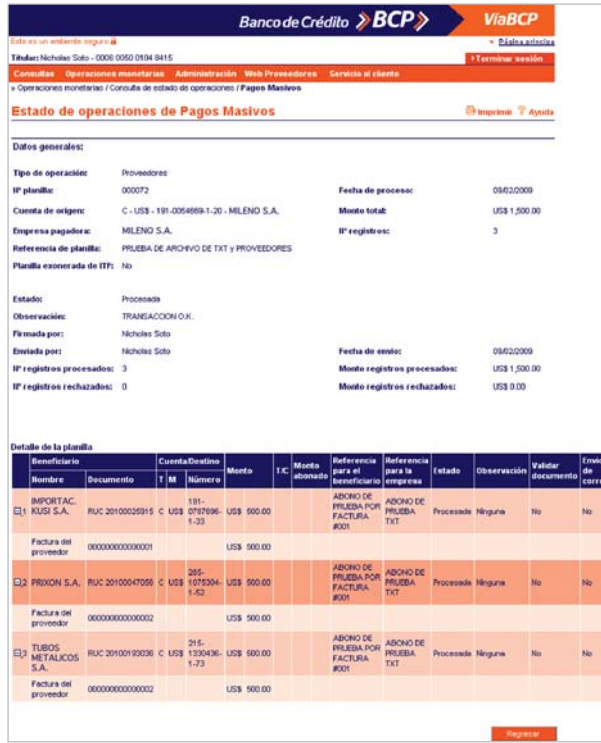

*Figura 99*

Al seleccionar el ícono **el** el sistema automáticamente le mostrará la siguiente pantalla Planilla Protegida en la cual deberá ingresar su clave actual y presionar Confirmar para ver el detalle de la planilla.

En caso no cuente con su clave el Usuario de Seguridad podrá modificarla presionando el botón Resetear.

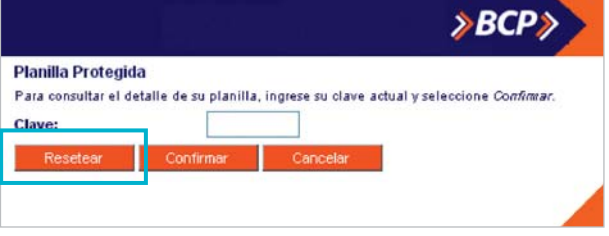

*Figura 100*

El sistema mostrará automáticamente la siguiente pantalla Resetear clave de planilla, en la cual deberá ingresar su nueva clave y presionar el botón Aceptar.

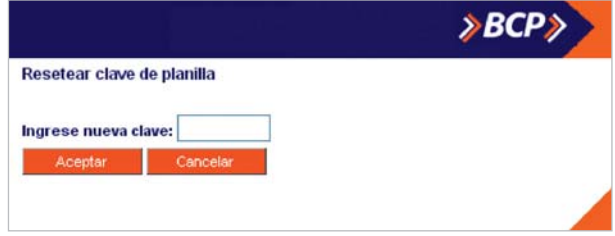

Si selecciona el ícono  $\mathbf{\hat{X}}$  (ver figura 98) el sistema le mostrará la pantalla de Anulación de Planilla donde deberá digitar el motivo de la anulación en el campo correspondiente y presionar el botón Grabar.

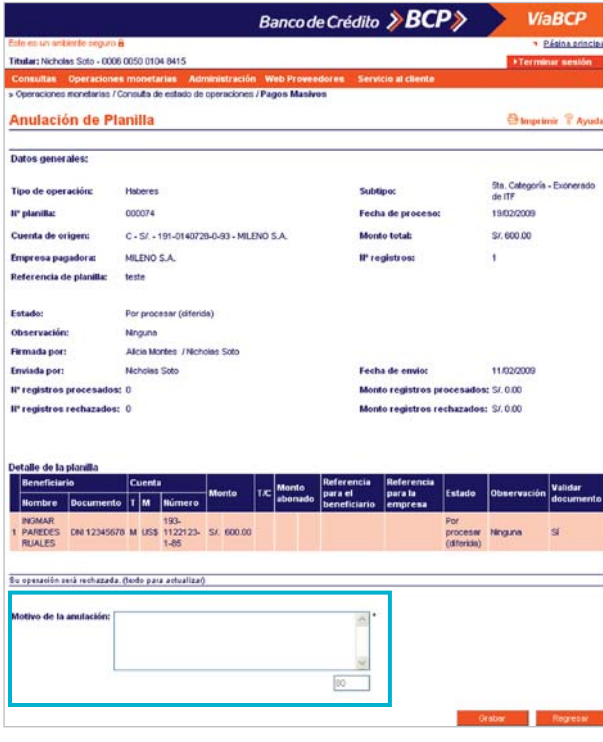

*Figura 102*

El sistema mostrará la pantalla de Confirmación en la cual deberá hacer clic en el botón Sí para confirmar la anulación de la planilla.

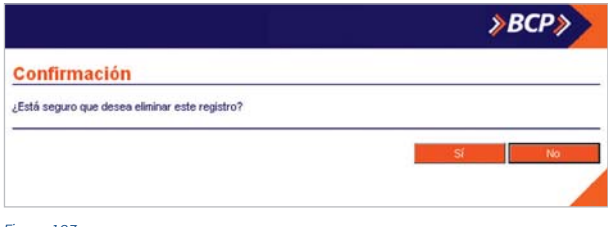

*Figura 103*

En la siguiente pantalla Anulación de Planilla se mostrará el mensaje de éxito de la operación y los datos de la planillla anulada. Haga clic en el botón Regresar para terminar la operación.

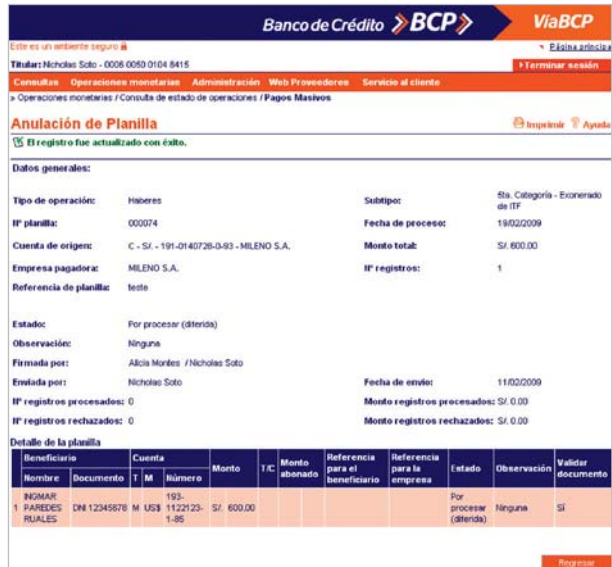

## **10 Notas de Cargo**

A través de esta opción podrá consultar las notas de cargo de las operaciones monetarias masivas.

En el recuadro Filtros de la pantalla Notas de Cargo - Pagos Masivos podrá realizar la búsqueda de las Notas de Cargo utilizando los siguientes campos:

Fecha de Proceso, donde deberá seleccionar la fecha de inicio y fin de la búsqueda.

### Tipo de Operación.

Luego, presione el botón Buscar y aparecerá el recuadro Lista de Operaciones con la siguiente información:

- Fecha de Proceso
- Fecha de envío
- ▲ Tipo de Planilla
- Número de Planilla
- ▲ Cuenta de origen (Tipo, Moneda, Número/Alias)
- ▲ Monto (Moneda e importe)
- ▲ Número de registros
- ▲ Referencia de Planilla

Asimismo, se mostrará la Lista de operaciones.

En cada registro al lado derecho de cada operación aparecerán los íconos **a** para consultar el detalle de la nota de cargo y  $\mathbf{B}$  si la información se encuentra protegida.

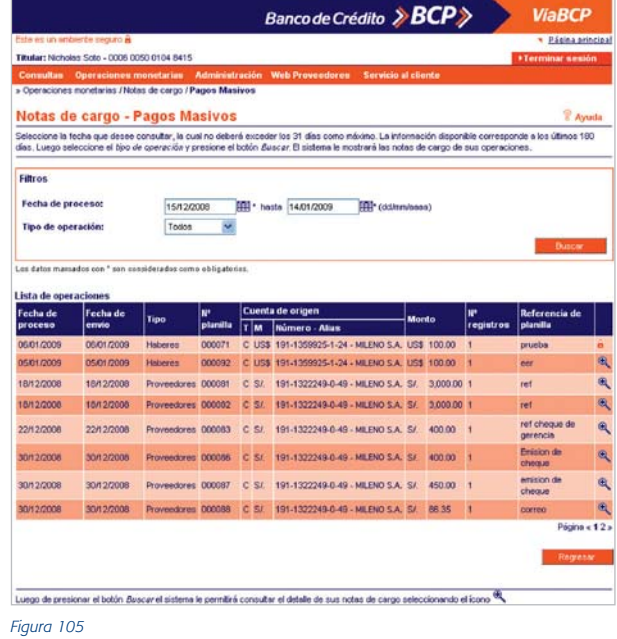

Al seleccionar el ícono  $\blacksquare$  el sistema le mostrará la siguiente pantalla Planilla Protegida en la cual deberá ingresar su clave actual y presionar confirmar para ver el detalle de la planilla.

En caso no cuente con su clave el Usuario de Seguridad podrá modificarla presionando el botón Resetear.

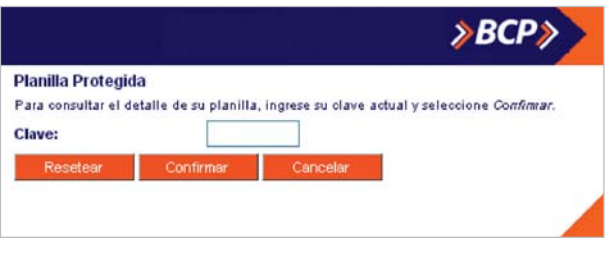

En la pantalla Resetear clave de planilla deberá ingresar su nueva clave y presionar el botón Aceptar. El sistema le mostrará la pantalla Consulta de Detalle.

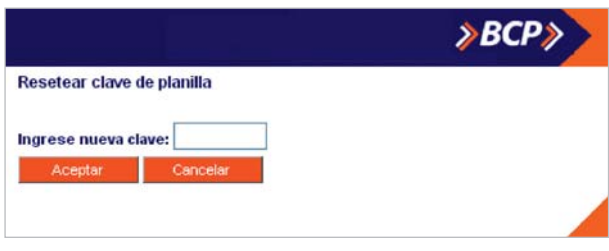

*Figura 107*

## Consideraciones a tomar en cuenta:

La fecha que desee consultar, no deberá exceder los 30 días como máximo. La información disponible corresponde a los últimos 180 días.

Podrá consultar el detalle de sus notas de cargo seleccionando el ícono .

### **10.1 Detalle de la operación - Consulta**

A través de esta opción podrá consultar la nota de cargo de la operación. El nombre de la pantalla varía de acuerdo al tipo de planilla a consultar.

Consulte el registro de la información procesada que aparecerá automáticamente en esta pantalla:

- ▲ Datos Generales
- ▲ Resumen de Pagos
- Detalle de la Planilla

Presione el botón Cerrar para terminar la consulta.

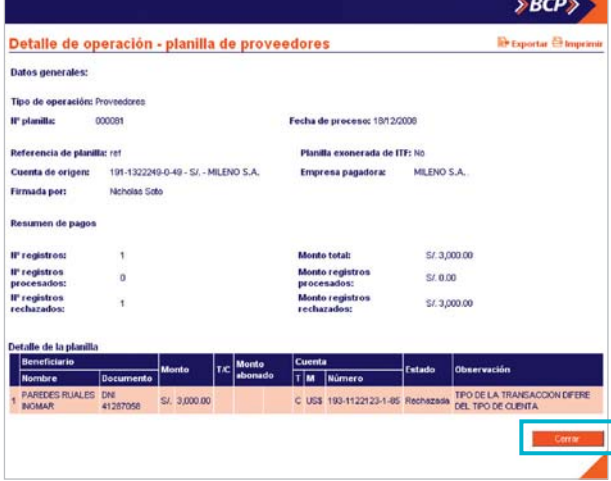

## **11 Estructuras**

## **11.1 Haberes**

## **Cabecera**

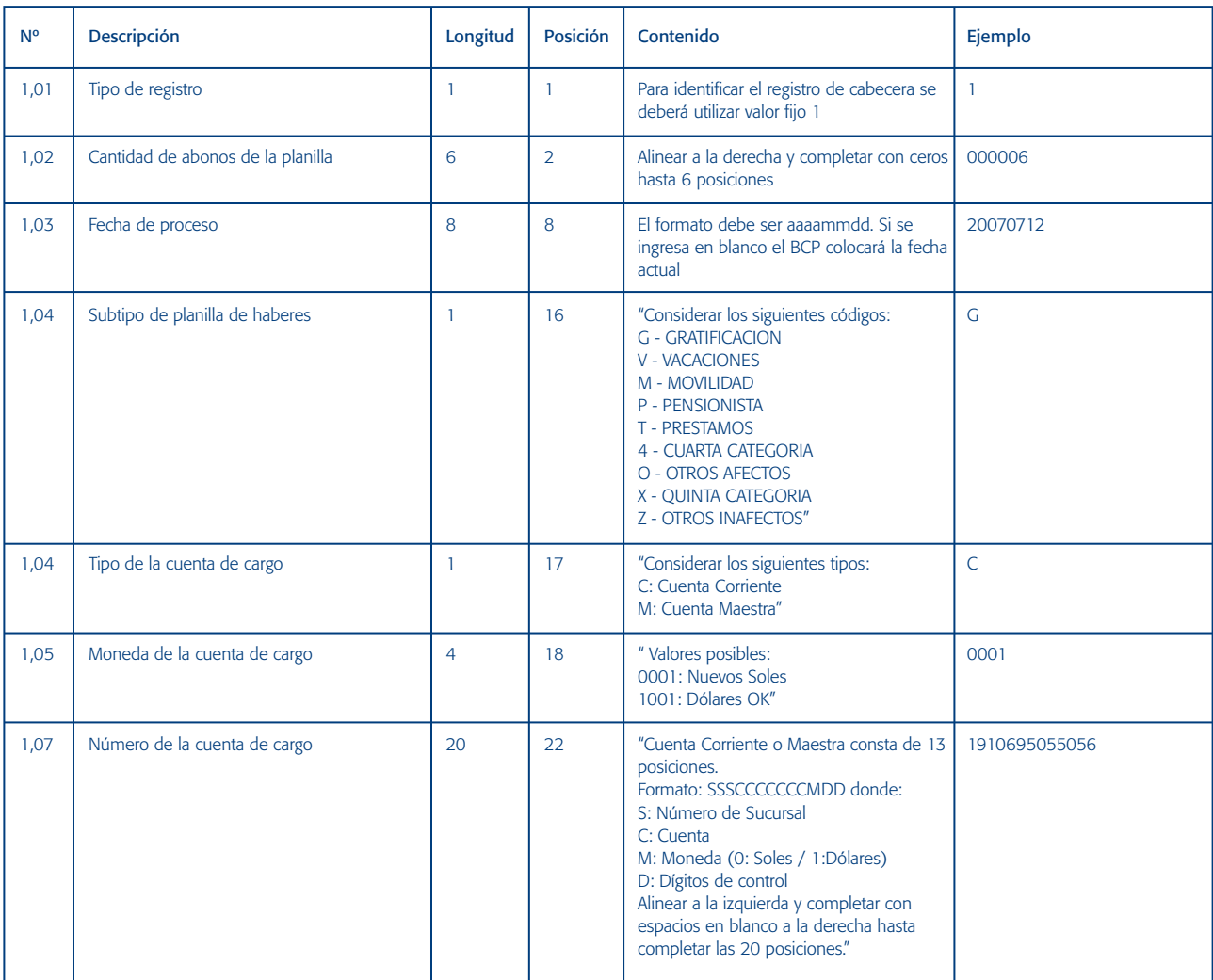

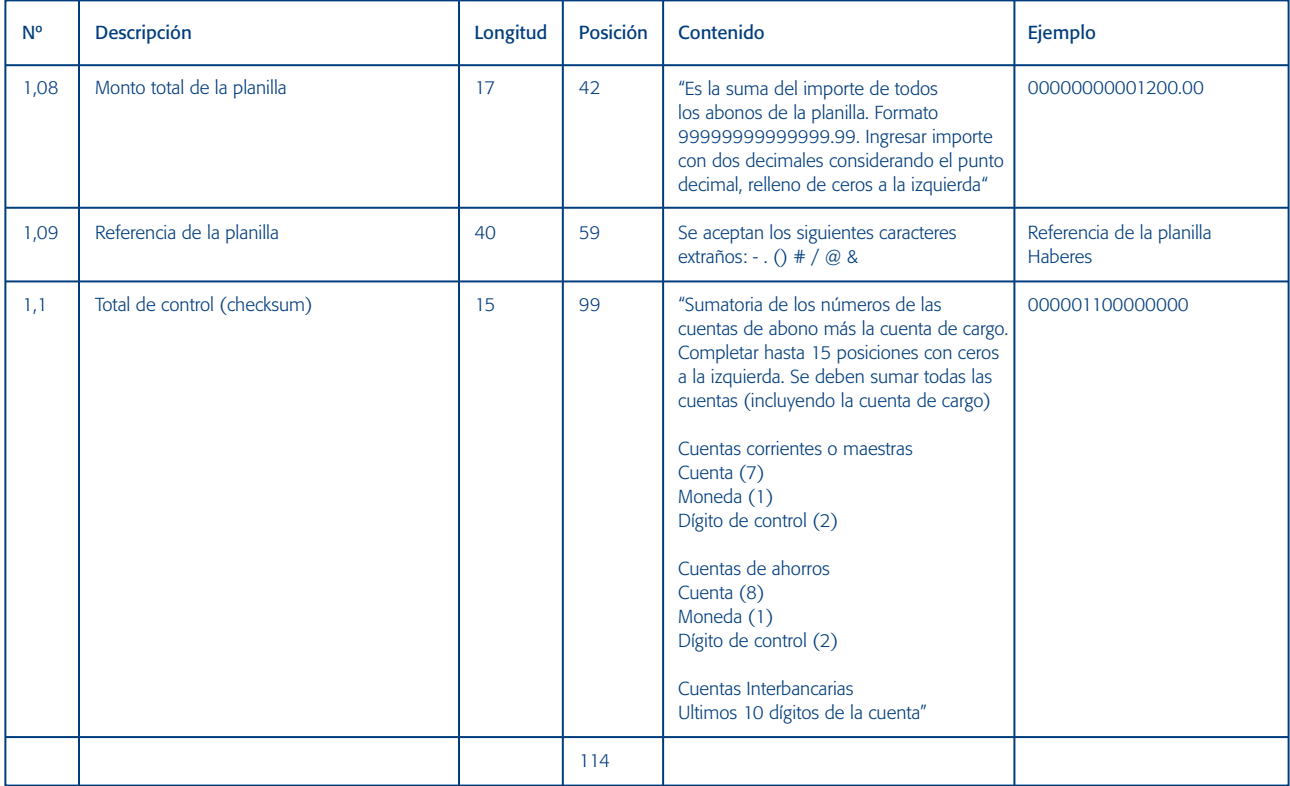

## **Detalle - Beneficiarios**

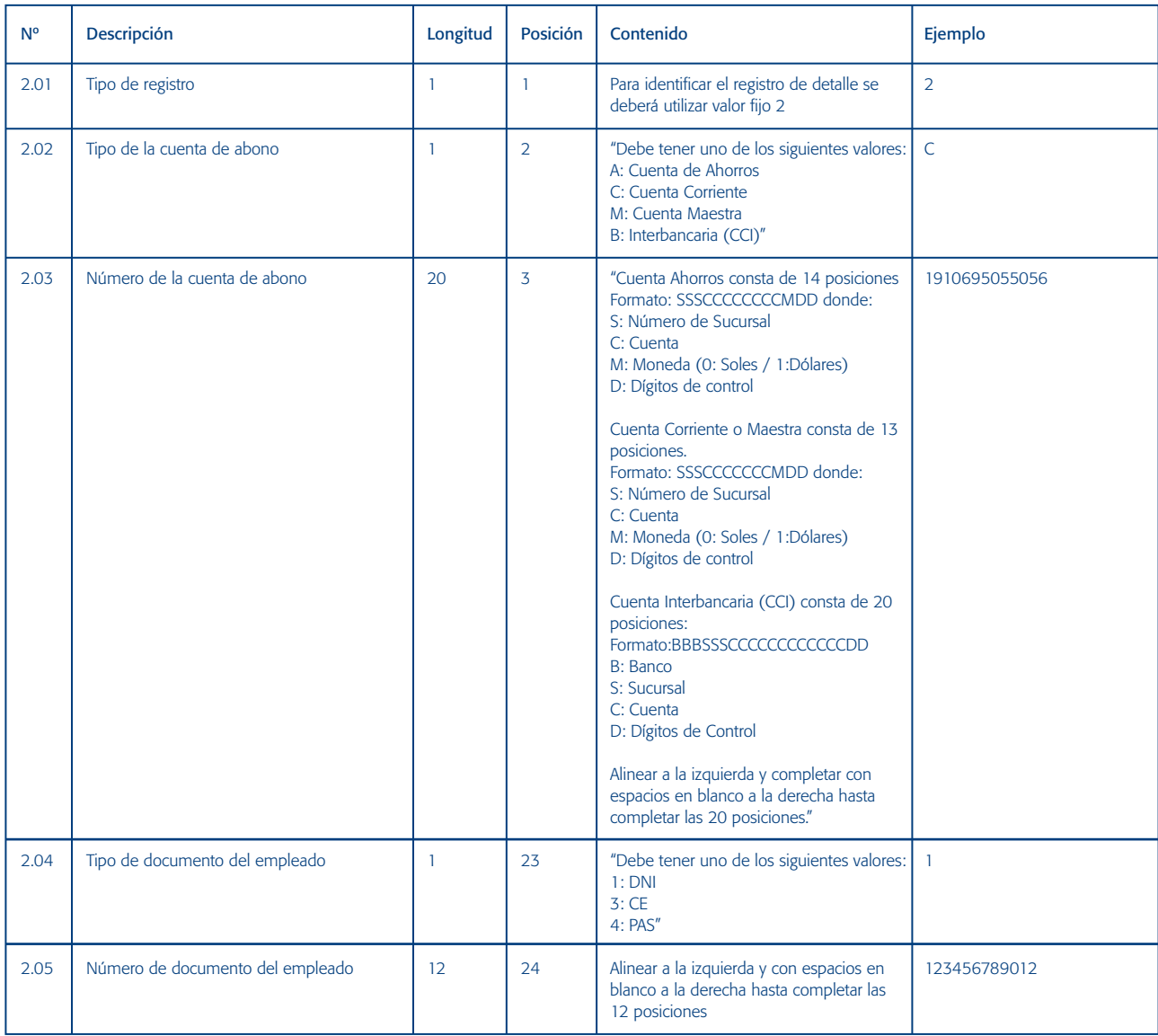

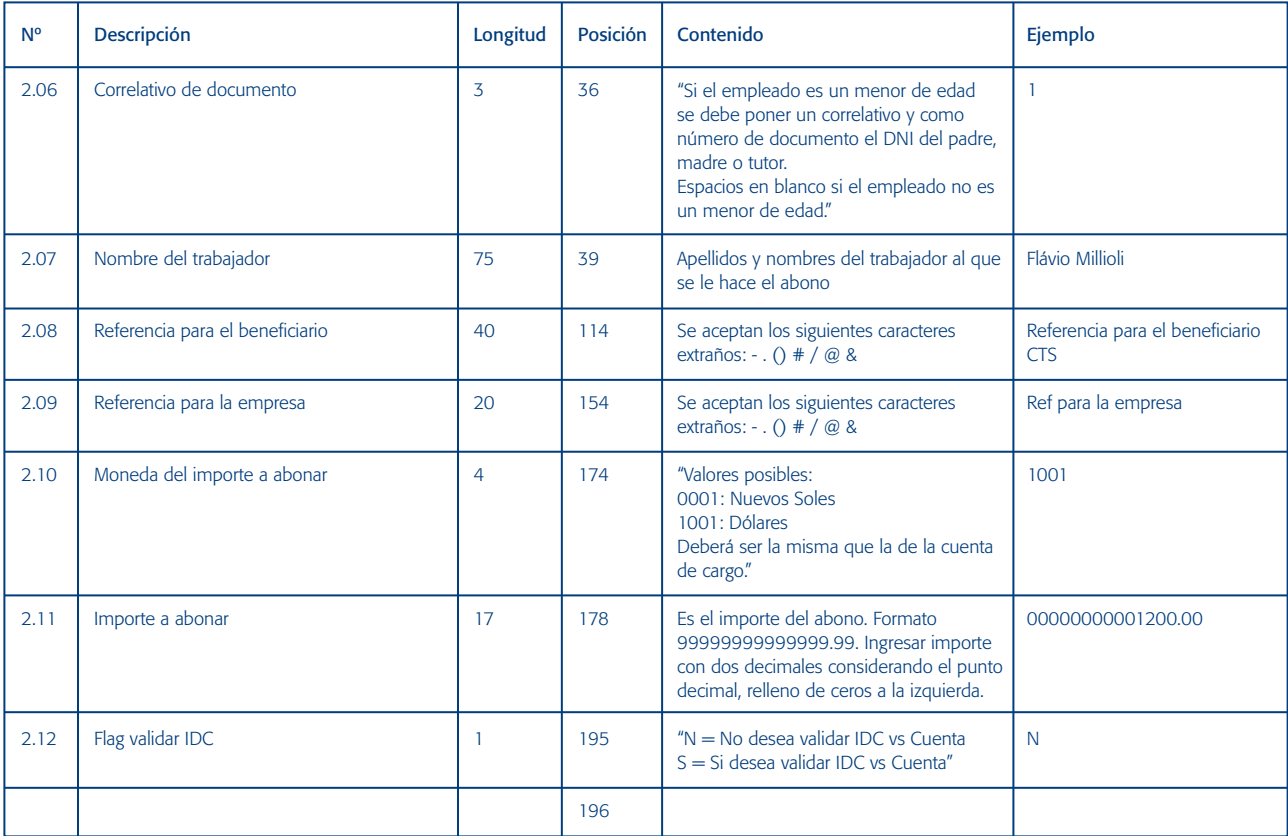

# **11.2 Proveedores**

## **Cabecera**

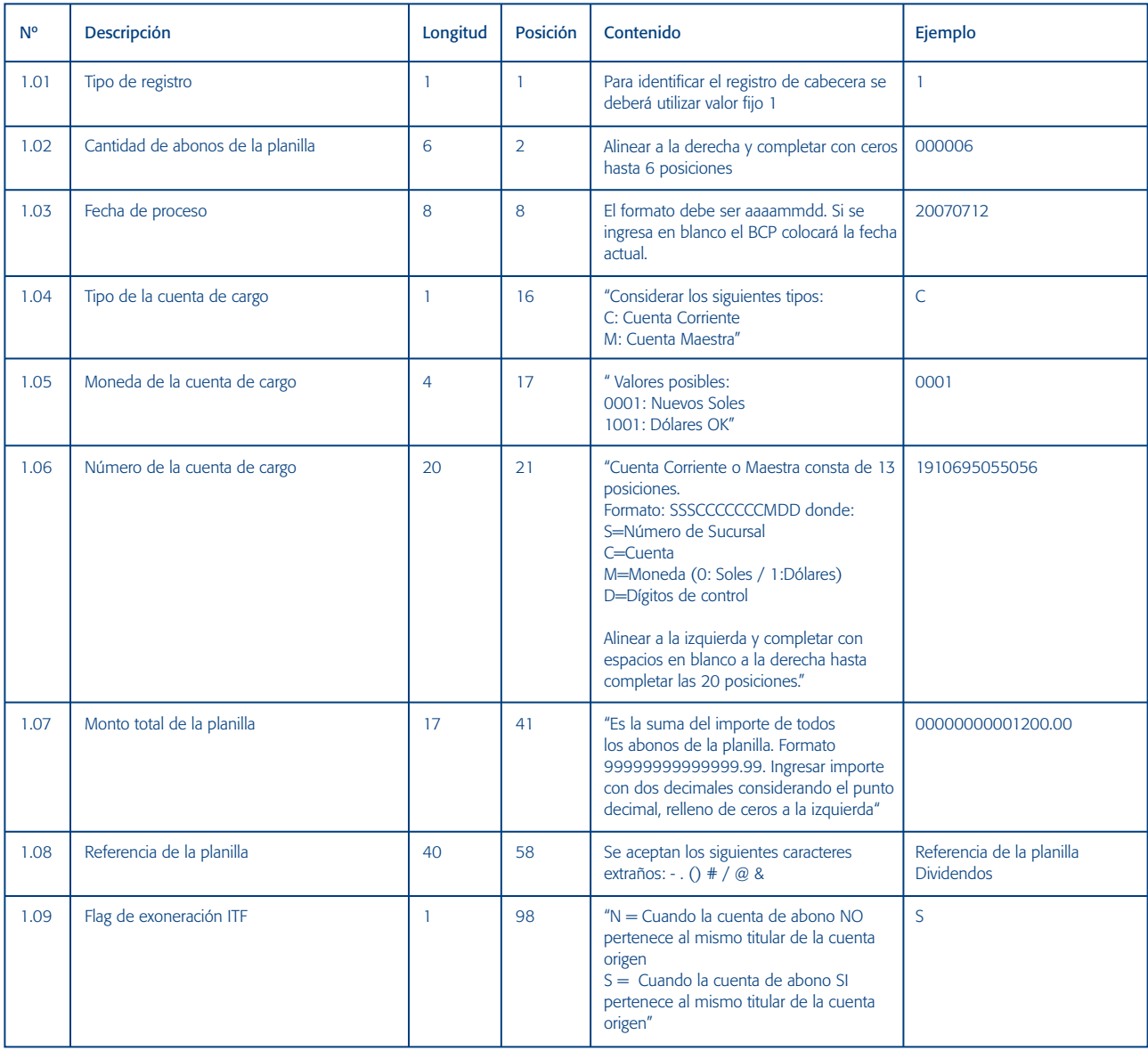

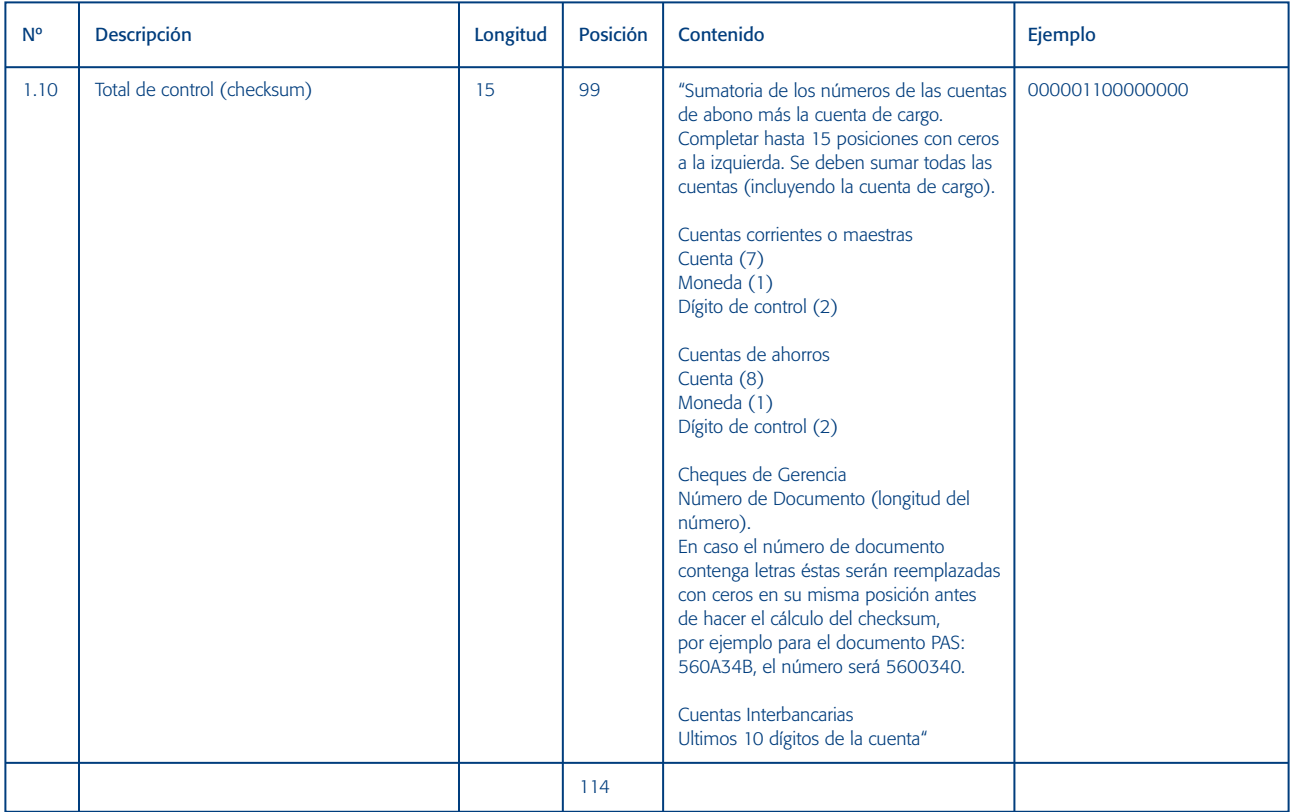

## **Detalle - Proveedores**

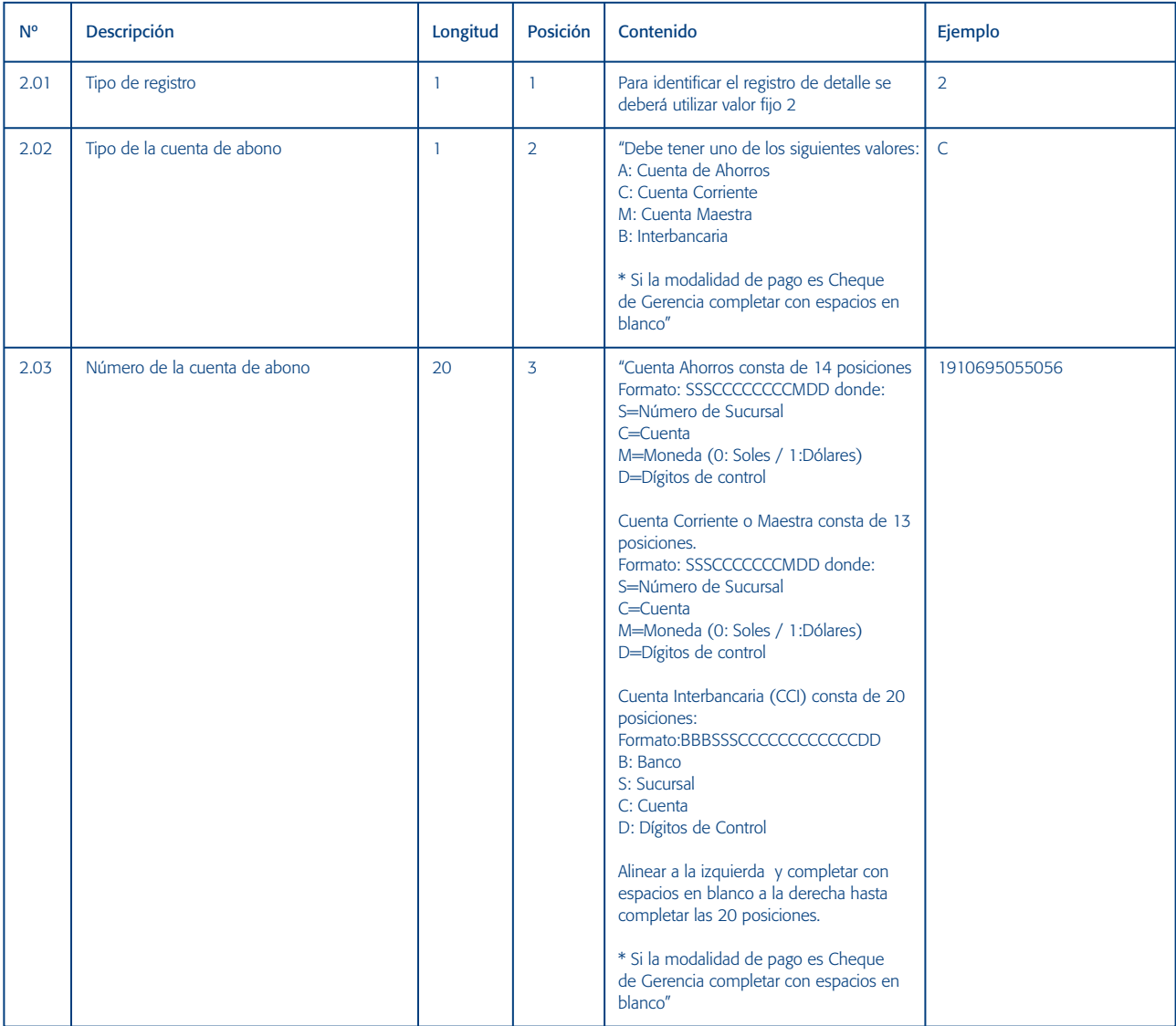

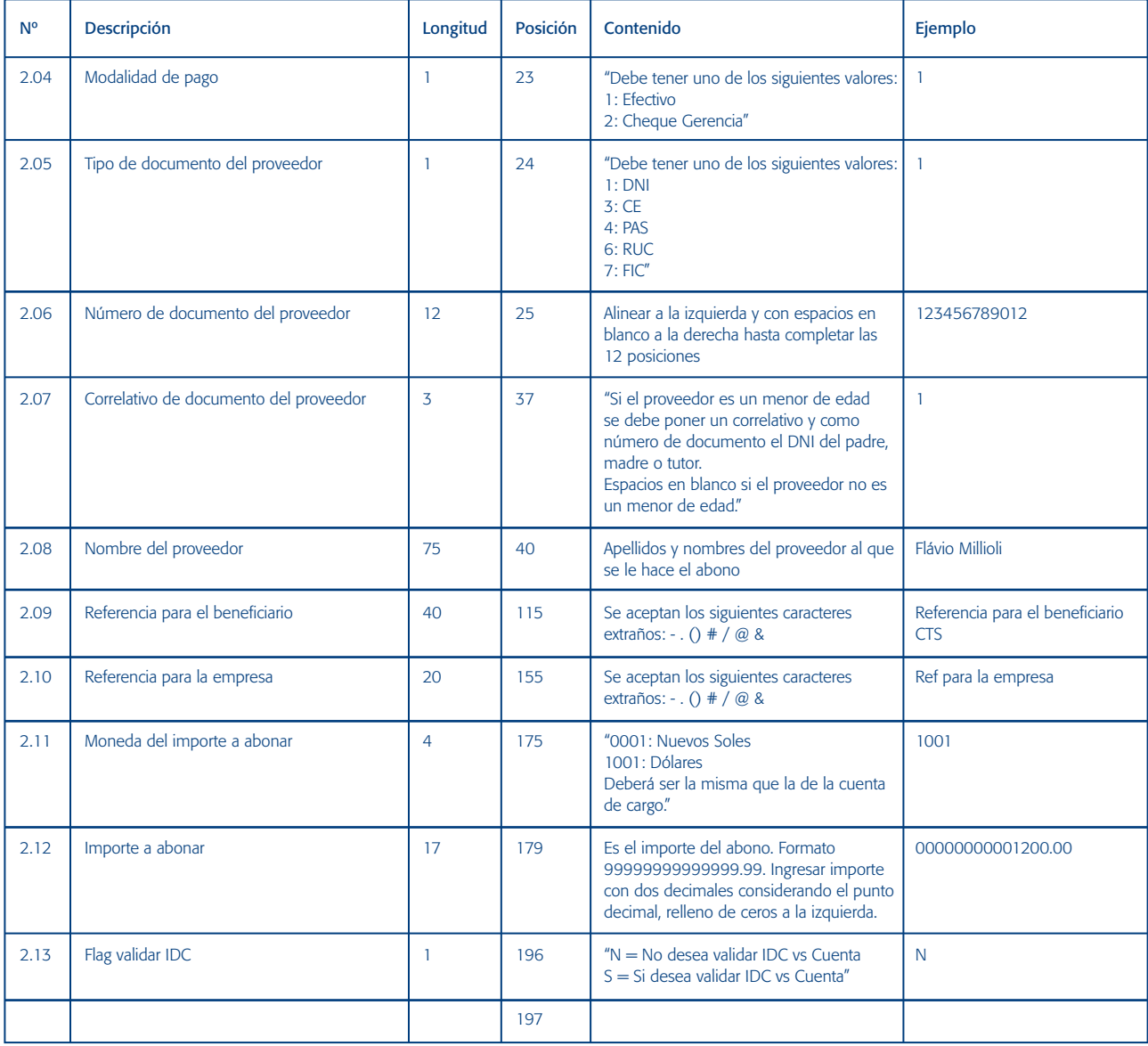

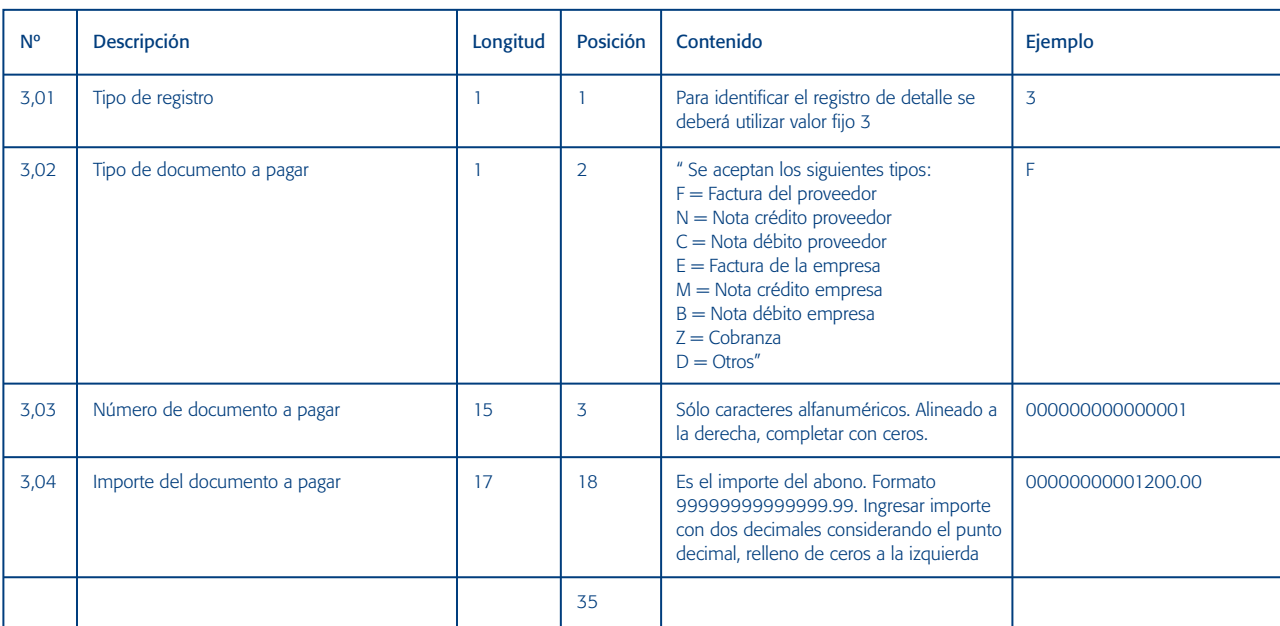

## **Detalle - Documentos de los Beneficiarios**

## **11.3 CTS Cabecera**

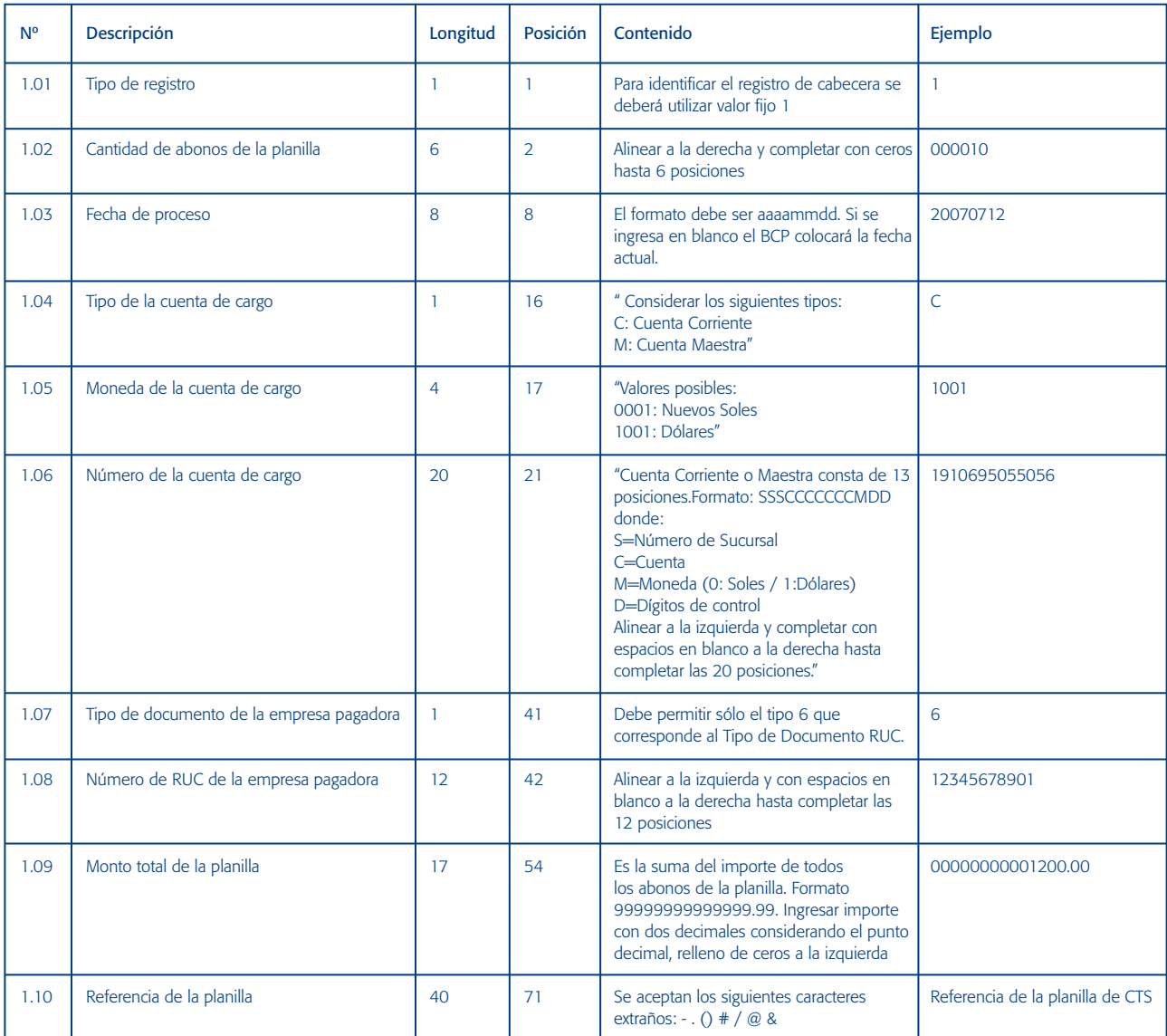

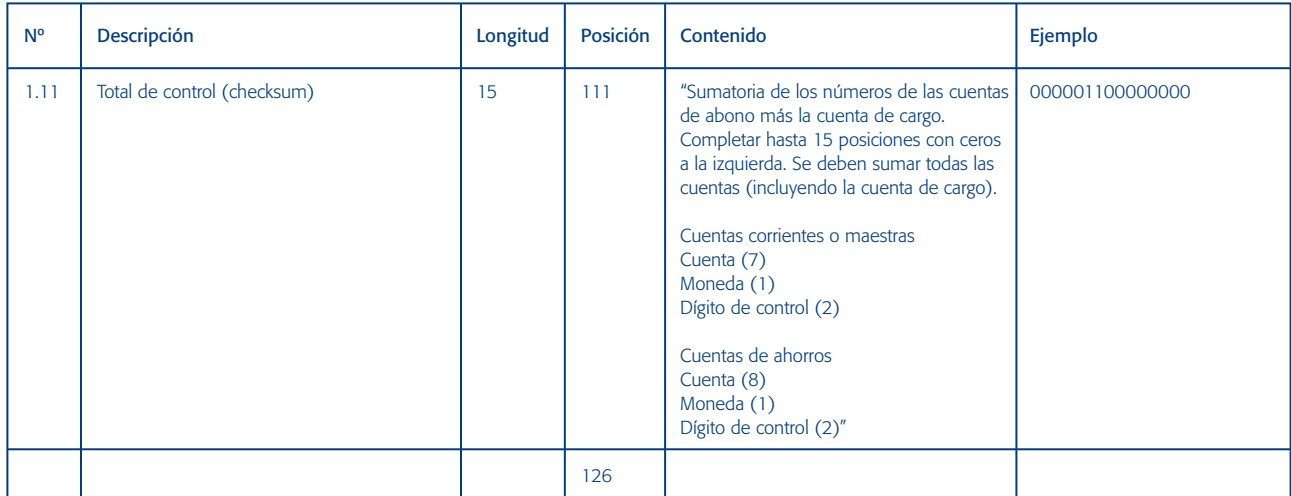

## **Detalle - Beneficiarios**

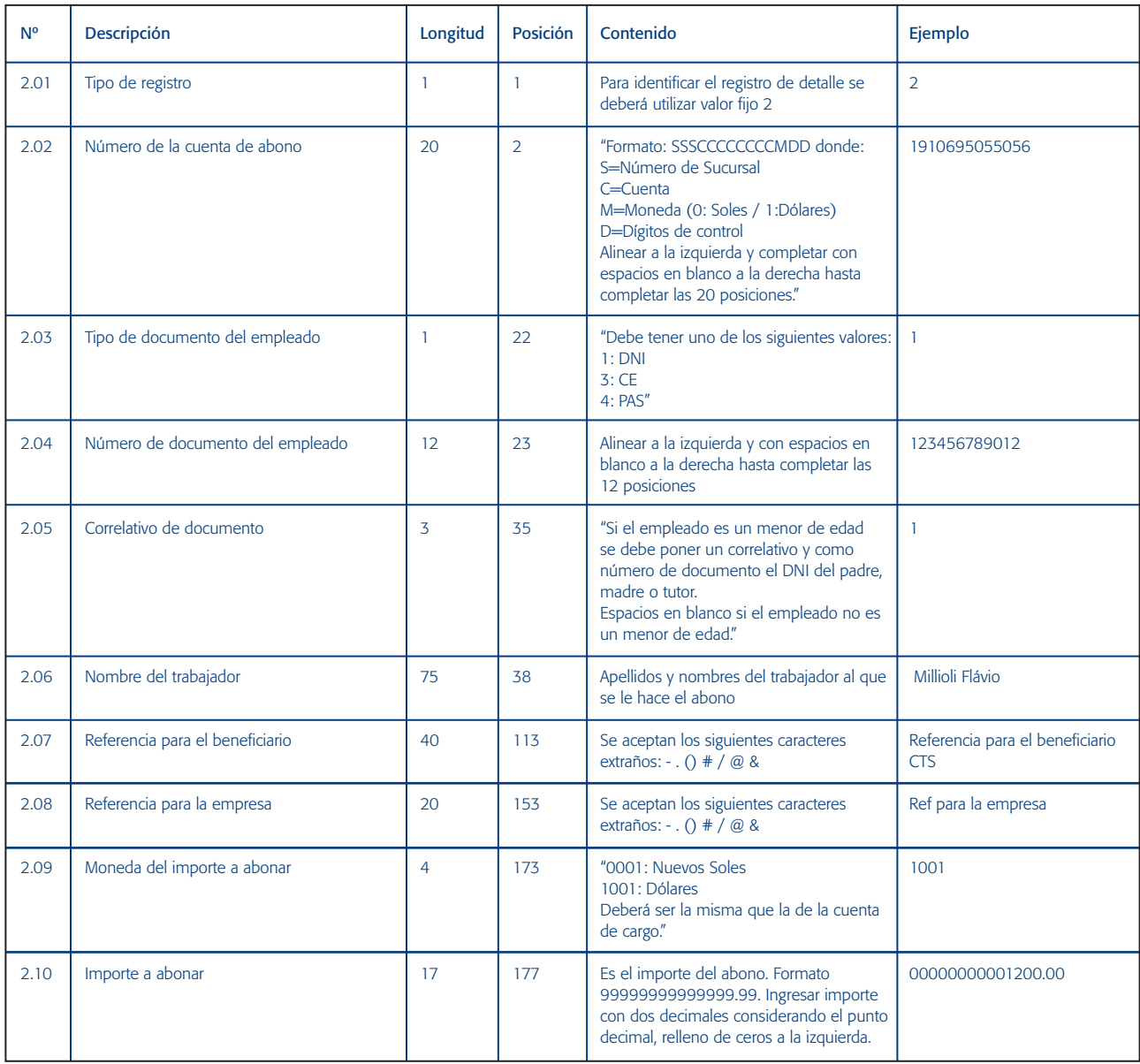

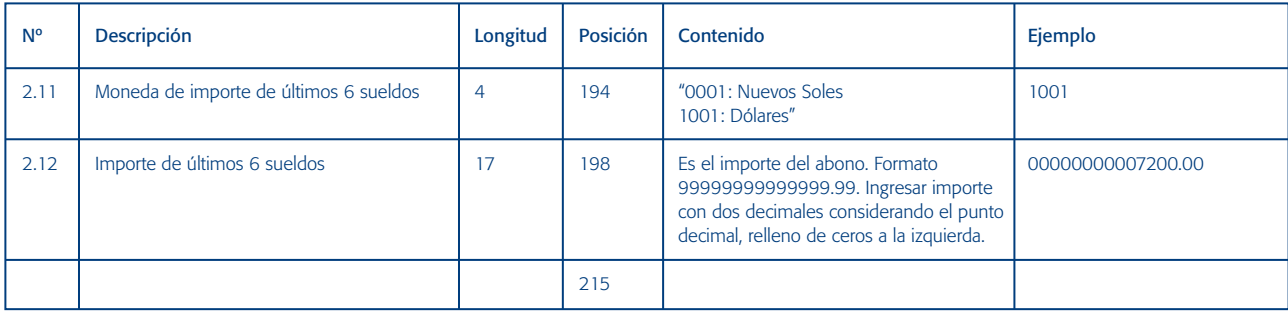
## **11.4 Dividendos Cabecera**

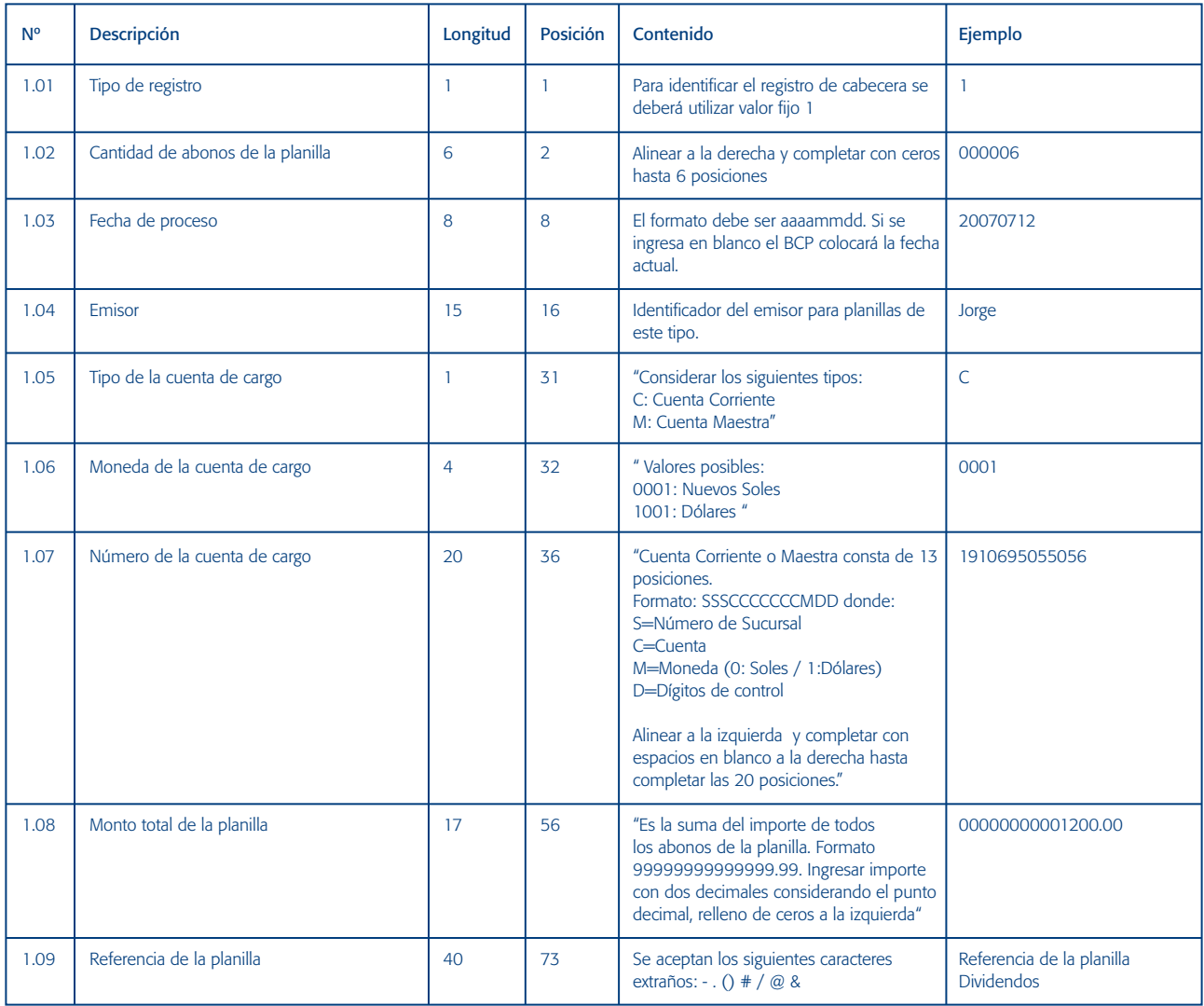

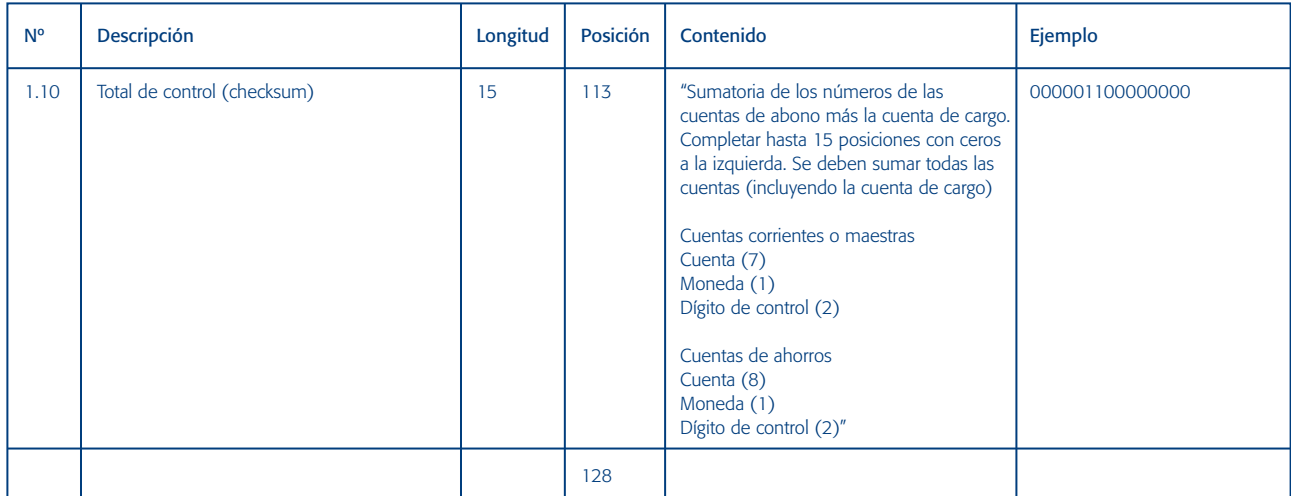

## **Detalle - Beneficiarios**

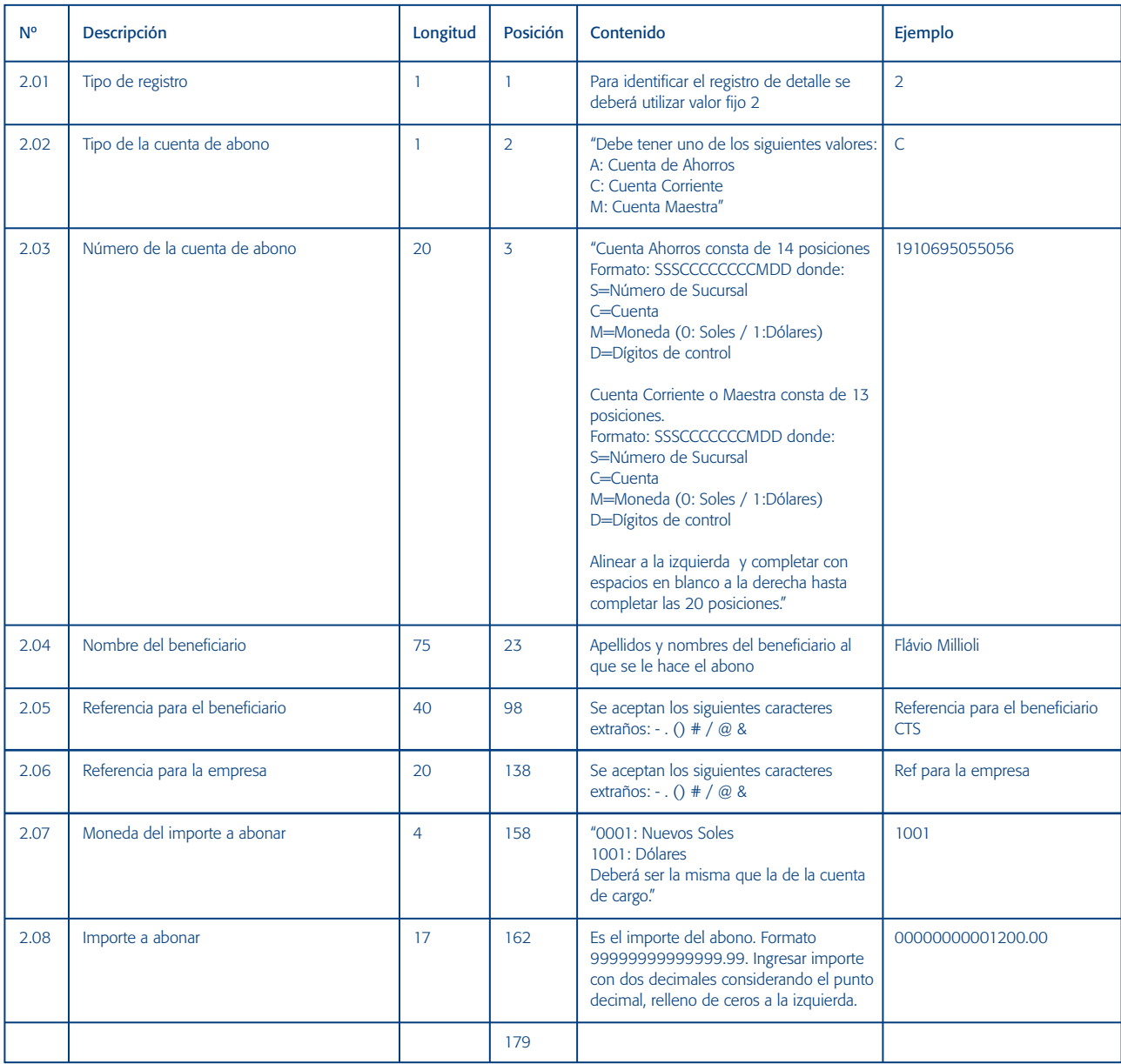

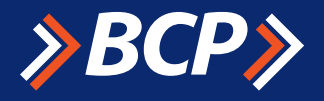

Si tiene cualquier consulta o requiere mayor información sobre nuestros productos y servicios contacte al área de Servicios para Empresas:

Teléfonos 242 5951, 242 9674 Fax 242 6605 Correo electrónico serviciosparaempresas@bcp.com.pe Si lo desea, también puede contactar directamente a su Funcionario de Negocios.